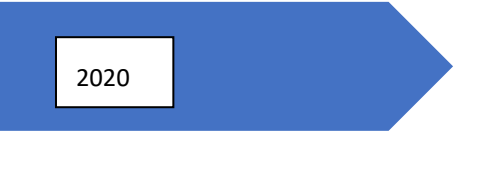

# A-pos Manual

FAQ

Vsp As

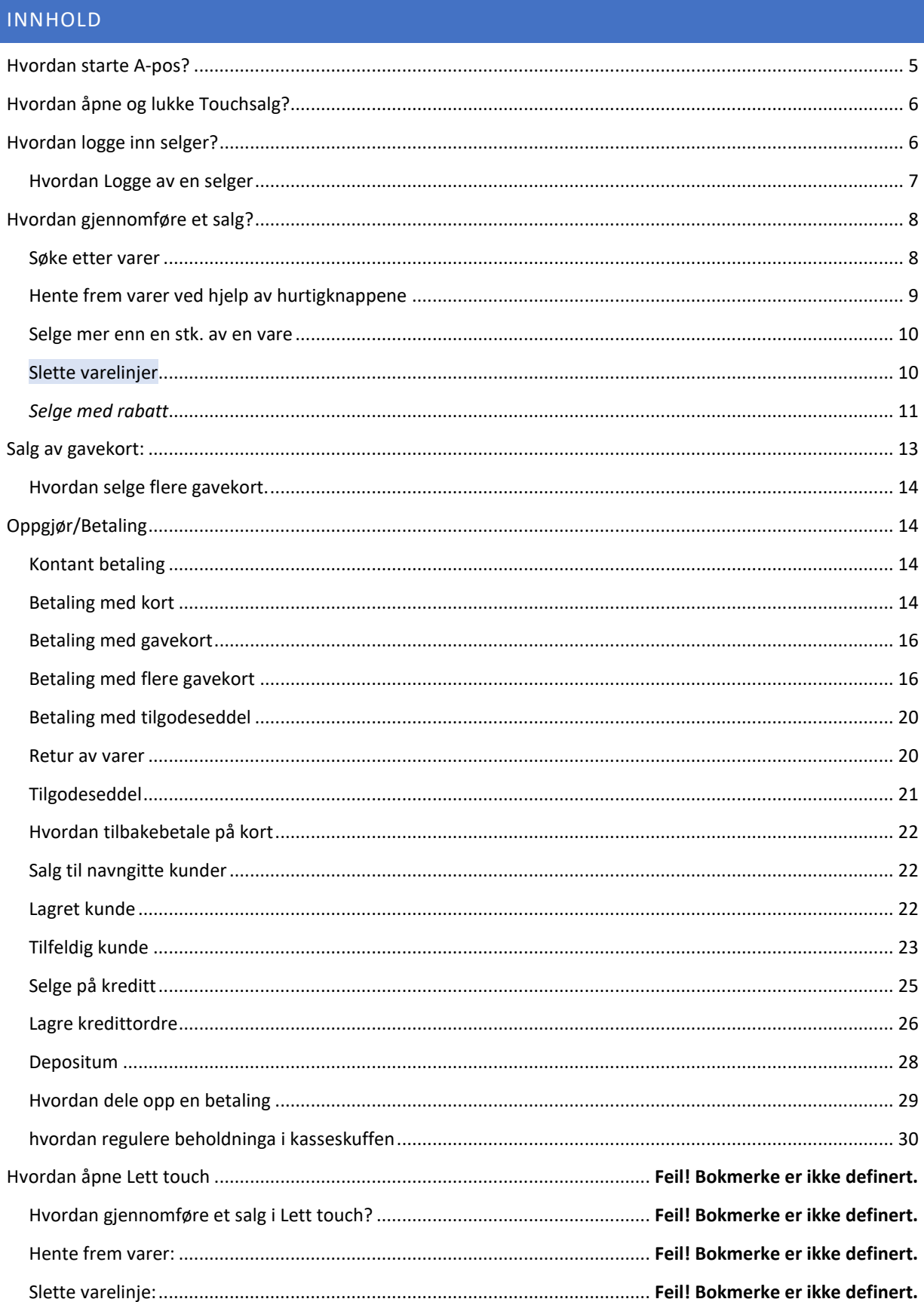

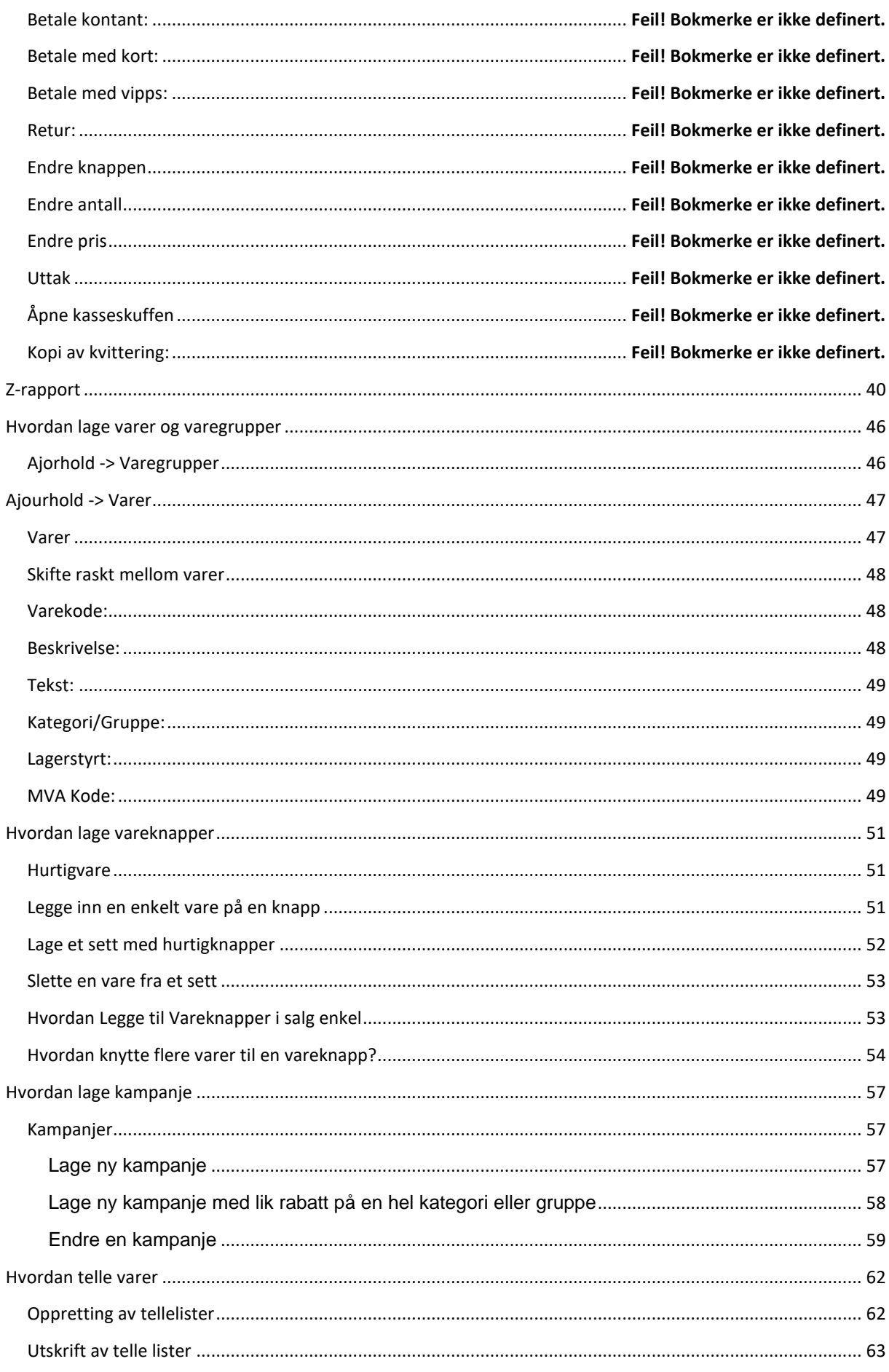

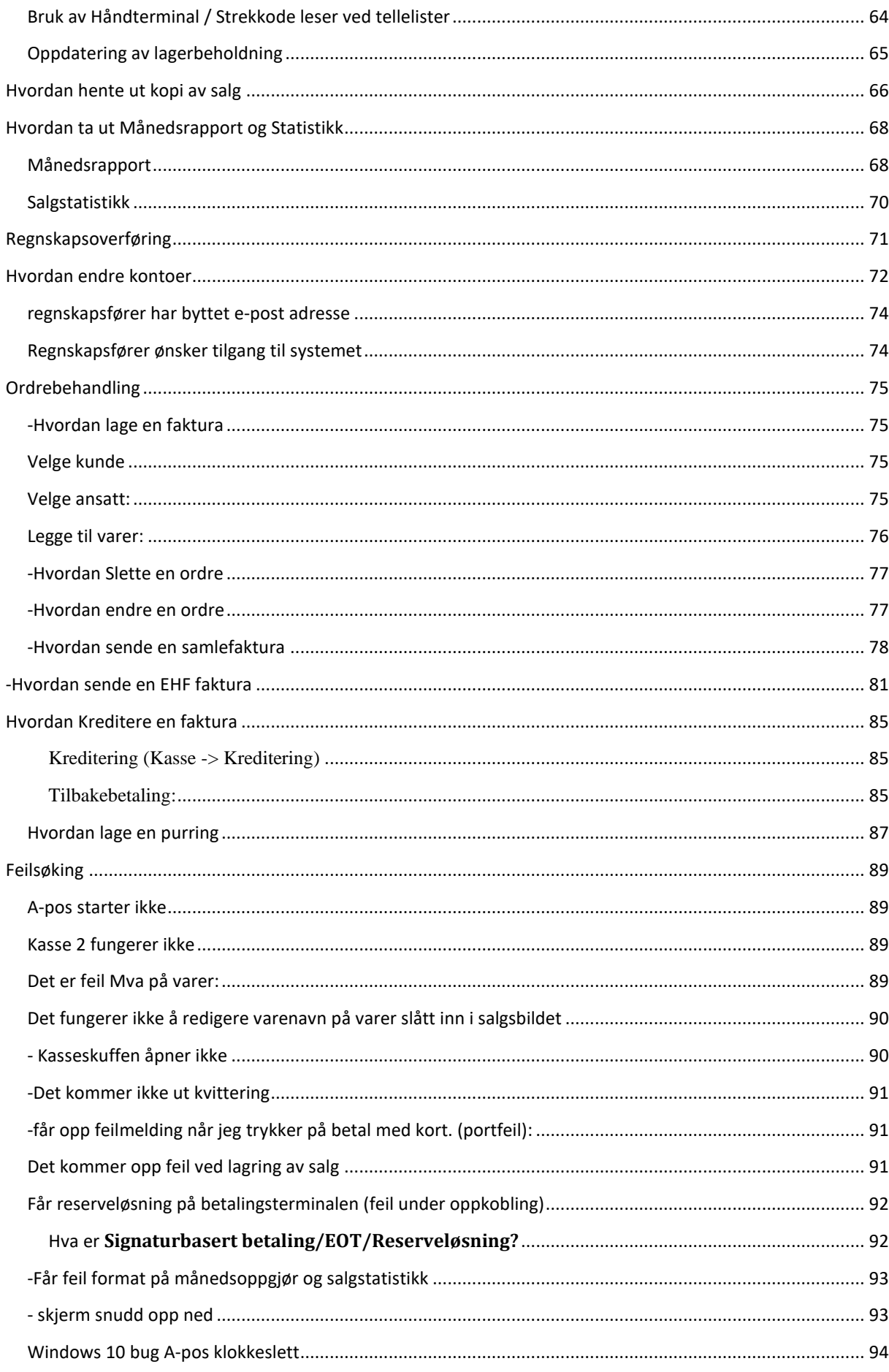

# <span id="page-5-0"></span>HVORDAN STARTE A-POS?

Trykk på ikonet på skrivebordet for å starte programmet.

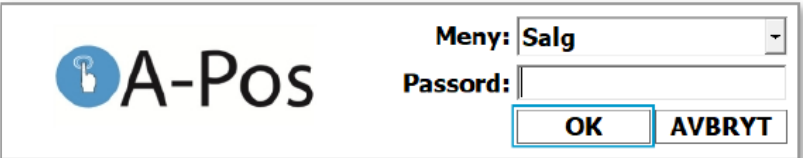

Trykk **OK** for å logge inn.

Det er ikke lagt inn passord, men dette kan du legge inn selv om det ikke er behov for det.

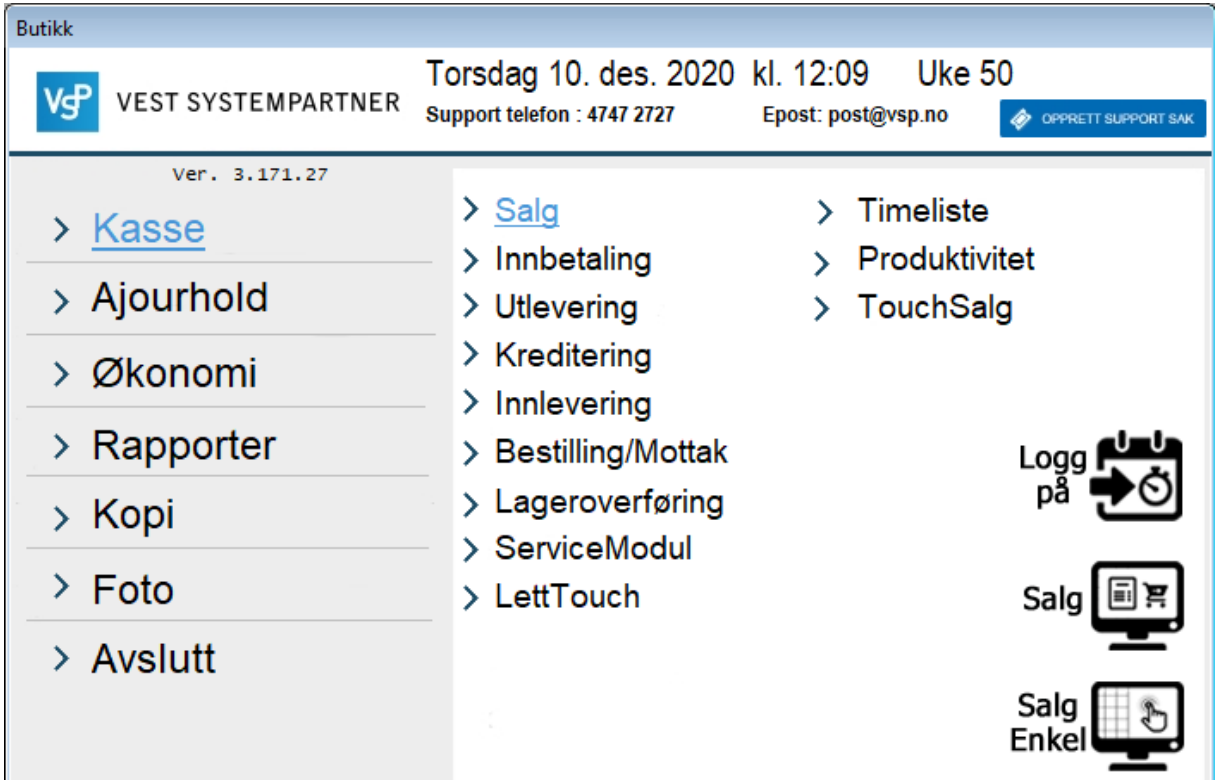

I toppen finn du kontaktinformasjon til VSP Support hvis du skulle trenge bistand.

I Høgre felt finner du alle hovedfunksjoner.

I Venstre felt velger du hvilken operasjon du ønsker å utføre.

# <span id="page-6-0"></span>HVORDAN ÅPNE OG LUKKE TOUCHSALG?

For å aktivere salgsbildet trykker du på knappen for **Salg**

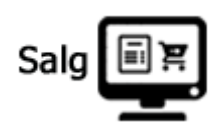

For å lukke salgsbildet trykker du på grønn pil øverst til høgre

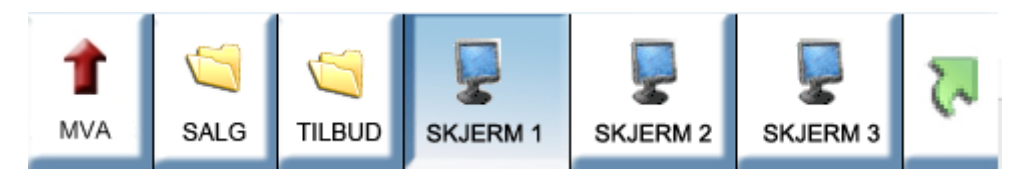

## <span id="page-6-1"></span>HVORDAN LOGGE INN SELGER?

Trykk på knappen Selger (eller F9 på tastaturet) og du får frem listen over påloggede ansatte:

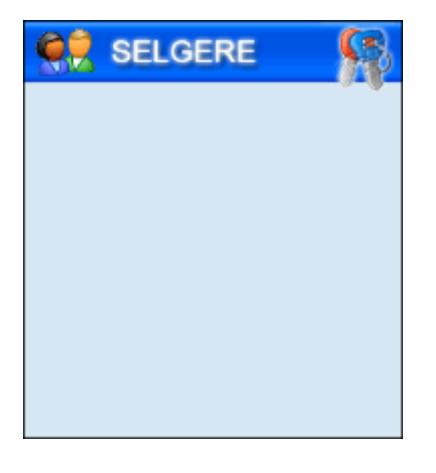

Trykk en gang på den blå linjen øverst i vinduet og Login-bildet vises:

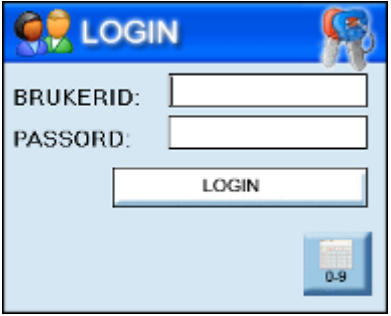

Du kan nå enten skrive inn brukerens ID ved hjelp av tastaturet og deretter trykke på Login-knappen eller du kan trykke på:

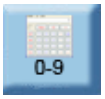

for å få frem det virtuelle numeriske tastaturet slik at ansatt-koden kan skrives inn. Hvis brukeren har et passord må du trykke inne i feltet Passord og skrive passordet inn på samme måte. Det er også mulig å trykke på knappene BR (flytter til feltet brukernavn) og PA (flytter til feltet passord)

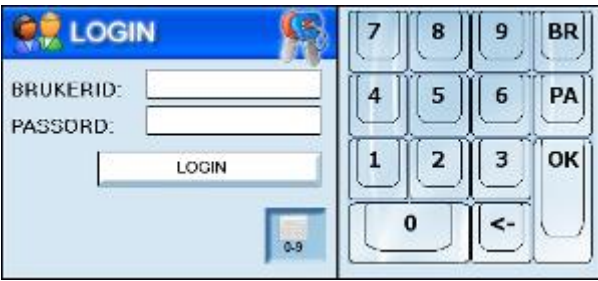

Trykk på OK-knappen når du er ferdig å fylle ut brukerID og evt. passord. Vinduet ser slik ut:

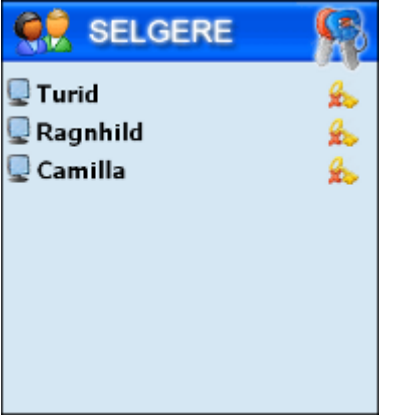

Trykk på brukernavnet og du kan starte salget.

# <span id="page-7-0"></span>HVORDAN LOGGE AV EN SELGER

Trykk på knappen med nøkkelen på bak selger-navnet og selgeren logges av. Under logges selgeren Camilla av:

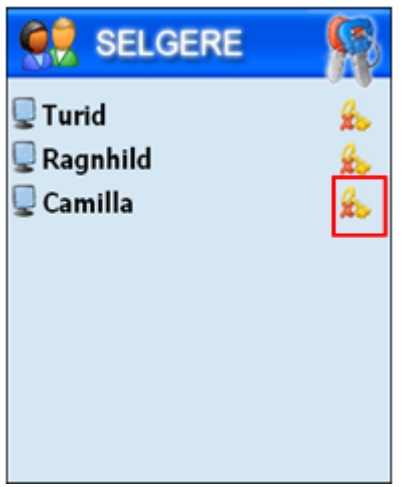

# <span id="page-8-0"></span>HVORDAN GJENNOMFØRE ET SALG?

Har du strekkodeleser skanner du inn strekkoden med denne og varelinjen vises i salgsbildet.

#### <span id="page-8-1"></span>SØKE ETTER VARER

Dersom strekkoden du har lest inn ikke finnes i A-Pos Butikk vil vinduet for varesøk automatisk bli åpnet.

Dette vinduet kan du få frem selv ved å trykke på F3 eller trykke på knappen SØK søk . Søkevinduet ser slik ut:

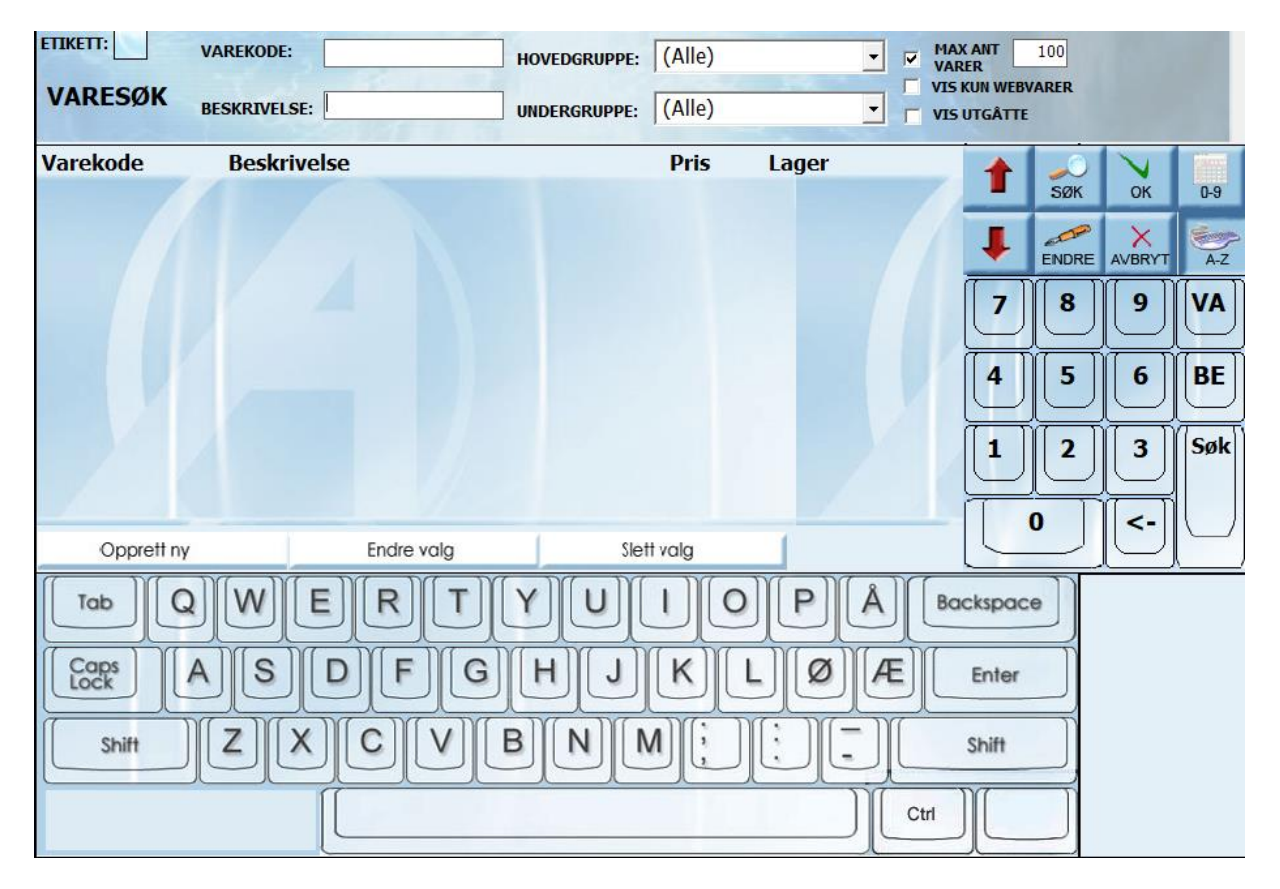

I feltet Varekode kan du skrive inn varekoden ved hjelp av det tradisjonelle tastaturet eller du kan bruke tastaturet på skjermen. Dette tastaturet får du frem ved å trykke på:

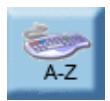

Tastaturet vises slik:

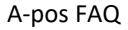

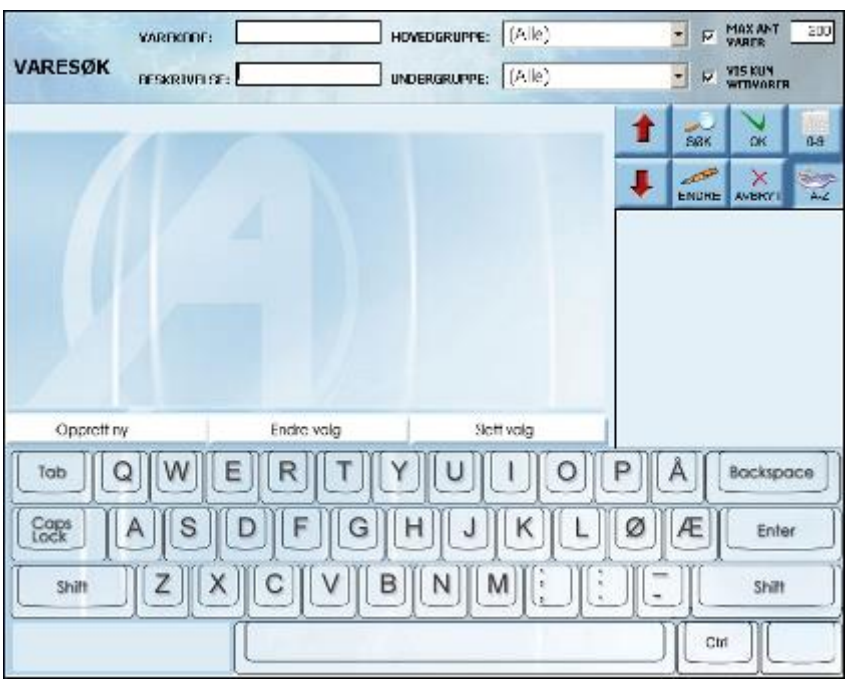

Trykk på bokstavene du vil skrive og trykk på Enter-knappen når du er ferdig.

Du kan også skrive inn hele eller deler av varenavnet i feltet Beskrivelse og deretter trykke på SØK.

Varen vises i søkeresultat-vinduet og du kan trykke på OK-knappen for å overføre varen til salgsbildet

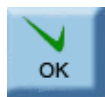

#### <span id="page-9-0"></span>HENTE FREM VARER VED HJELP AV HURTIGKNAPPENE

Du kan også hente frem varer ved hjelp av hurtigknappene ute til høyre. Hurtigknappene er grå. De aktive knappene er tekstet og gir deg enten en vare direkte eller viser deg en gruppe med varer du kan velge fra.

#### **Hente en vare fra en hurtigknapp**

Trykk en gang på knappen som representerer varen og varen overføres umiddelbart til salgsbildet.

#### **Bruk av gruppe-hurtigknapp**

Hvis du trykker på en hurtigknapp som representerer en gruppe vil alle varene i gruppen vises slik:

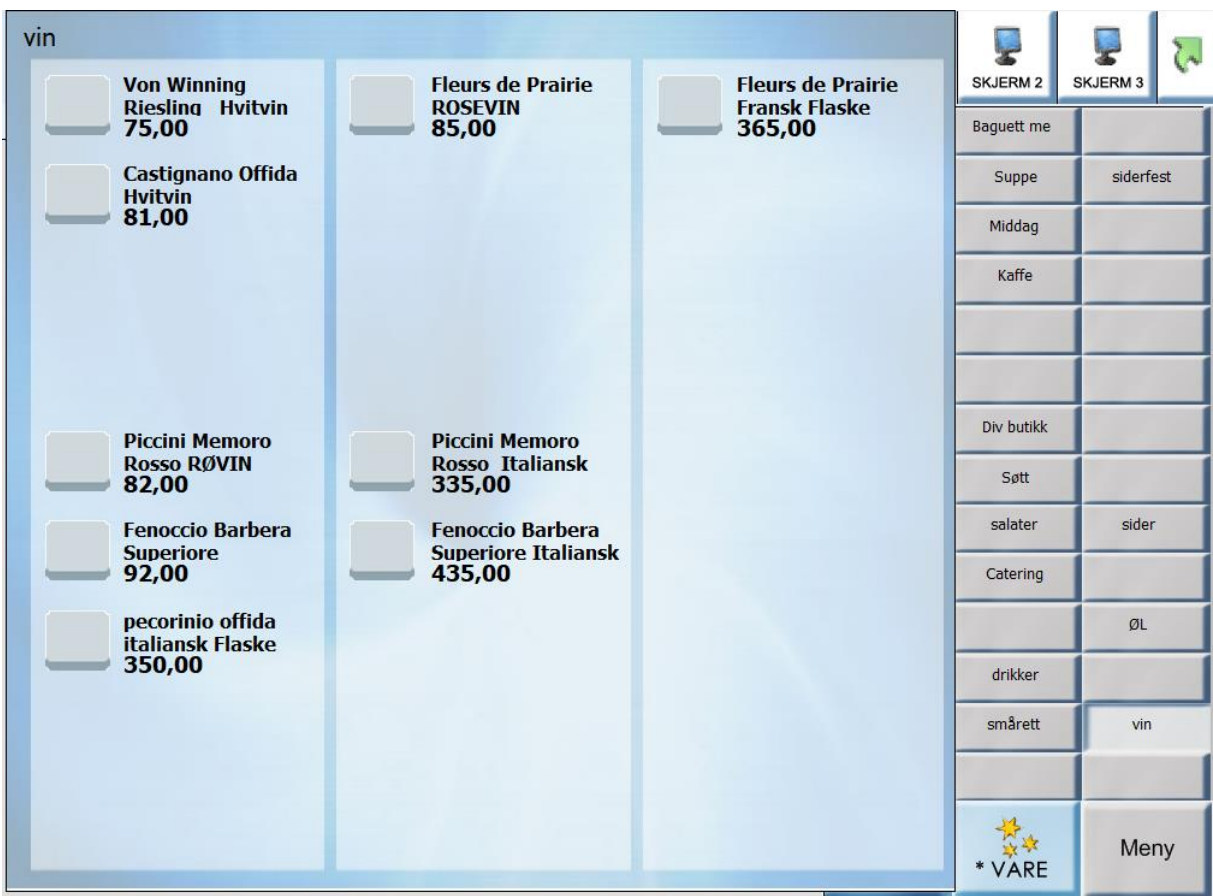

Trykk deretter på den varen du vil selge og den overføres til salgsbildet

# <span id="page-10-0"></span>SELGE MER ENN EN STK. AV EN VARE

 $\times$ SLETT

Om du skal selge f.eks 3 stykker av en vare kan du selvsagt lese inn strekkoden 3 ganger. Men du kan også trykke på PLUSS-knappen i salgsbildet:. Hvis du har flere varer i salgsbildet er det viktig at du trykker på den varen du skal endre antallet for FØR du trykker på PLUSS eller MINUS-knappene. Det er for øvrig også mulig å trykke på pluss og minus på tastaturet for å endre antallet.

Pluss- og minusknappene på skjermen ser slik ut:

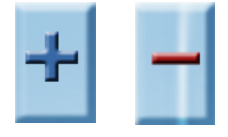

<span id="page-10-1"></span>SLETTE VARELINJER: for å slette varelinjer trykk først på varelinjen du ønsker å slette, deretter på slett.

#### <span id="page-11-0"></span>*SELGE MED RABATT*

Du kan gi en kunde rabatt på et varesalg. Dette gjør du ved å merke varen i salgsbildet og deretter trykke på ENDRE-knappen:

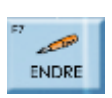

Du kan også trykke på F7 tasten, eller dobbelklikke på varen. Uansett vil vinduet Endring av varelinje vises:

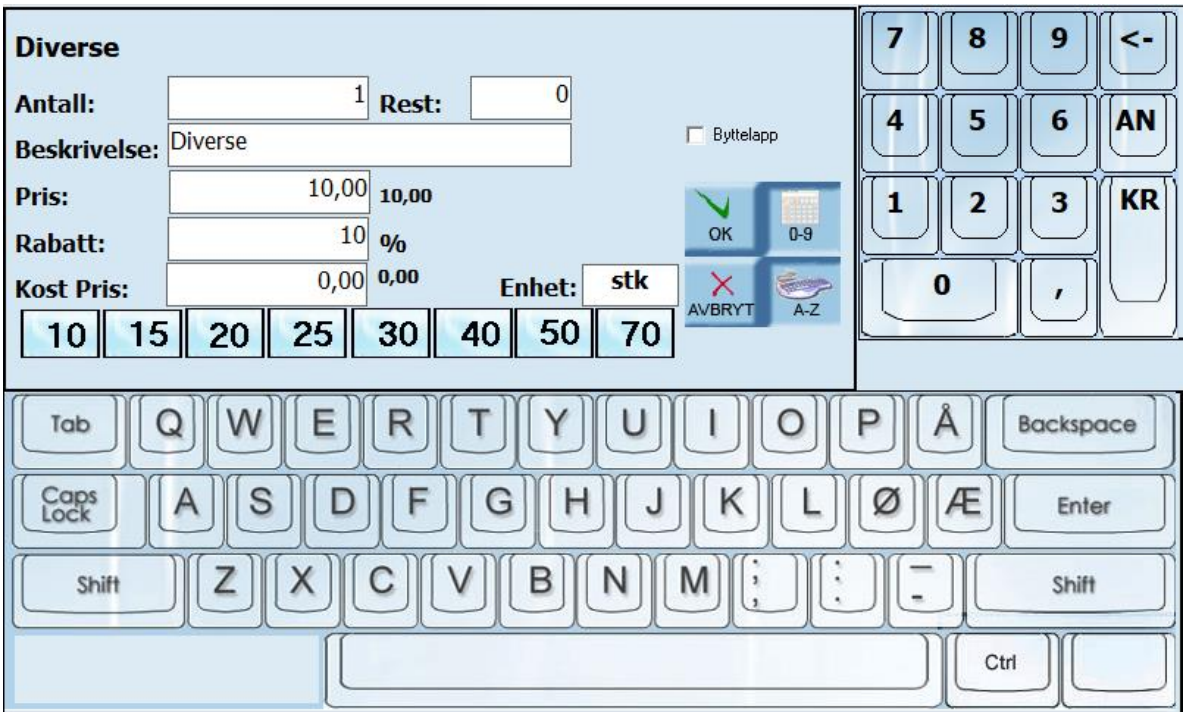

Trykk på rabatt-feltet og skriv inn rabatten i prosent ved hjelp av numerisk tastatur-knappen. Alle tall som du skriver inn i rabatt-feltet oppfattes som prosent og det er ikke mulig å skrive inn selve prosenttegnet i dette feltet. Det er mulig å oppgi rabatt med desimal. Vi har her skrevet inn en rabatt på 10%. Det er også mulig og trykke på rabatt hurtigknappene nederst på bildet

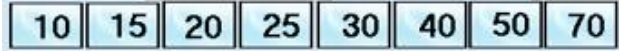

# **Antall**

Her kan du spesifisere det antallet av varen du skal selge. Hvis du skal selge en vare i et høyt antall stykk er det lite hensiktsmessig å trykke mange ganger på pluss-knappen eller skanne varen tilsvarende mange ganger.

# **Beskrivelse**

Etter ny kassalov er det ikke mulig lenger å endre Beskrivelse på varelinjen. Om du ønsker å ha en

anen beskrivelse så kan det legges inn et kommentarfelt ved å trykke på:

#### **Byttelapp**

Huk på denne dersom det skal skrives ut byttelapp på varen.

#### **Pris**

I dette feltet kan du skrive inn en ny pris på varen. NB Prisen endres kun for dette eksemplaret av varen og blir ikke lagret som en permanent prisendring.

Hvis du har gjort en endring av pris så vises varen med et utropstegn i salgsbildet:

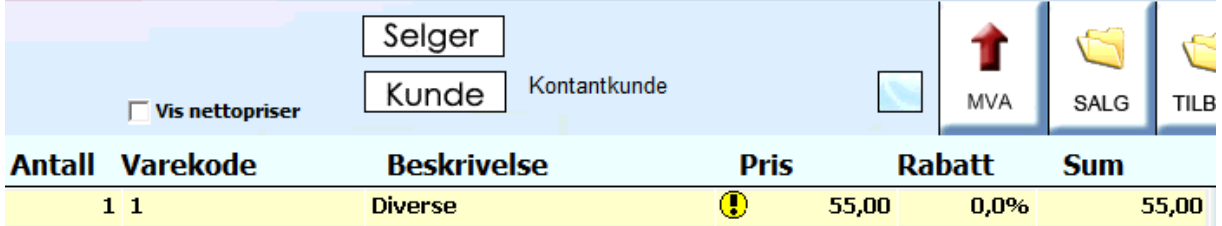

**Hvordan bla mellom varelinjer**: bruk pil opp eller ned **i kordan bla mellom varelinjer**: bruk pil opp eller ned **i kordan bla mellom varelinjer**: bruk pil opp eller ned **i kordan bla mellom varelinjer**: bruk pil opp eller varelinjen du ønsker å merke.

**Hva brukes skjermene til**: skjerm1, skjerm2 og skjerm3 brukes til å bytte mellom 3 forskjellige salgsbilder.

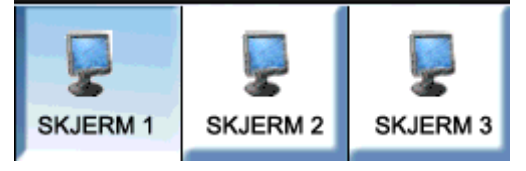

#### **Hente ut kopi av kvittering fra salgsbildet**:

Det er 2 måter og få ut kopi av kvittering på i salgsbildet.

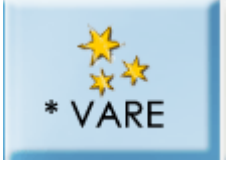

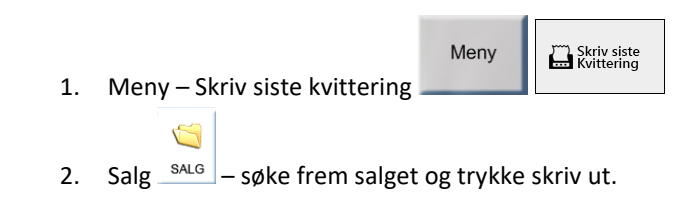

## <span id="page-13-0"></span>SALG AV GAVEKORT:

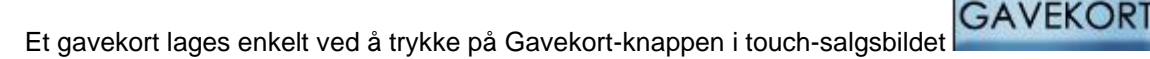

Det er valgfritt om du vil skrive navn på gavekortet. Dette gjør du i så fall i feltet Navn. Du er nødt til å skrive det beløpet som skal være pålydende på gavekortet. Dette gjør du i Beløp-feltet. Dersom du ønsker å bruke ett eget gavekort nummer så kan du skrive dette i Gavekort Nr feltet, la det stå tomt dersom du ikke ønsker å bruke egne nummer, da tilordner systemet et unikt nummer:

F<sub>5</sub>

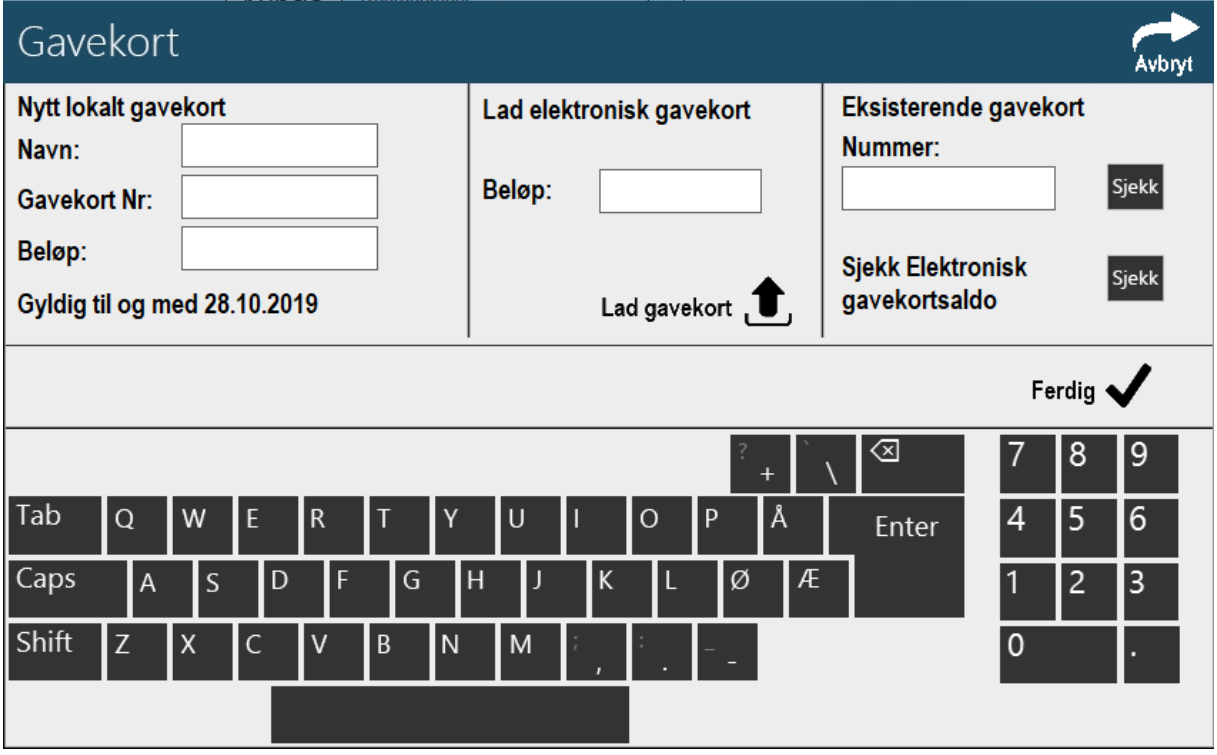

Hvis du vil bruke tastaturet på skjermen trykker du på tastatur-knappen:

Når du skal skrive inn et navn må du bruke stor første-bokstav i både fornavn og etternavn. Hvis du trykker på Shift-knappen vil den første bokstaven du skriver etterpå være stor.

Gavekort skrives ut med en strekkode på som skannes når kortet skal benyttes. Gavekortet har en saldo som oppdateres hver gang kortet benyttes. Gavekortet kan benyttes helt frem til det er tomt.

#### <span id="page-14-0"></span>HVORDAN SELGE FLERE GAVEKORT.

Det er mulig å selge flere gavekort, etter det første gavekortet er laget, trykk på gavekort knappen og lag et nytt. Når gavekorta er betalt kommer de som utskrift på kvitteringsskriveren.

#### <span id="page-14-1"></span>OPPGJØR/BETALING

Når et salg er ferdig behandlet skal oppgjør finne sted. Dette gjør du ved å trykke på OPPGJØRknappen. Det er også mulig å trykke på F11-tasten på tastaturet:

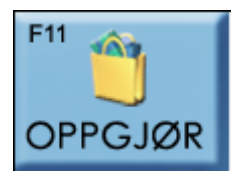

#### <span id="page-14-2"></span>KONTANT BETALING

A-Pos Butikk er satt opp slik at Terminal er valgt som standard oppgjørsform. Om systemet allikevel skulle vise noe annet trykker du en gang på den blå firkanten foran kontant-feltet og beløpet overføres til dette feltet. Hvis kunden ikke betaler med det eksakte beløp bør du skrive dette inn i kontant-feltet. Etter å ha gjort dette beregnes vekslepenger automatisk og vises nede i oppgjørsbildet under Tilbake til kunde:

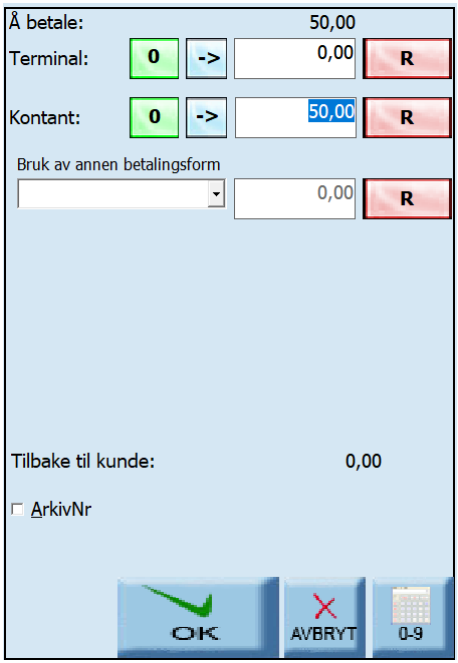

#### <span id="page-14-3"></span>BETALING MED KORT

Trykk en gang på den blå firkanten foran terminal-feltet og beløpet overføres i sin helhet til dette feltet.

Hvis kunden samtidig ønsker å ta ut kontanter skriver du inn totalbeløpet i terminal-feltet. Etter å ha gjort dette beregnes vekslepenger automatisk og vises nede i oppgjørsbildet under Tilbake til kunde.

Trykk på OK-knappen for å gjennomføre transaksjonen. (Kunden kjøper i dette tilfellet en vare til 239, belaster kortet sitt med 439 og får følgelig 200 kroner tilbake i kontanter)

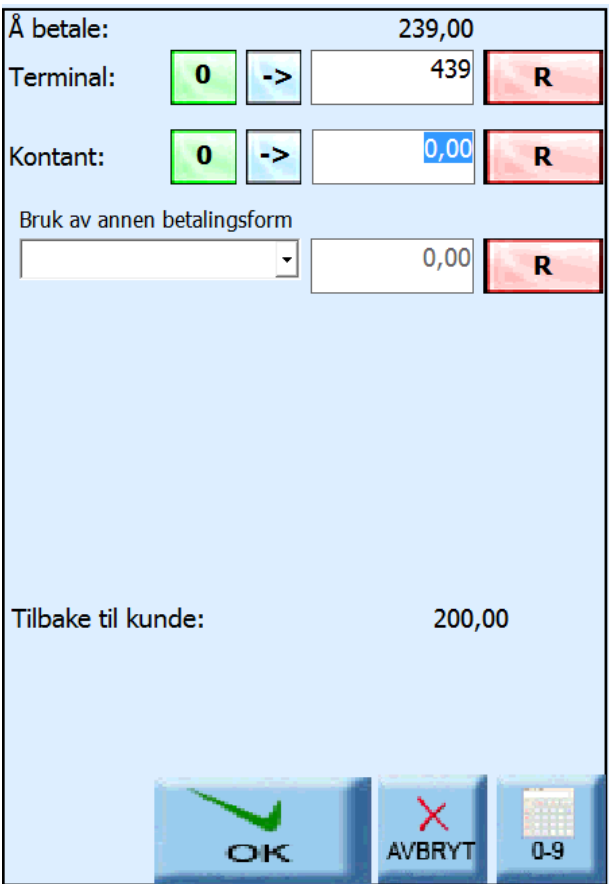

# <span id="page-16-0"></span>BETALING MED GAVEKORT

Hvis en kunde ønsker å betale et varekjøp med et gavekort som er utstedt i din butikk skanner du gavekortet i oppgjørs-vinduet under *bruk av annen betalingsform*.

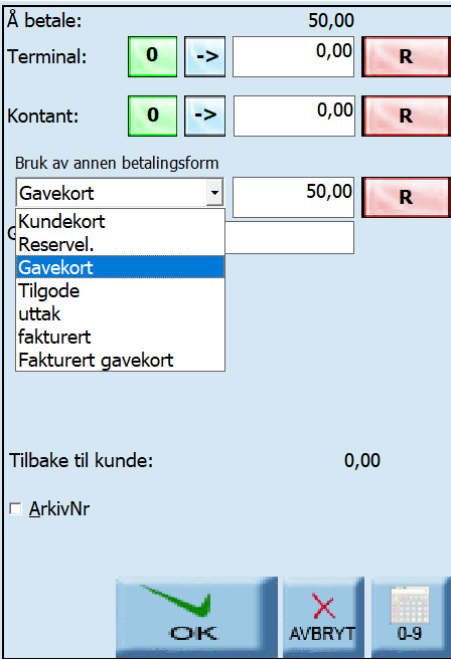

# <span id="page-16-1"></span>BETALING MED FLERE GAVEKORT

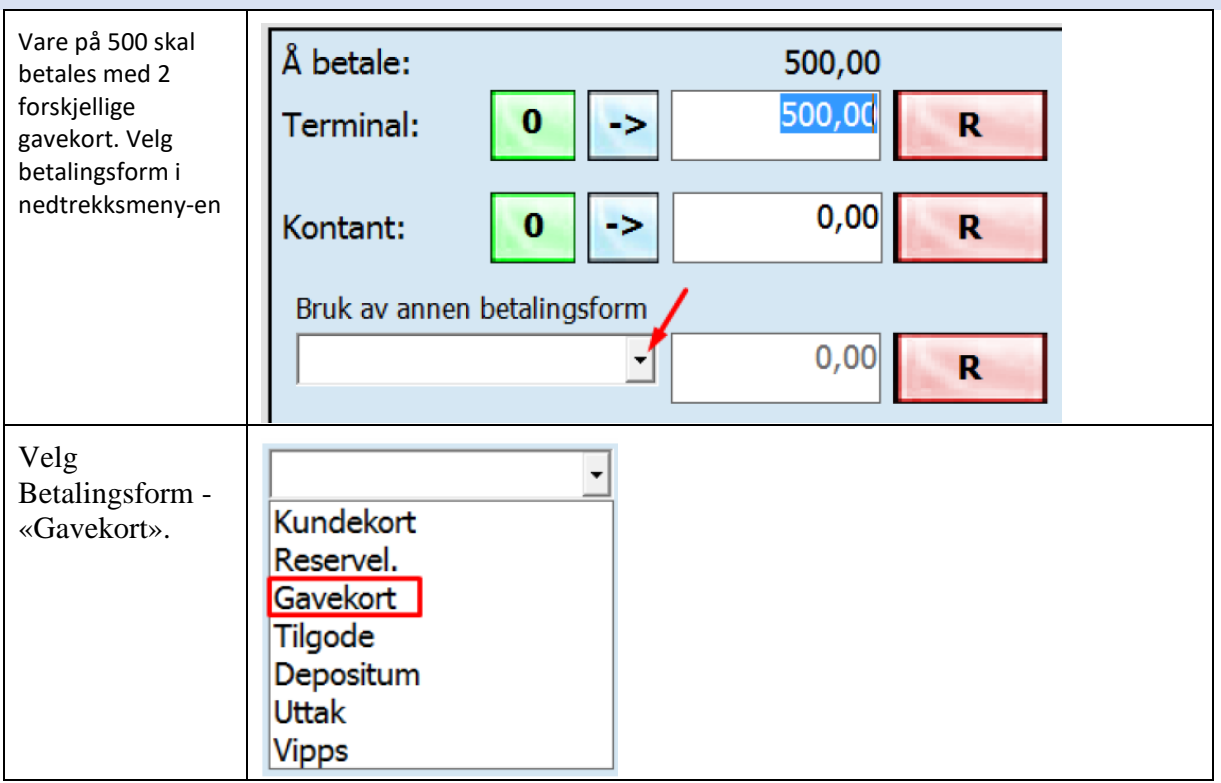

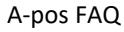

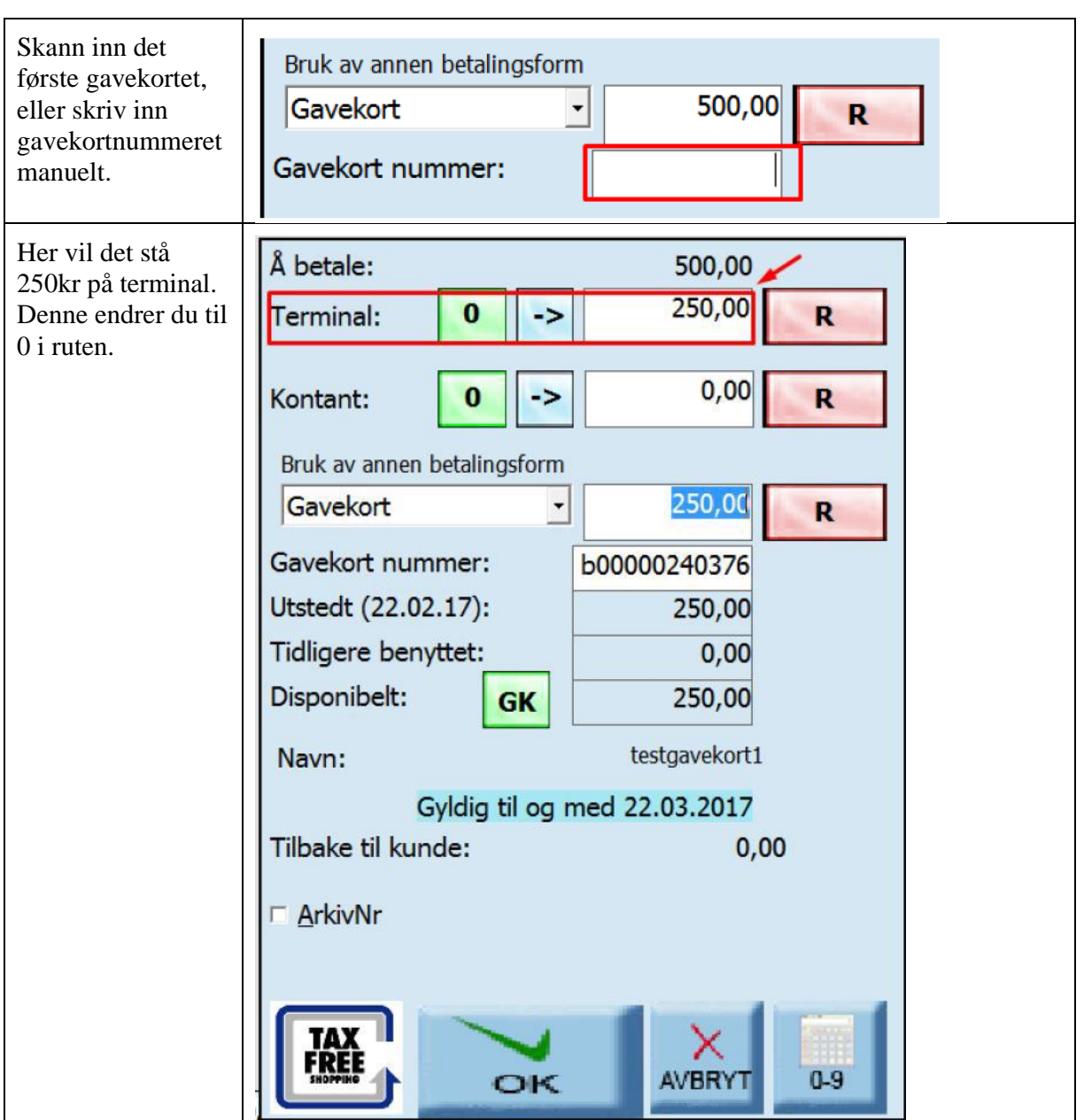

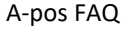

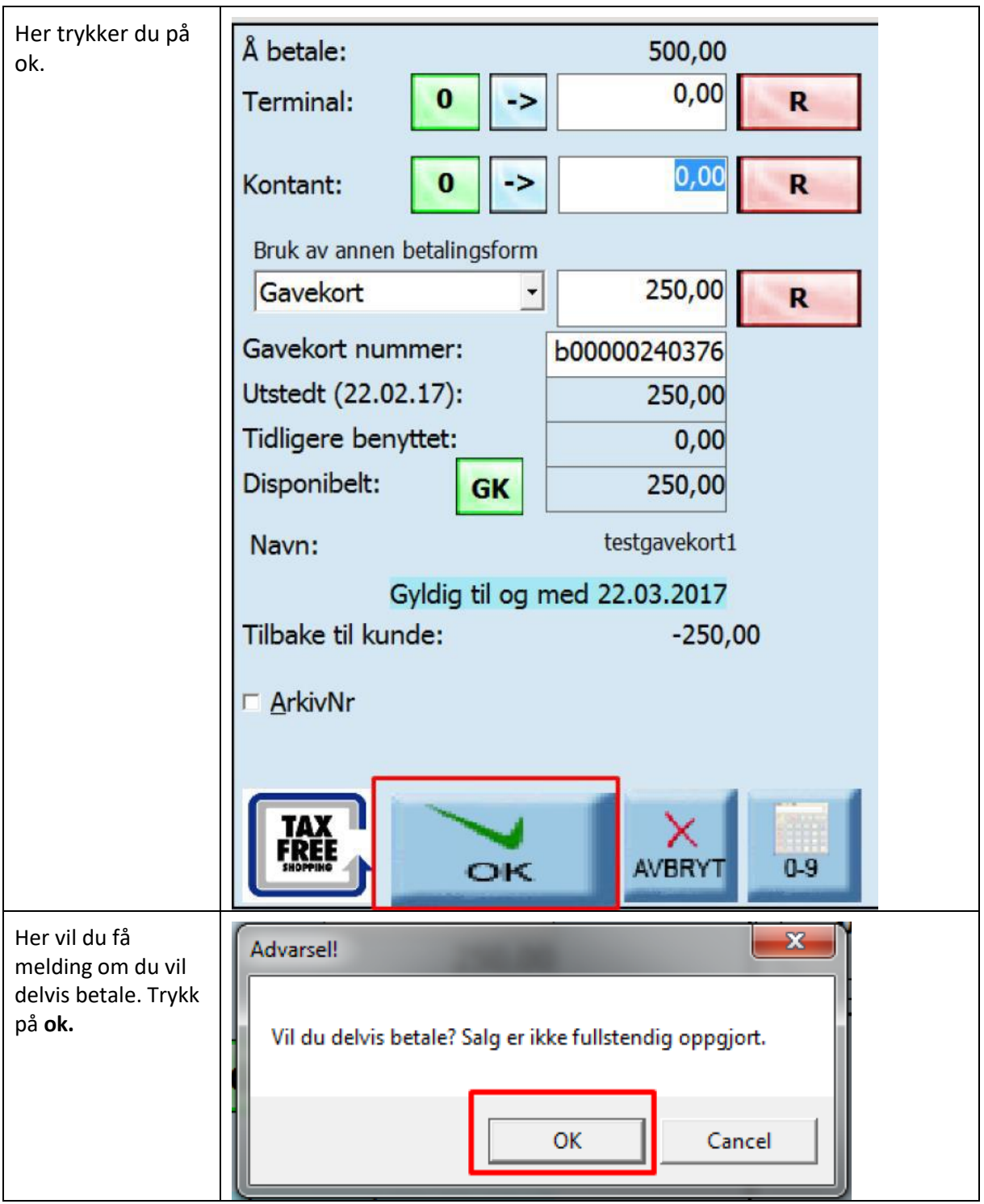

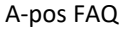

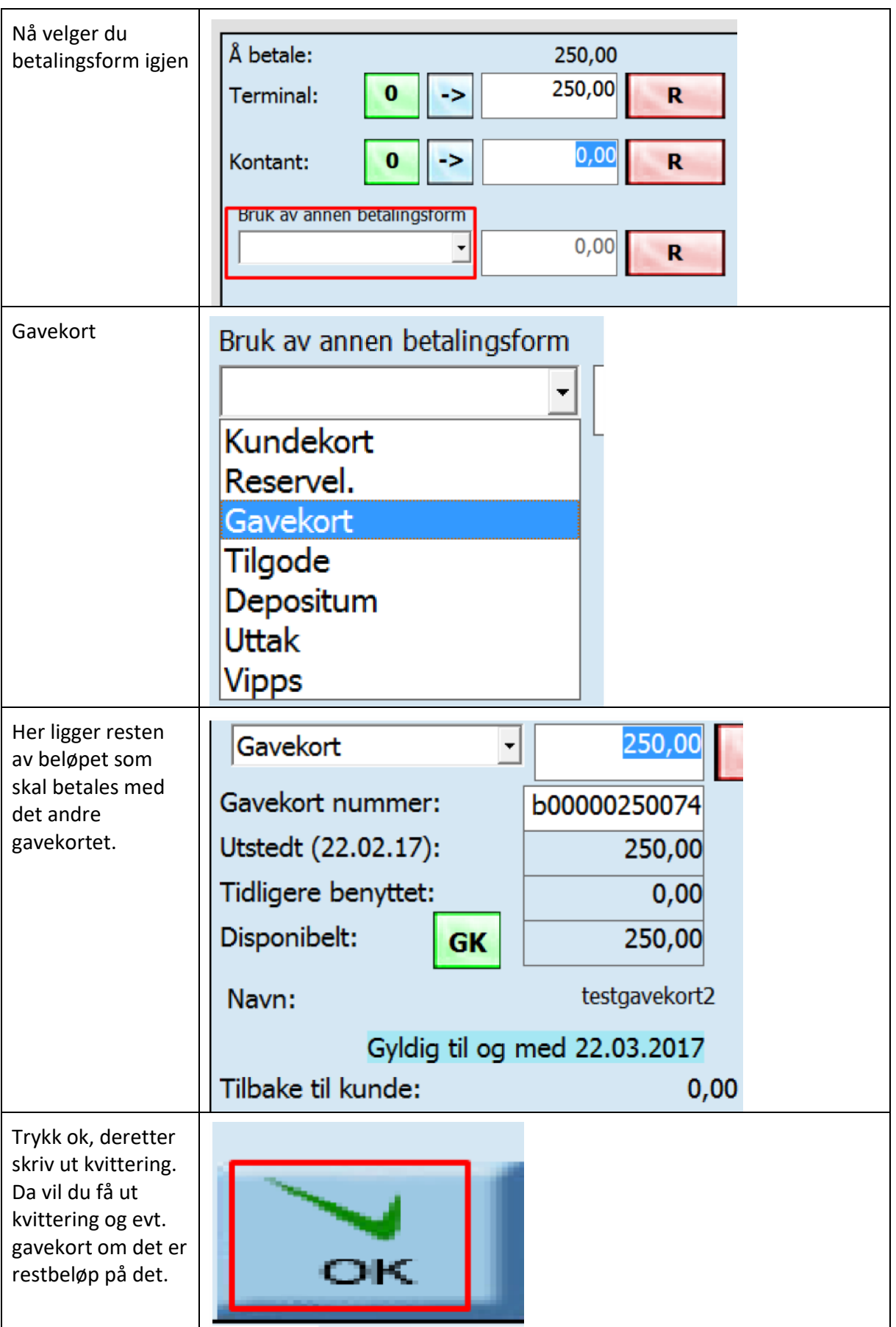

#### <span id="page-20-0"></span>BETALING MED TILGODESEDDEL

Hvis en kunde ønsker å betale et varekjøp med et tilgodelapp som er utstedt i din butikk skanner du tilgodelappen i oppgjørs-vinduet under *bruk av annen betalingsform*.

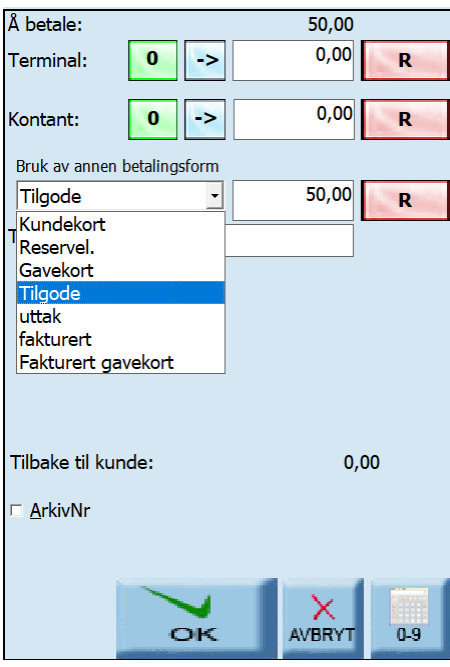

#### <span id="page-20-1"></span>RETUR AV VARER

Hvis en kunde ønsker å bytte eller returnere en vare må du først skanne/finne varen slik at den

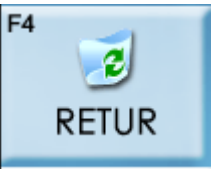

befinner seg i salgsbildet med riktig antall. Trykk deretter på Retur-knappen Følgende vindu vises:

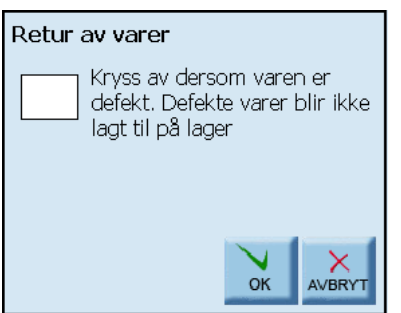

#### **Bytte varer**

Om kunden skal bytte produktet klikker du på OK. Kunden leverer varen inn, varen settes i minus i salgsbildet, varelageret økes og du kan fortsette med enten å selge et nytt produkt til kunden eller å returnere pengene til kunden.

#### **Reklamasjon**

Hvis en vare er defekt kan den ikke selges igjen til andre kunder. Da må du klikke på reklamasjon/klage på vare. Velg årsak fra valglisten og skriv en utdypende kommentar i feltet under. Varen settes i minus i salgsbildet og du kan fortsette. Varelageret økes ikke ved denne innleveringen.

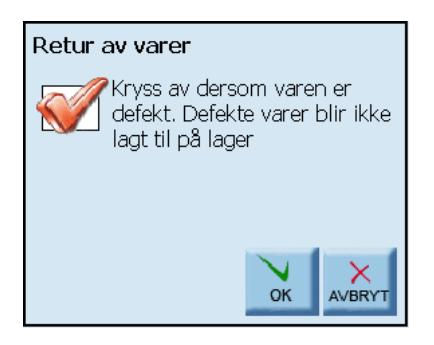

# <span id="page-21-0"></span>TILGODESEDDEL

Hvis en kunde har returnert varer kan du utstede en tilgodeseddel istedenfor å utbetale beløpet kontant. Så lenge du har et negativt beløp i salgsvinduet kan du trykke på Oppgjør og velge betalingsformen Tilgode:

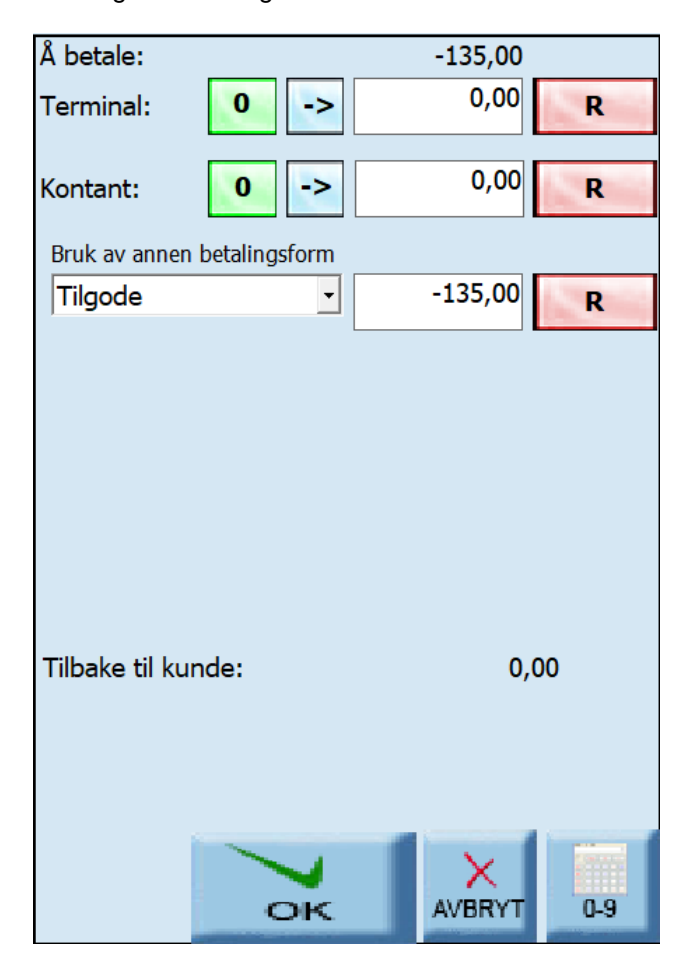

Beløpet som er negativt settes på tilgodeseddelen når du trykker på OK. Tilgodeseddelen får en strekkode og fungerer på samme måte som et gavekort med en saldo som oppdateres hver gang seddelen brukes.

 $\overline{c}$ **RETUR** 

OK

#### <span id="page-22-0"></span>HVORDAN TILBAKEBETALE PÅ KORT

1. legger inn varene i salgsbilde og sett de som retur  $\hat{\mathbf{M}}_i$ 

F11

2. Gå inn i Oppgjør OPPGJØR og velg terminal, deretter ok.

(Dette skal fungere på kredittkort. Om kunde har bankaksept (vanlig bankkort) må du ha en avtale med nets for at det skal fungere).

#### <span id="page-22-1"></span>SALG TIL NAVNGITTE KUNDER

Noen ganger vil det være nødvendig å registrere kunden slik at kundens navn står på kvitteringen. Andre ganger kan en kunde ønske å bestille eller reservere varer. I begge tilfellene må du skrive inn kundens navn. Du kan velge mellom å registrere kunden og legge denne inn i kunderegisteret eller skrive inn en tilfeldig kunde som ikke lagres.

## <span id="page-22-2"></span>LAGRET KUNDE

Trykk på feltet Kunde og vinduet for kunde-søk vises. Skriv inn kundenummer eller kundenavn eller deler av navnet og trykk på knappen Søk. Listen over aktuelle kunder vises. Trykk på den du vil bruke og trykk på OK-knappen.

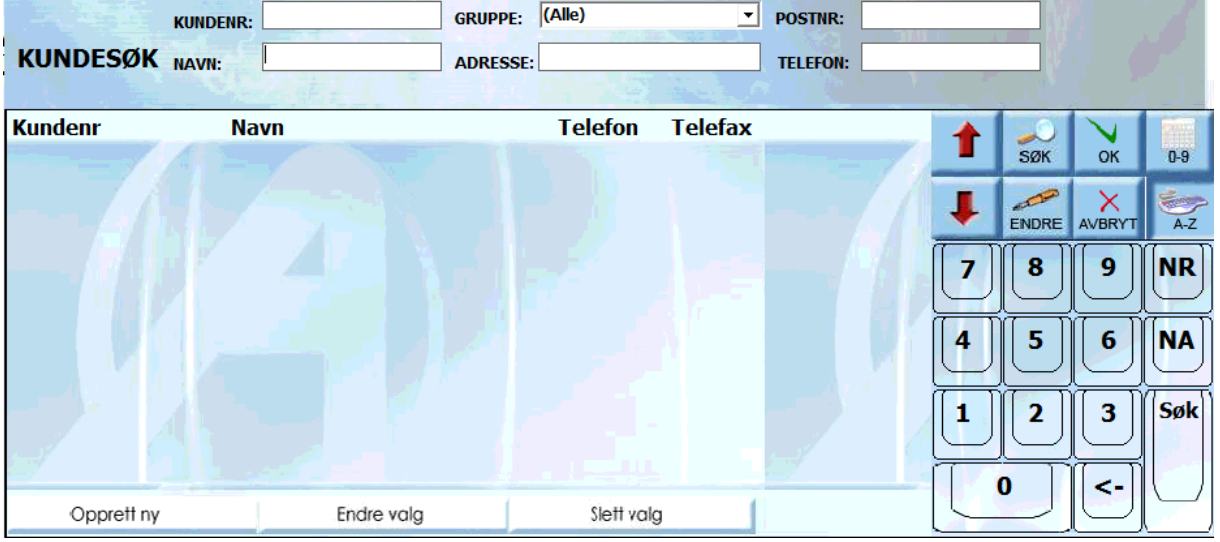

# <span id="page-23-0"></span>TILFELDIG KUNDE

For å legge inn en tilfeldig kunde som vil ha navnet sitt på kvitteringen trykker du på knappen Tilfeldig kunde:

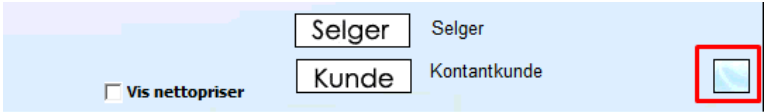

Du kan nå registrere den tilfeldige kunden:

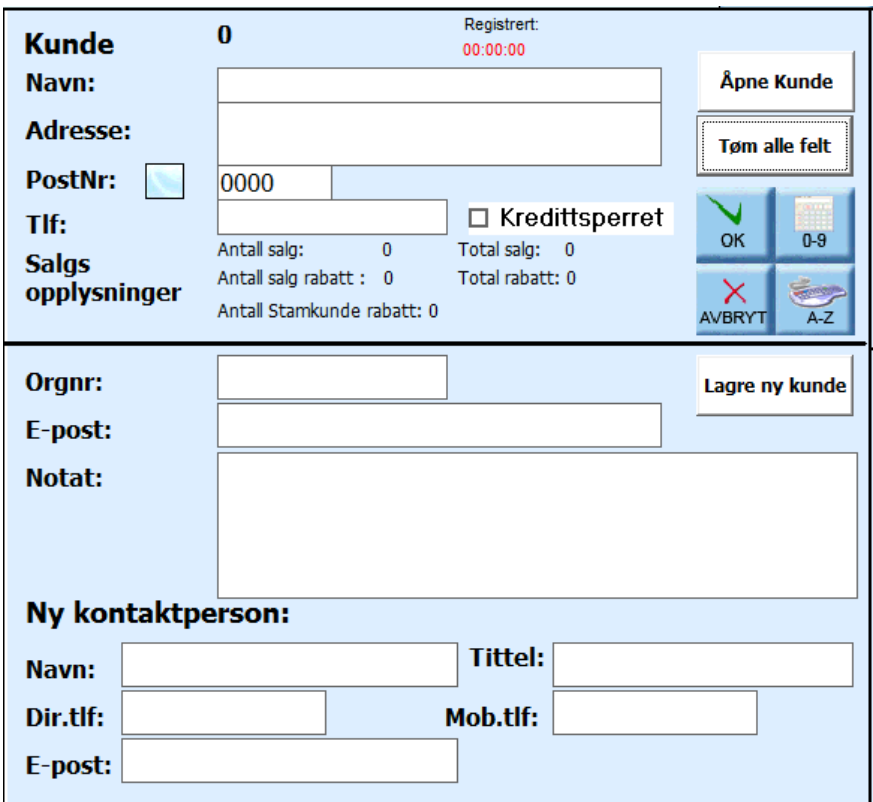

#### **Navn**

Skriv inn kundenavnet her.

# **Adresse**

Skriv inn kundens fulle adresse her.

# **Postnummer**

Skriv inn postnummeret her. Trykk på tabulatortasten eller klikk inne i et annet felt og poststedet fylles automatisk ut.

#### **Telefonnummer**

Skriv inn kundens telefonnummer her, gjerne parvis med mellomrom.

Etter at du har klikket på OK vil kundens navn fremkomme i salgsbildet og vil bli skrevet ut på kvitteringen.

Disse tilfeldige kundene blir ikke lagret i kunderegistreret. Om du vil bruke tastaturet på skjermen trykker på knappen:

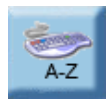

#### <span id="page-25-0"></span>SELGE PÅ KREDITT

For å selge på kreditt må du først velge kunden du skal selge til. Denne kunden må være registrert i kunderegisteret og være kredittgodkjent.

#### Velg kunde slik:

Hvis du skal selge på kreditt eller kontant til en navngitt kunde må du søke frem kunden. Velg kunde

slik: Trykk på F4 eller klikk på F4 – Kunde knappen  $\boxed{\text{Kunde}}$ . Skjermbildet for søk etter kunde vises:

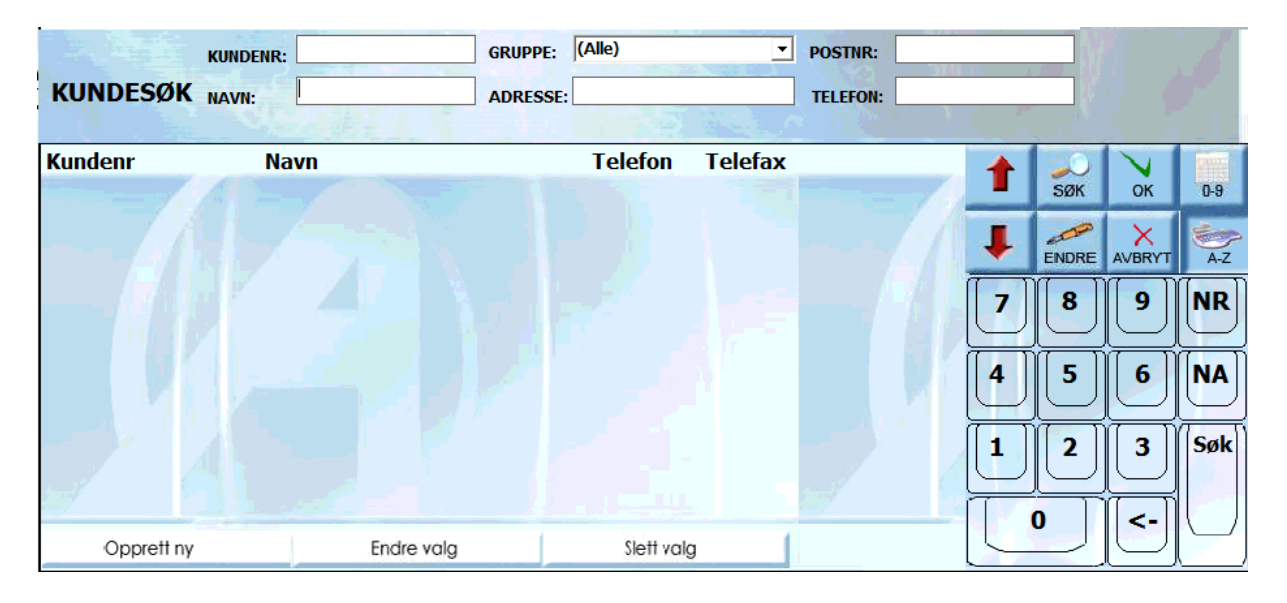

#### **Søkekriterier:**

Skriv inn kundenummeret i feltet Kundenummer og klikk deretter på Søk.

Vanligvis husker man ikke kundenumre og det er derfor mest vanlig å skrive inn kundenavnet i feltet Navn og deretter klikke på Søk.

TIPS! Om du ikke har det eksakte kundenavnet kan du skrive inn deler av navnet og få opp en liste over kunder som har denne delen i sitt navn. Du kan også la vær å skrive inn kundenavn og klikke på SØK. Listen over samtlige kunder vises. Ved begge metodene får du vanligvis opp en liste over forskjellige kunder. Bruk piltastene for å bla deg opp og ned i listen. Hvis listen blir veldig lang kan det være praktisk å sortere denne. Du kan klikke på kolonneoverskriftene for å sortere søket stigende etter innholdet i kolonnen. Klikk en gang til på kolonneoverskriften og du sorterer synkende.

Nå kan du søke frem eller skanne varer som i ett vanlig salg. Trykk F11 eller Oppgjør i knapperaden

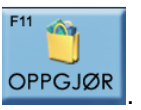

Når du velger betaling med annen betalingsform får du opp ett ekstra valg, kreditt, i nedtrekkslisten. Dersom dette valget ikke kommer opp er ikke kunde valgt eller ikke kredittgodkjent.

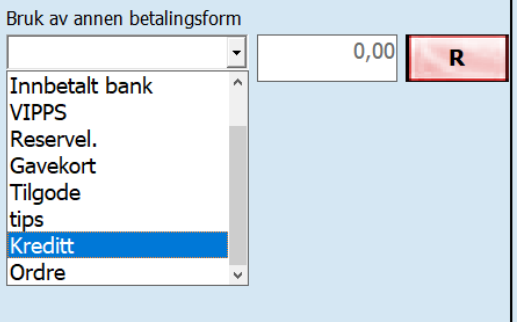

#### <span id="page-26-0"></span>LAGRE KREDITTORDRE

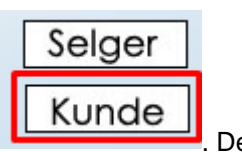

For å lagre en kredittordre må du først velge kunden du skal selge til **Kunde** . Denne kunden må være registrert i kunderegisteret og være kredittgodkjent.

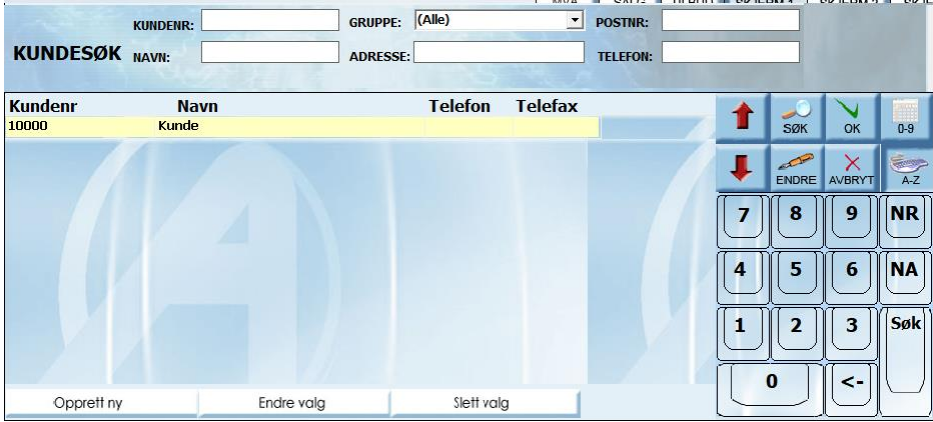

Nå kan du søke frem eller skanne varer som i ett vanlig salg

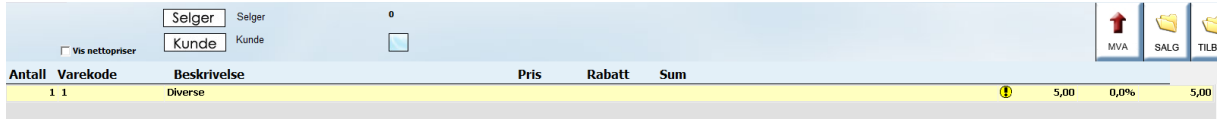

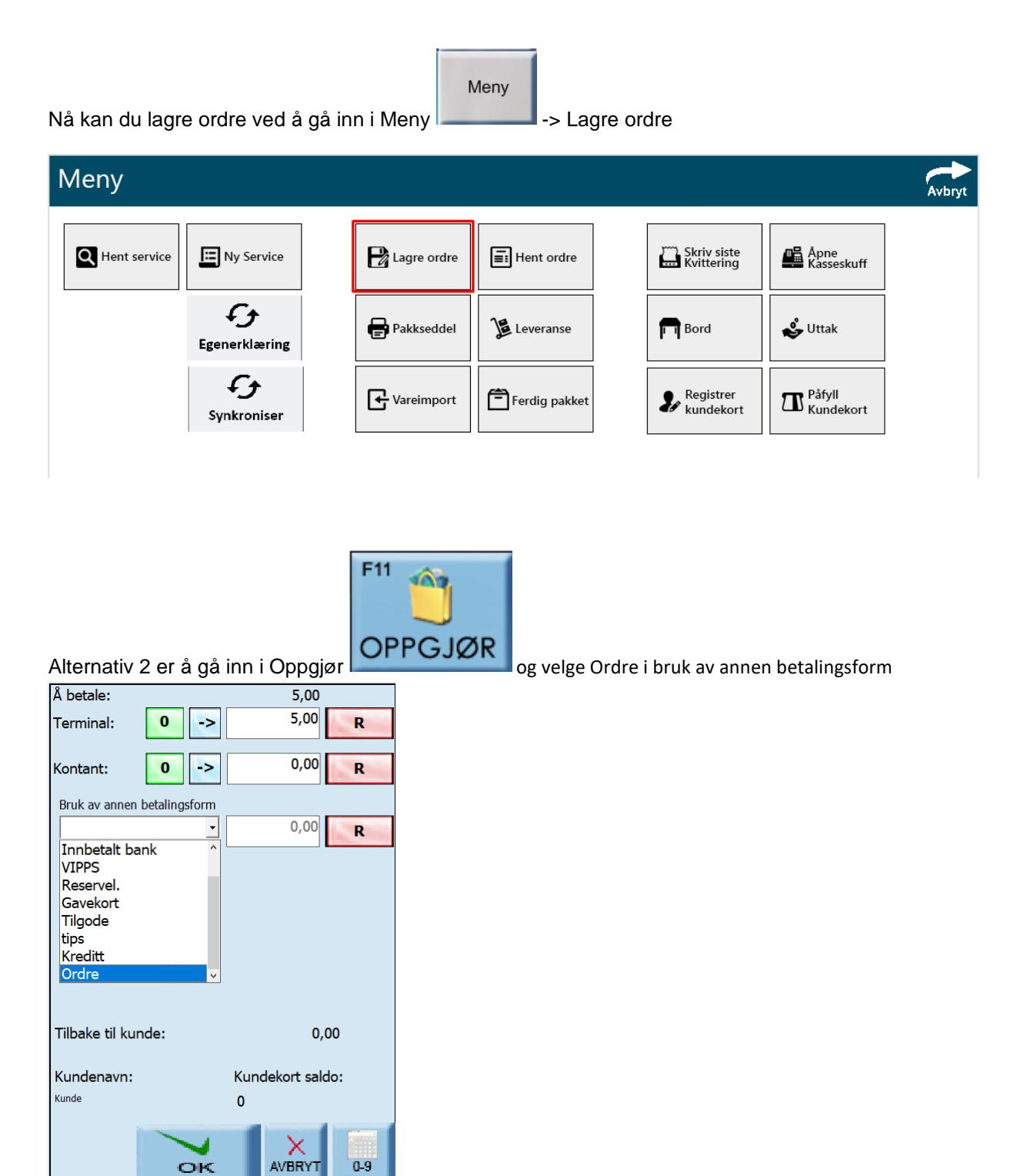

OK

 $0.9$ 

# <span id="page-28-0"></span>DEPOSITUM

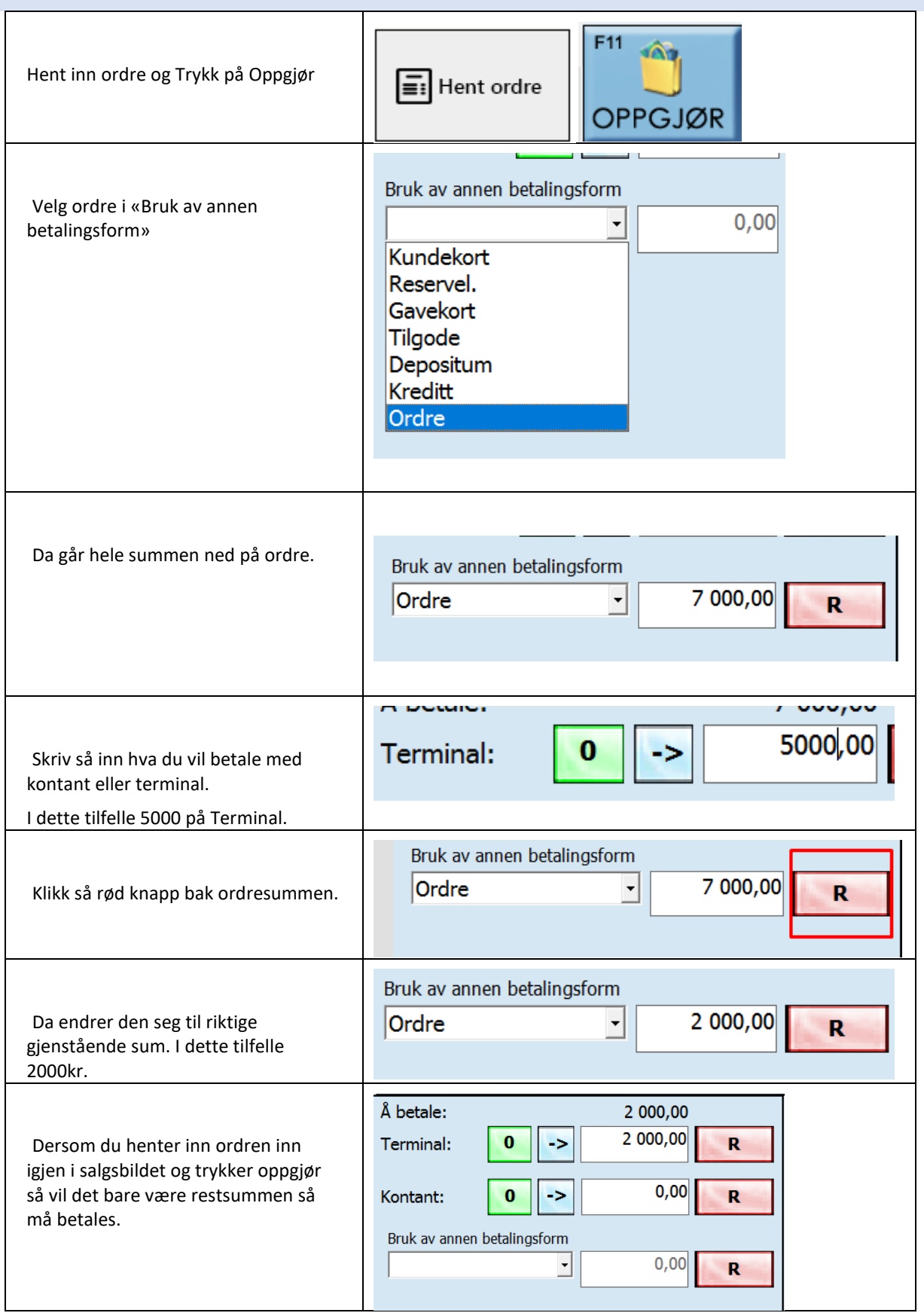

#### <span id="page-29-0"></span>HVORDAN DELE OPP EN BETALING

Dele opp terminal og kontant

Her er det et beløp på 100,-

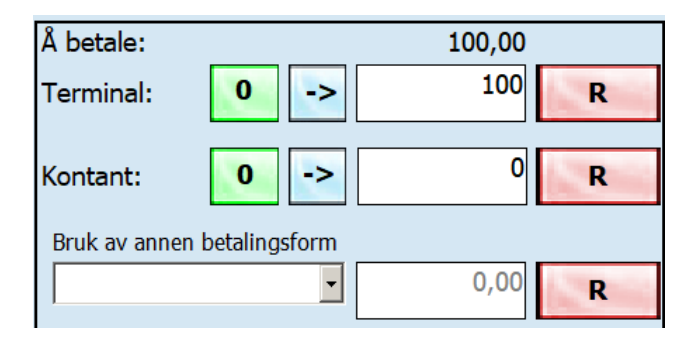

her skal 50,- betales med terminal og resten kontant.

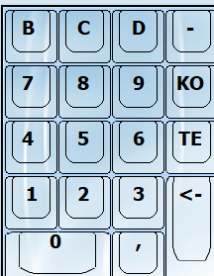

her er 100 erstattet med 50 ved og bruke tastatur eller minitastaturet til høyre.  $\Box$ l $\Box$ deretter trykket på R knappen ved sida av kontant. da henter den inn resterende beløp inn i kontant feltet.

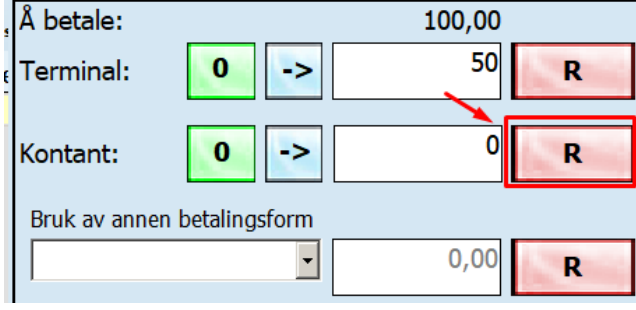

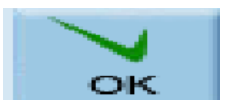

Her er beløpet fordelt riktig. trykk ok knappen for å godkjenne salget og få ut kvittering.

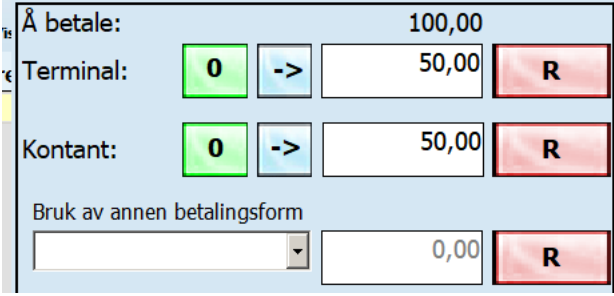

# <span id="page-30-0"></span>HVORDAN REGULERE BEHOLDNINGA I KASSESKUFFEN

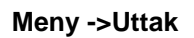

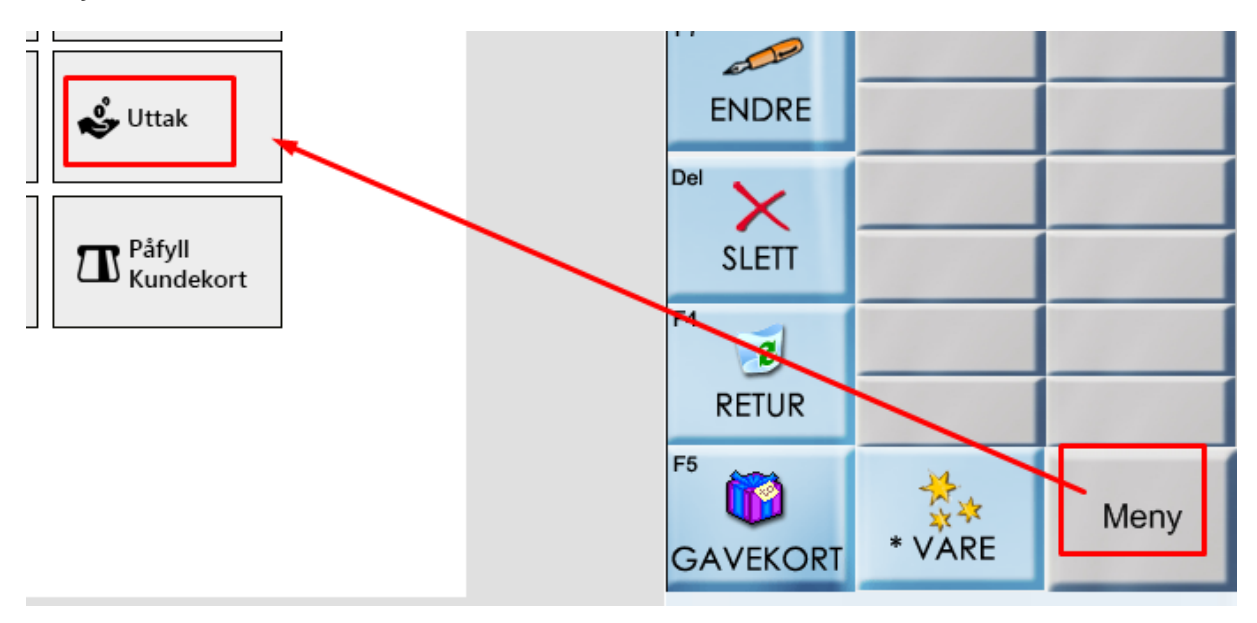

For å registrere uttak: skriv inn beløpet og legg ved en kommentar, deretter ok.

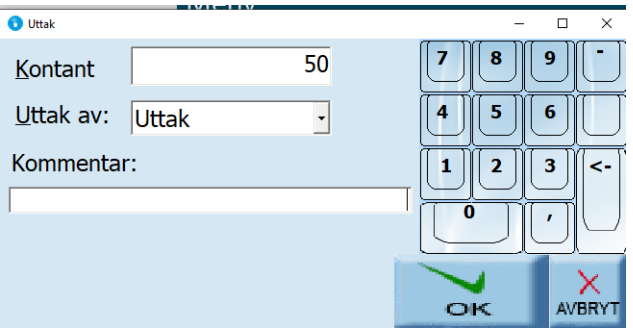

For å sette inn penger

Legg inn et – beløp og trykk ok

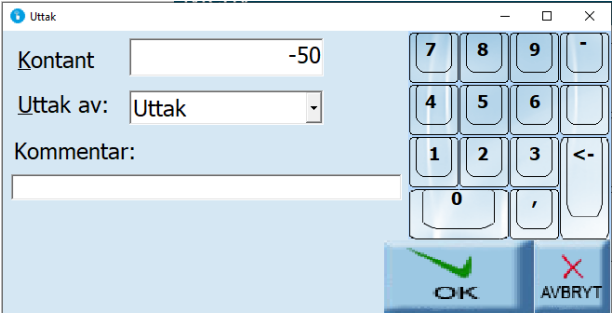

# **LETTOUCH**

# KASSEBILDET

For å aktivere kassebildet trykker du på knappen for **Salg Enkel**

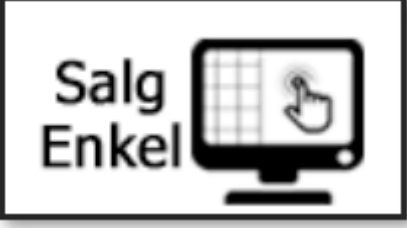

Nå har du aktivert kassebildet:

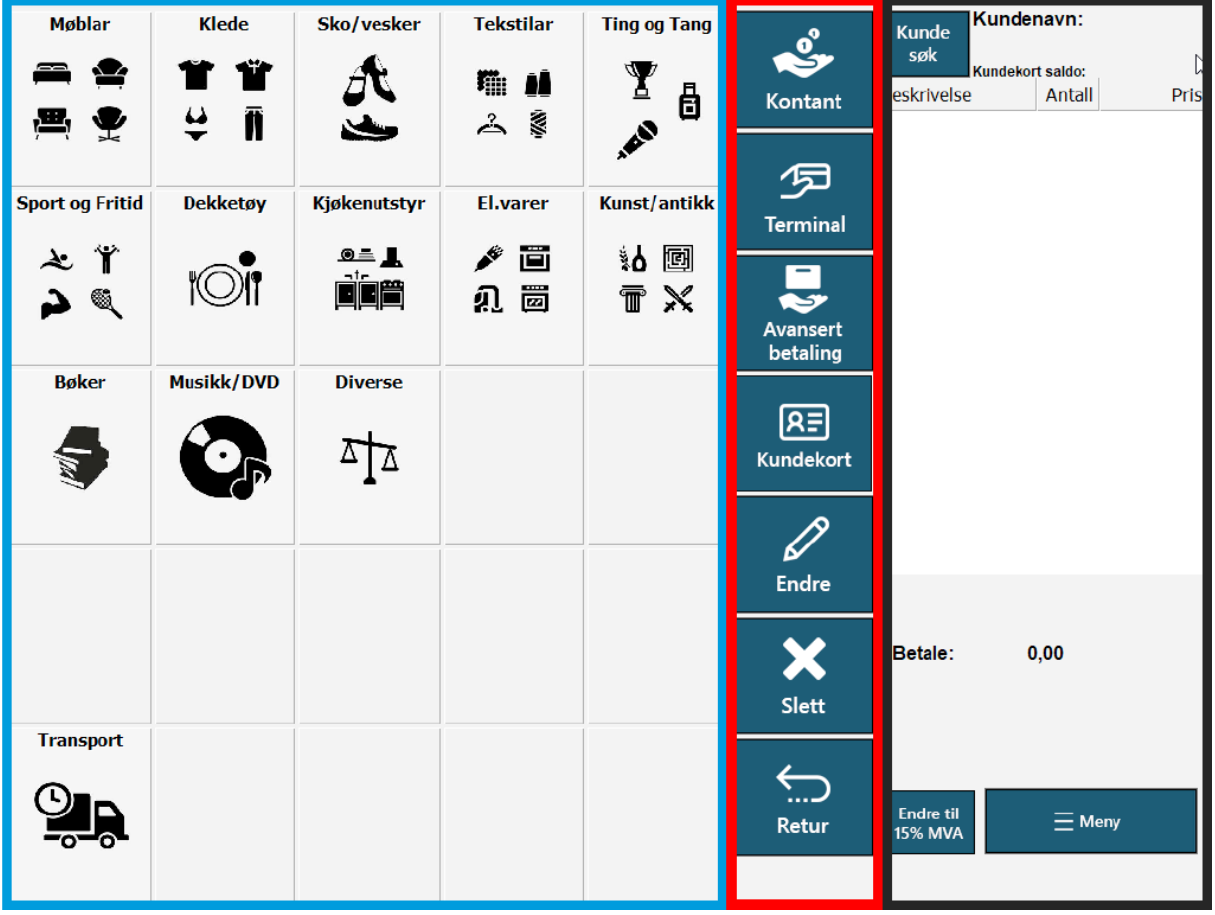

Kassebildet er delt inn 3 hovedområder:

- I venstre felt, merket **blått** finner du alle varene dine.
- Verktøylinje for betaling, endring og retur finner du merket i **rødt.**
- Varelinjer, kundesøk og meny finner du helt til høyre.

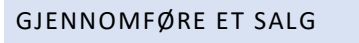

Varene dine finner du til venstre felt i kassebildet.

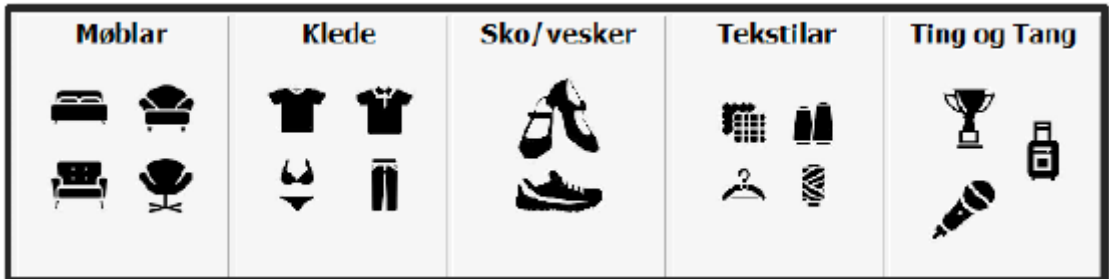

Når du trykker på en vare får du opp et nytt vindu:

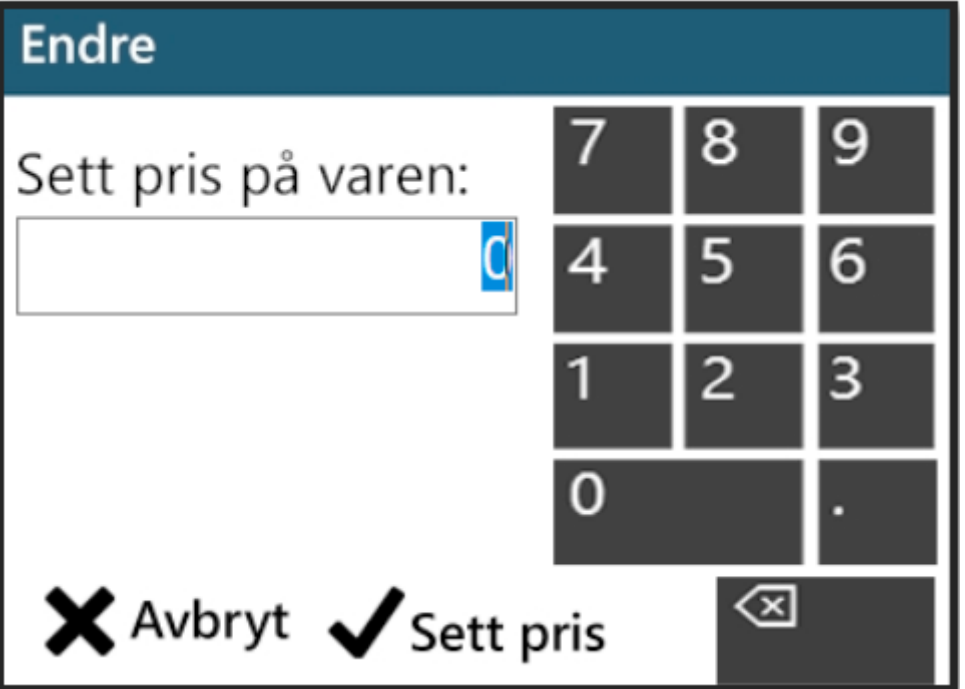

Her legger du inn prisen på varen din, og trykker **SETT PRIS** Nå har varen lagt seg som en ny varelinje i listen til høyre. Har varen en **fast pris**, vil den legge seg direkte som en ny varelinje.

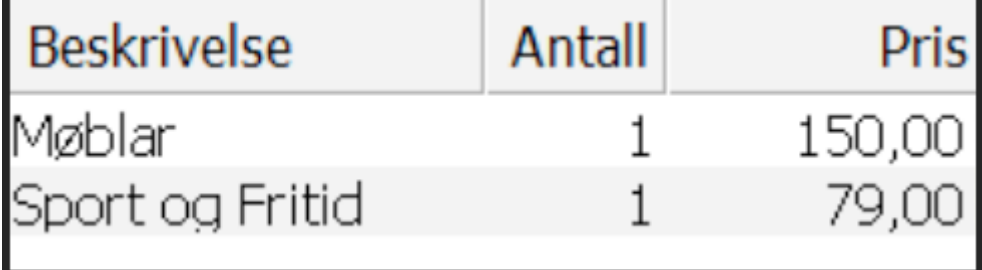

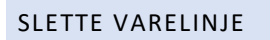

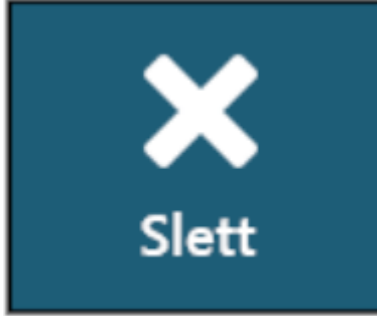

Dersom du har behov for å slette en varelinjetrykker du på **SLETT** på verktøylinjen. Dette sletter siste varelinje.

For å slette en utvalgt varelinje, kan du merke denne ved å trykke på den (når varelinjen blir blå er den merket – se bilde under), deretter trykker du på **SLETT**.

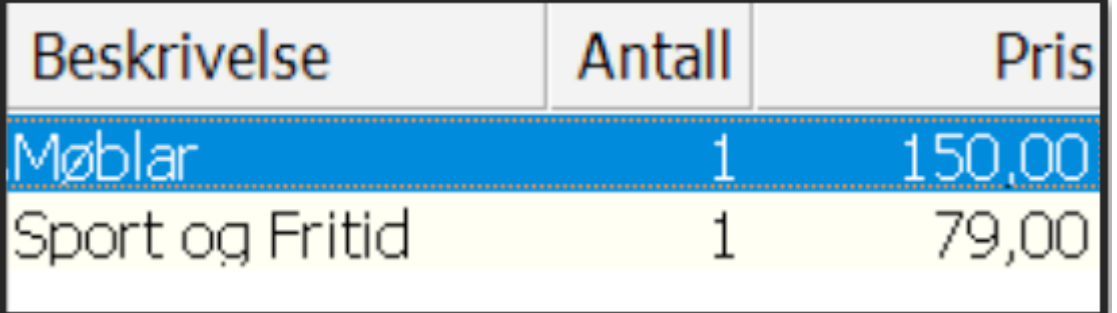

# BETALING

**VSP LETTOUCH** støtter de fleste betalingsmidler.

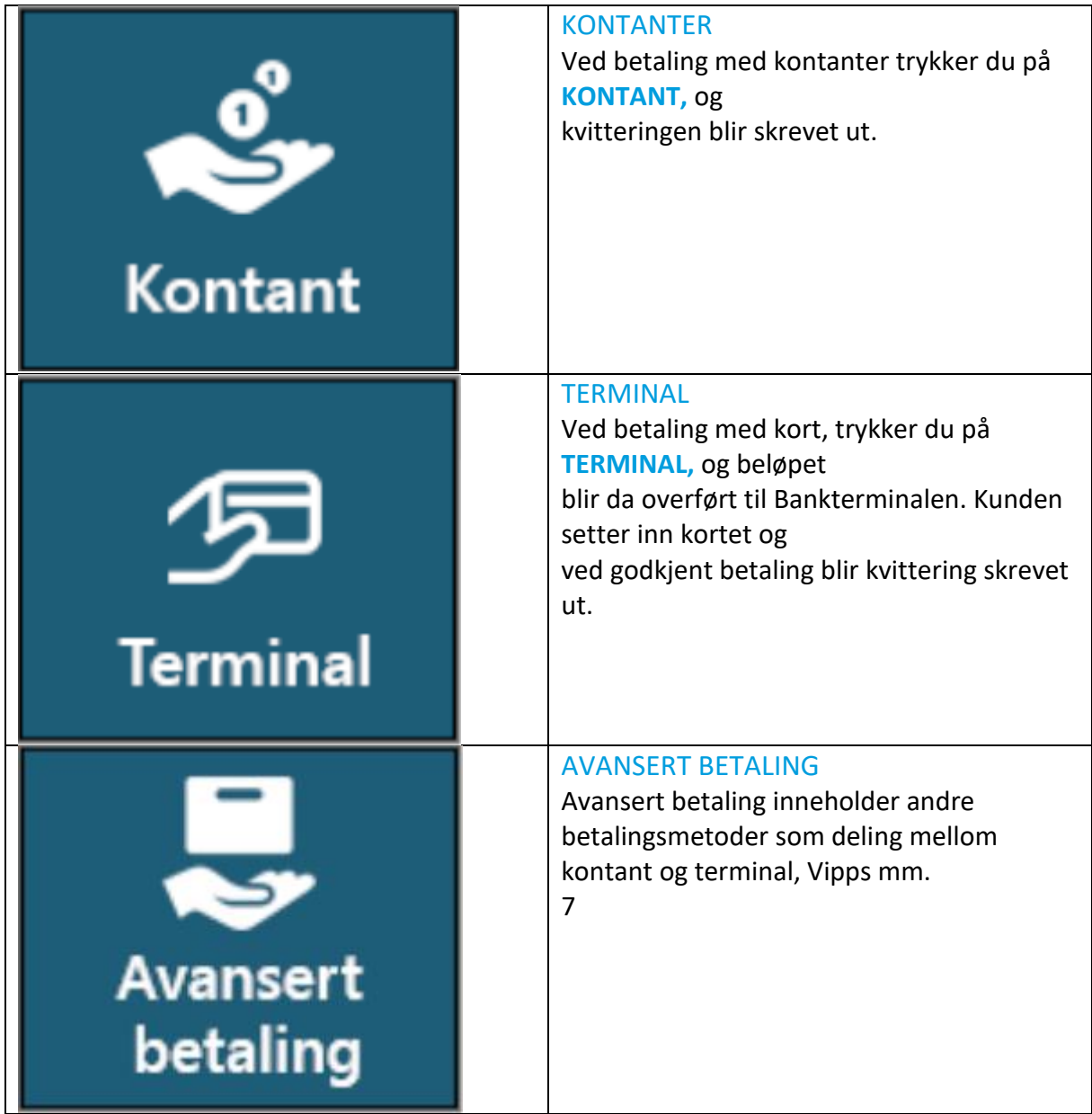

# VARE I RETUR

Legg inn varen som ved et vanlig salg, angi pris og trykk **SETT INN** Merk varelinjen ved å trykke på den (når den er blå er den merket).

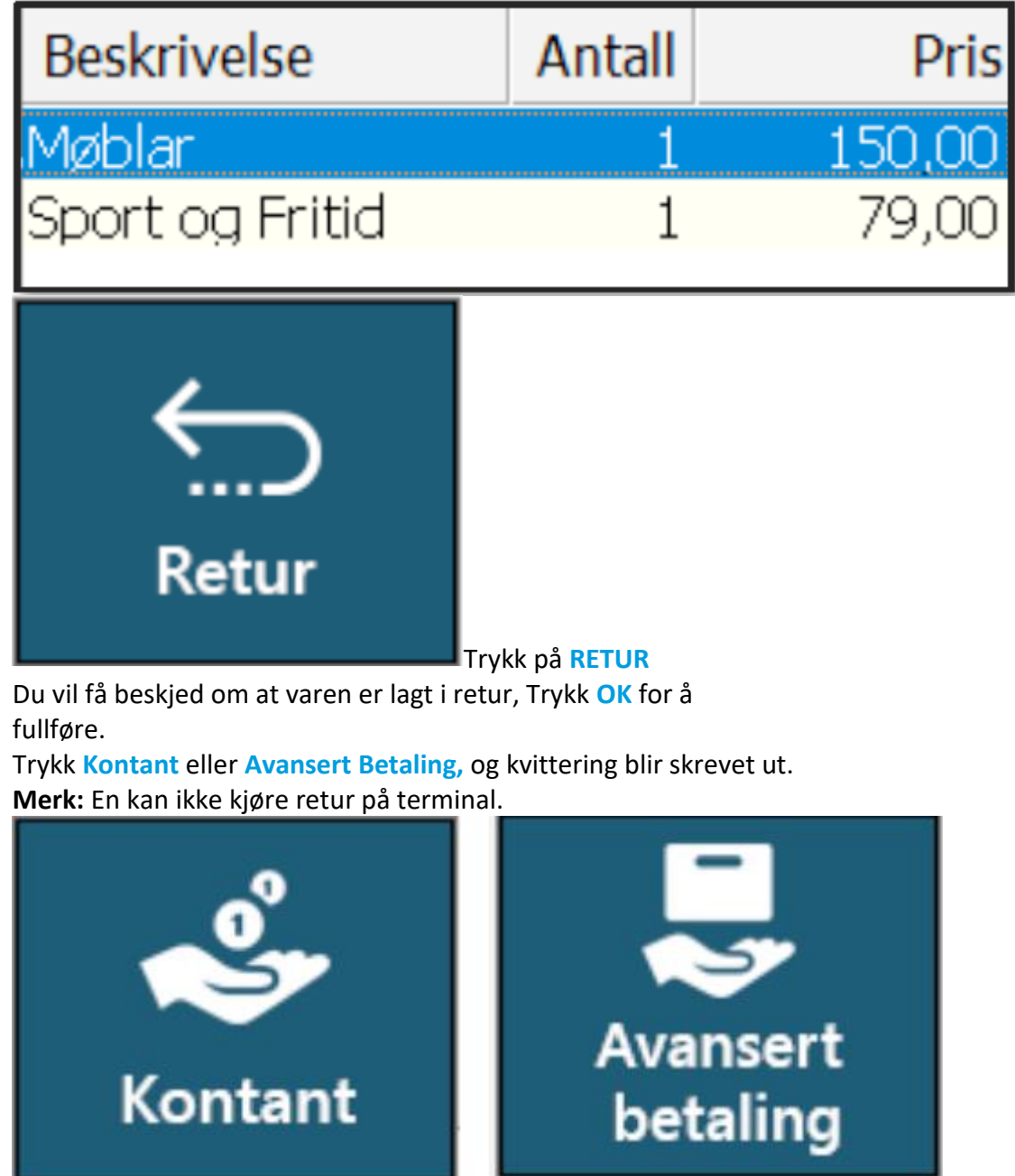
#### ENDRE ET SALG

Hvis en ønsker å endre et aktivt salg, kan en bruke endre knappen for å:

- Endre pris
- Endre antall
- Gi rabatt

Trykk på varelinjen du ønsker å endre for å gjøre den aktiv (du ser den er merket når linjen blir blå som i bildet under)

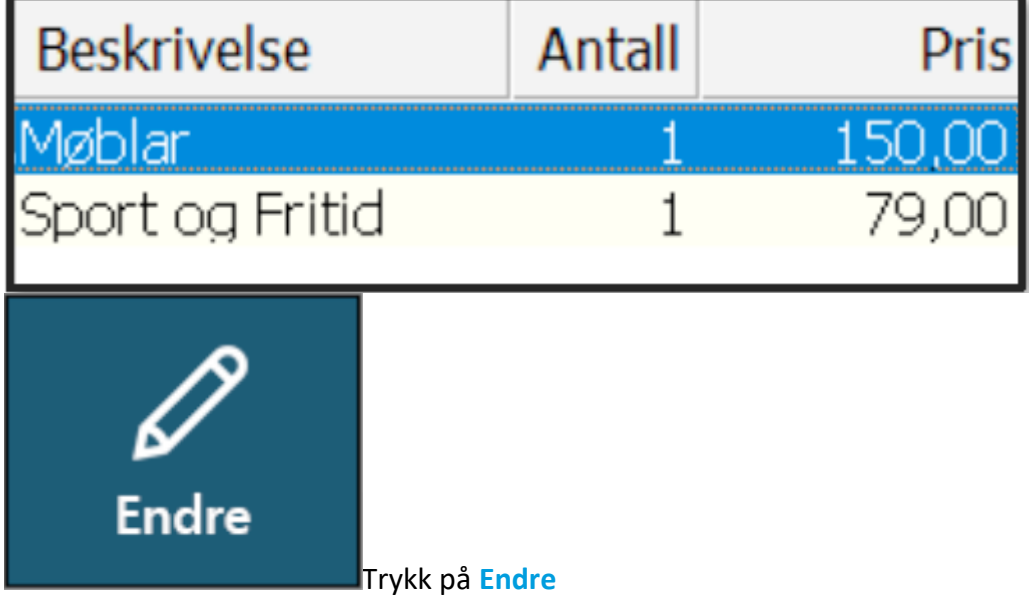

I det nye vinduet som blir tilgjengelig kan du utføre ønskede endringer (se nummerering under).

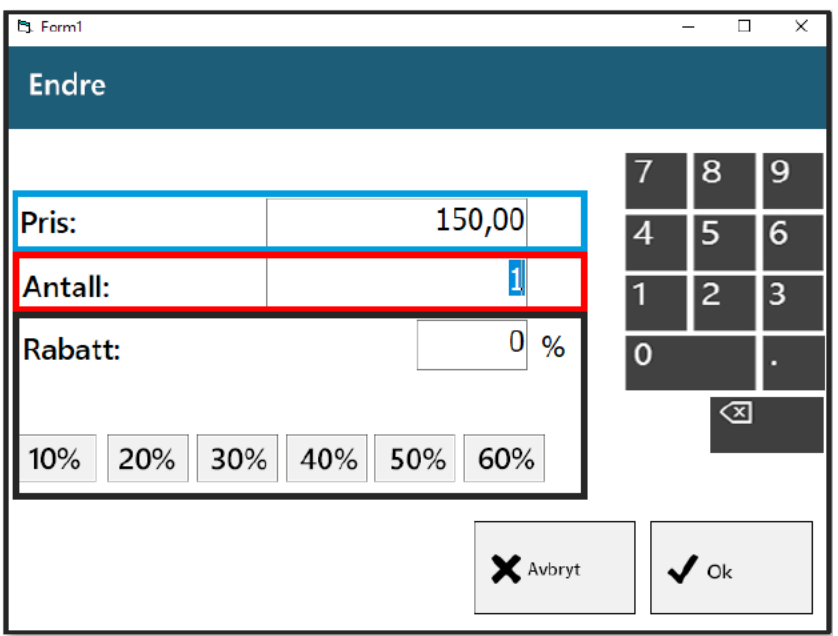

PRIS: For å endre pris på varen, trykk i feltet og tast inn ny pris. Antall: For å endre antall, trykk i feltet og tast inn nytt antall. RABATT: Hvis du vil gi rabatt, trykk i feltet og tast inn ønsket verdi. *Merk: Du kan også velge en hurtigtast for rabatt med standard verdier fra 10-60 %.*

#### MVA

Dersom du har behov for å skifte mellom 25% MVA og 15% MVA, kan du enkelt gjøre det ved å trykke på knappen **ENDRE TIL 15% MVA.**

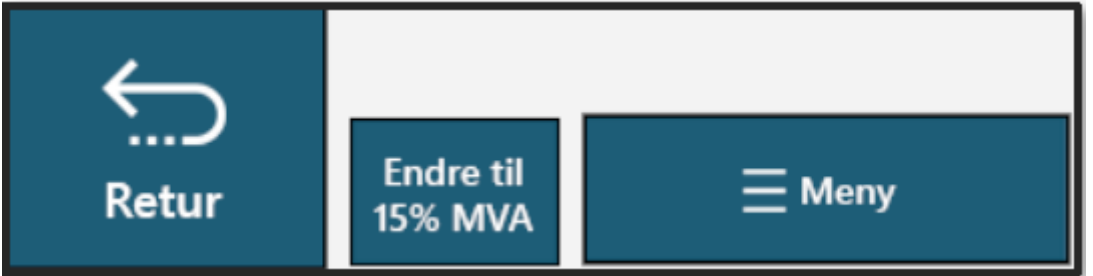

Trykker du en gang til på samme knappen endrer du tilbake til 25% MVA.

*Merk: dersom varer ikke er lagt inn med priser for både 15% og 25% så vil kassen endre dette etter hovedprisen på varen.*

#### UTTAK

Hvis Kunde ønsker å gjøre et bankuttak kan du bruke **AVANSERT BETALING** for å legge til

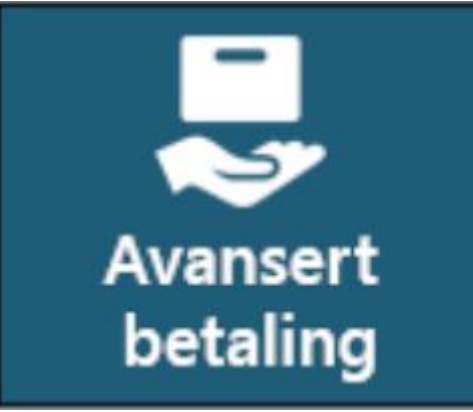

ønsket uttak.

#### Trykk på **AVANSERT BETALING**

#### Et nytt vindu åpner seg.

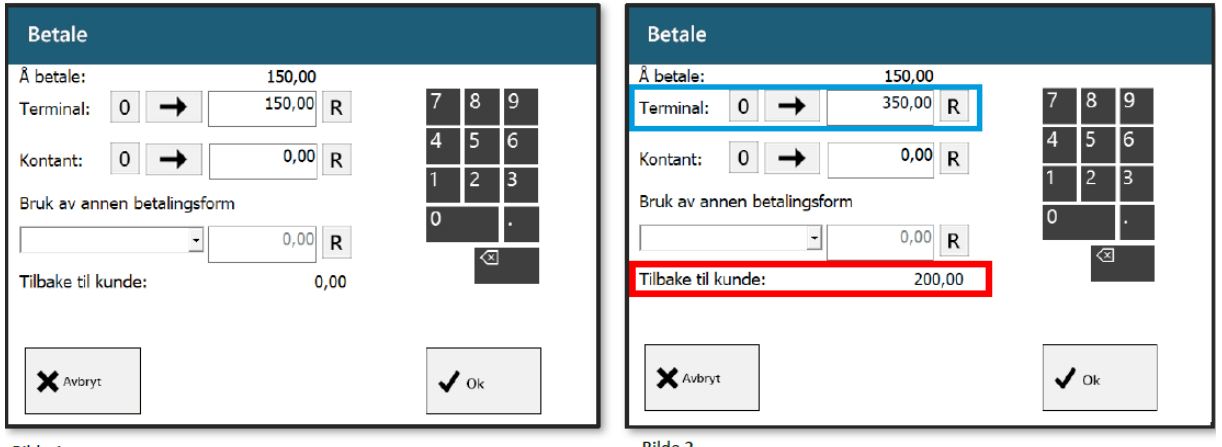

**Bilde 1** 

I første vindu ser en pris Kunde skal betale for varen(e). Kunde ønsker i tillegg å gjøre et bankuttak på 200 kr.

I bilde 2 har vi har lagt på 200 kr ekstra på terminal (merket blå), slik at total beløp å betale blir 350.

Trykk **OK,** for å overføre til beløp til bankterminal.

*MERK: Nederste felt (merket rødt), gir deg tilbakemelding på hvor mye Kunde skal få tilbake. Fint å bruke for å dobbeltsjekke at beløp blir korrekt.* Bilde 1 Bilde 2

10

#### MENY

VSP LETTOUCH har en egen meny lett tilgjengelig for mer avanserte operasjoner. For å åpne menyen trykker du på knappen **MENY** nederst til venstre i kassebildet:

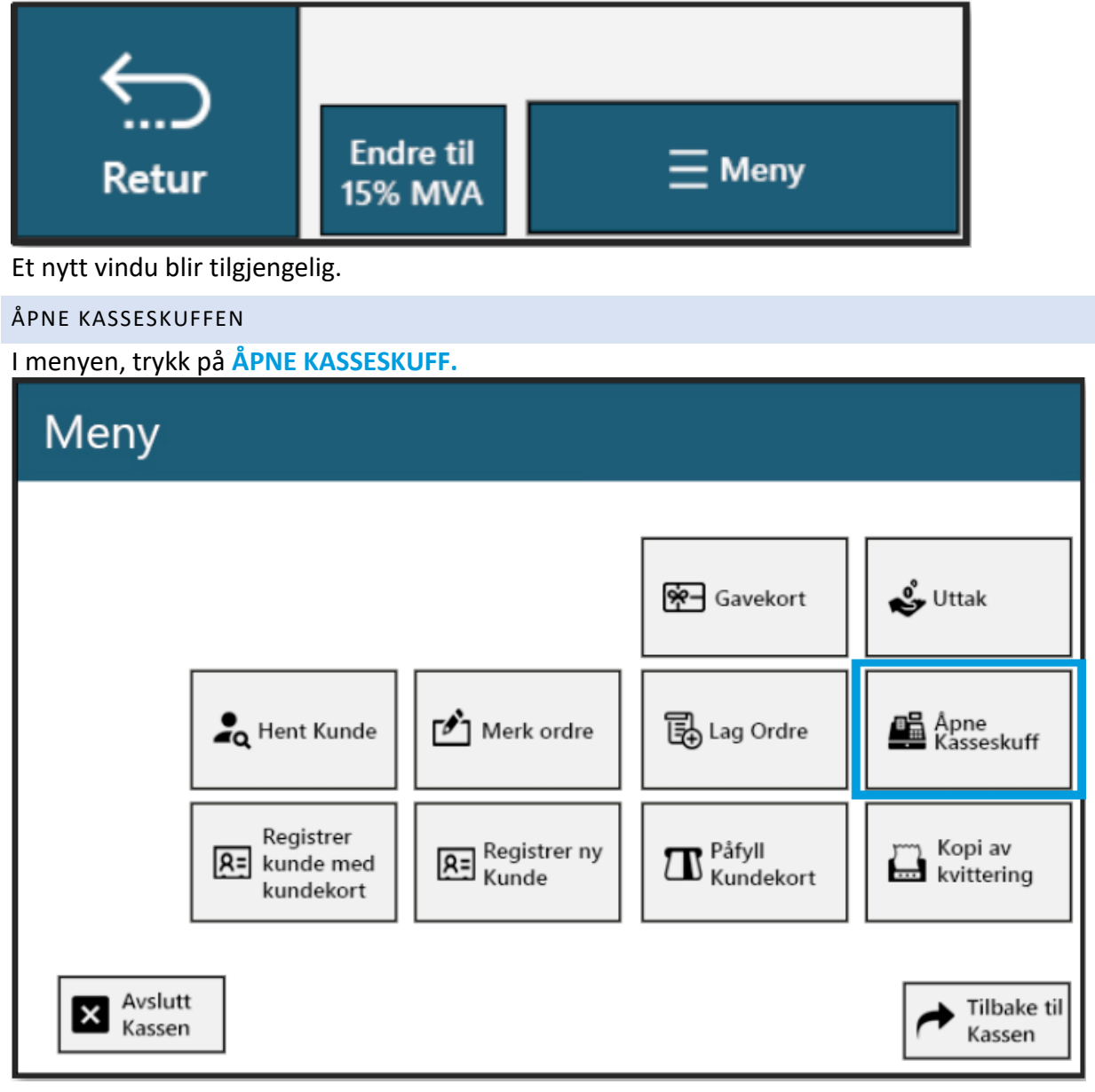

#### KOPI AV KVITTERING

For å skrive ut kopi av siste kvittering. Trykk på **KOPI AV KVITTERING.**

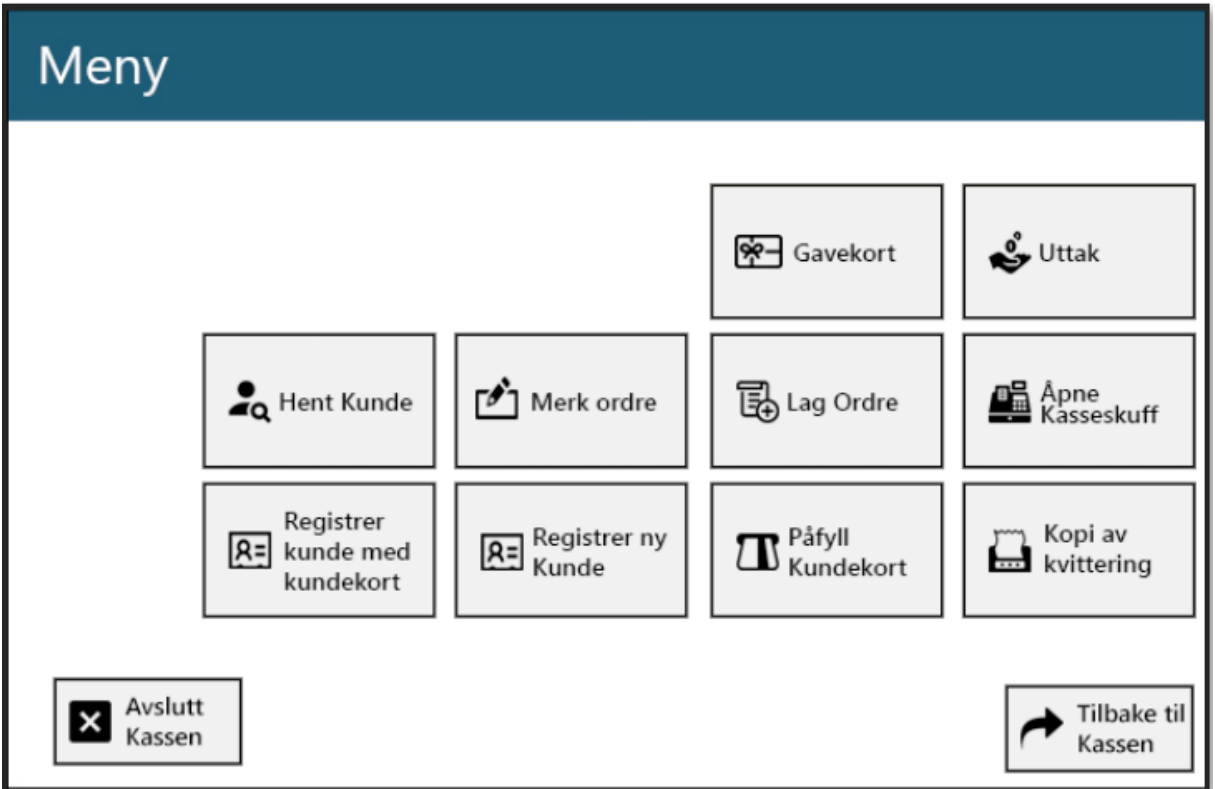

*Merk: I følge kassaloven, er det kun mulig å skrive ut en kopi av kvitteringen.*

| Z-RAPPORT                                                                                                    |                                                        |                                                                         |
|----------------------------------------------------------------------------------------------------|--------------------------------------------------------|-------------------------------------------------------------------------|
| Tilbake i Hovedmenyen, finner du knappen for <b>Z-RAPPORT</b> (merket blått i bildet under).<br><b>VSP AS</b> |                                                        |                                                                         |
| <b>VEST SYSTEMPARTNER</b>                                                                                     | Tysdag 30. mar. 2021<br>Support telefon: 4747 2727     | <b>Uke 13</b><br>kl. 12:55<br>Epost: post@vsp.no<br>OPPRETT SUPPORT SAK |
| Ver. 3.171.29<br>> Kasse                                                                                      | > Salgstatistikk                                       | Fremkalling                                                             |
| Ajourhold                                                                                                    | > Lagerliste<br>> Z-Rapport                            | Salgsperioder<br>Innkalling                                             |
| > Økonomi                                                                                                    | $\triangleright$ Prisetiketter<br>$\angle$ Tellelister | Defekte Varer<br>MånedsOppgjør<br>У                                     |
| Rapporter                                                                                                    | > Veilpris avvik                                       | Oppfølging                                                              |
| Kopi                                                                                                    | <b>DM Rapport</b><br>Bankavstemming<br>≻               | KundeRapport<br>GavekortOgTilgode                                       |
| > Foto                                                                                                    | Dagsoversikt                                           | X-Rapport                                                               |
| > Avslutt                                                                                                    |                                                        |                                                                         |
| 27000007<br>بالمسابق المستقطة                                                                                 |                                                        |                                                                         |

Trykk på **Z-RAPPORT.**

# Et nytt vindu åpner seg. Trykk på **START Z-RAPPORT** for å komme i gang.

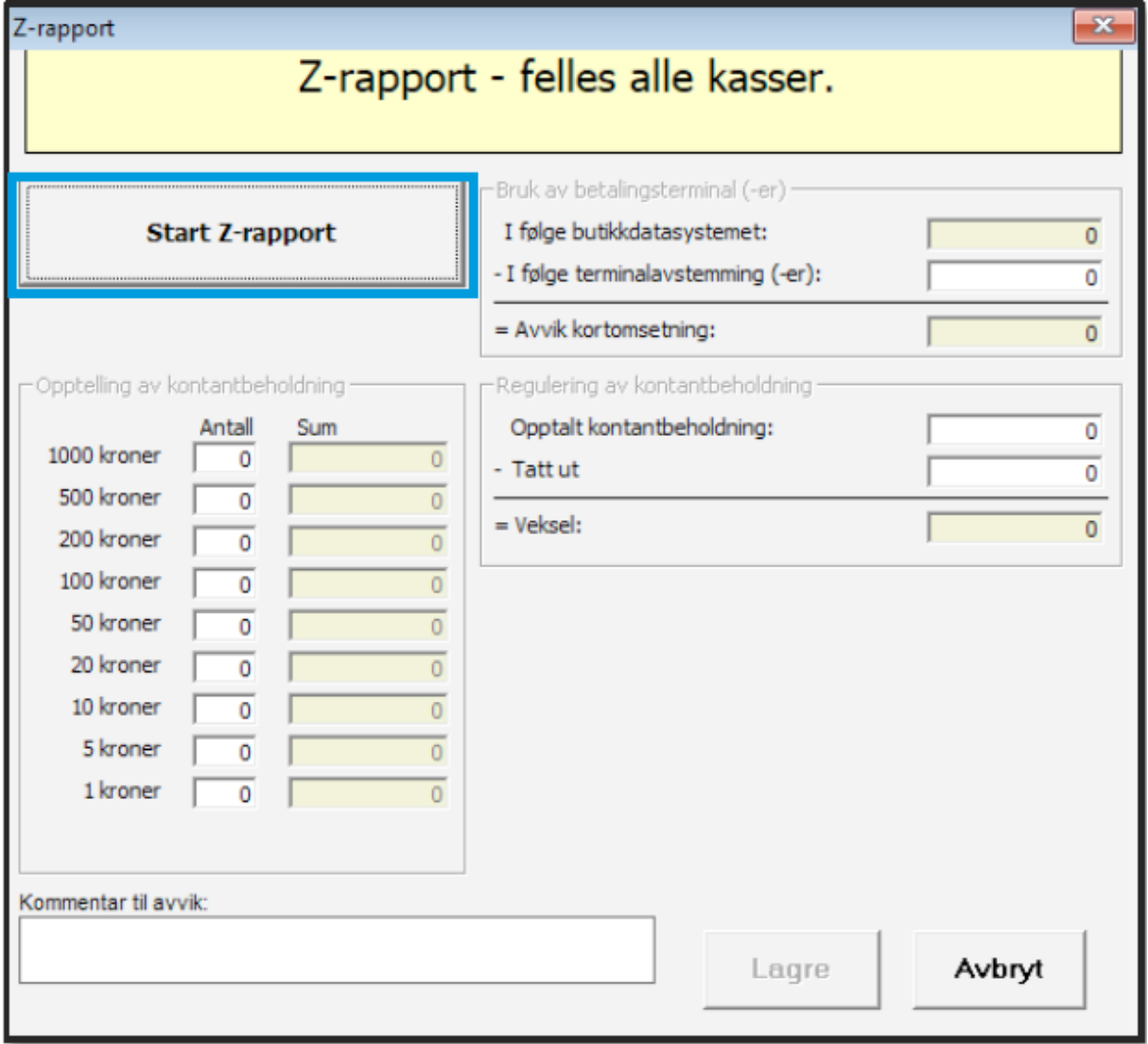

# Trykk **OK** på denne meldingen.

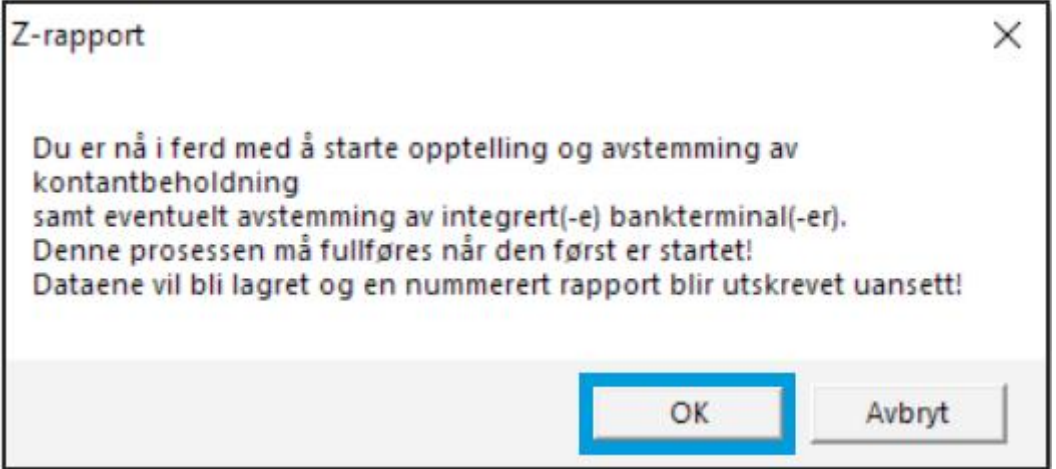

Trykk **OK** også på denne meldingen.

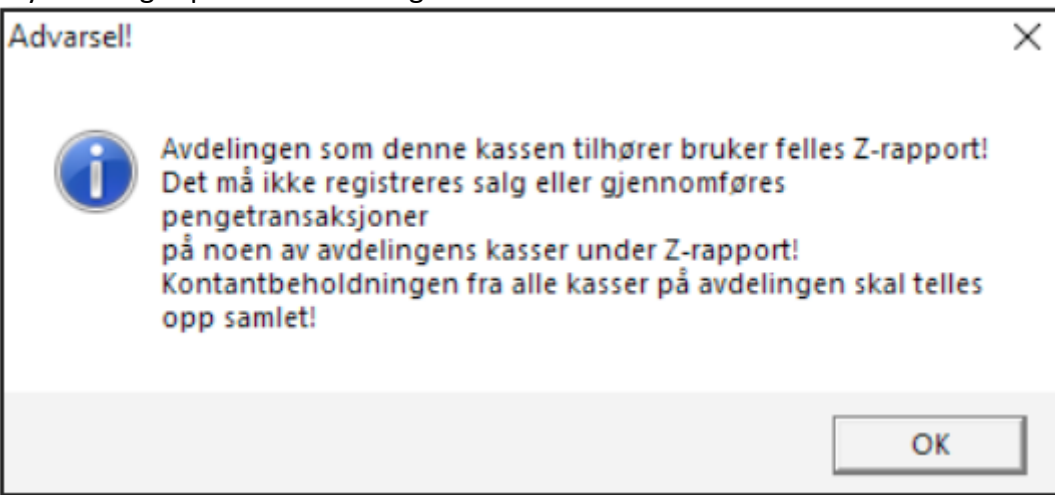

Trykk **OK** for å sette i gang avstemming av bankterminal.

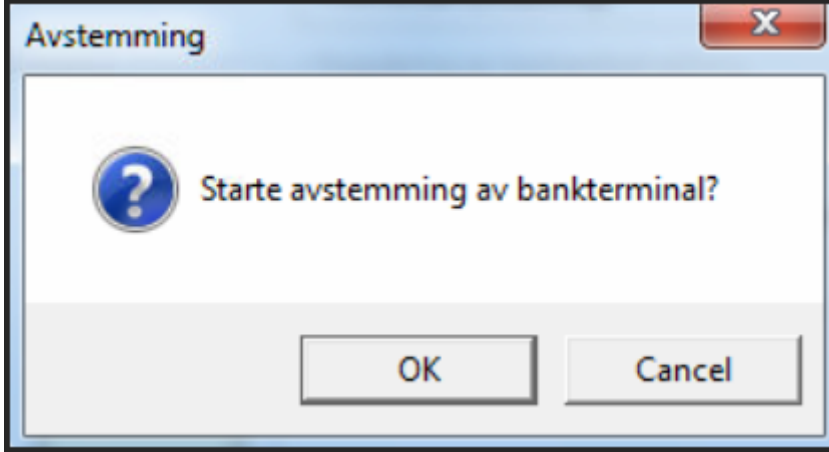

*MERK: Du vil nå få ut en lapp fra kvitteringsskriveren med tall fra bankterminalen.*

## LEGGE INN BELØP FRA BANKTERMINAL

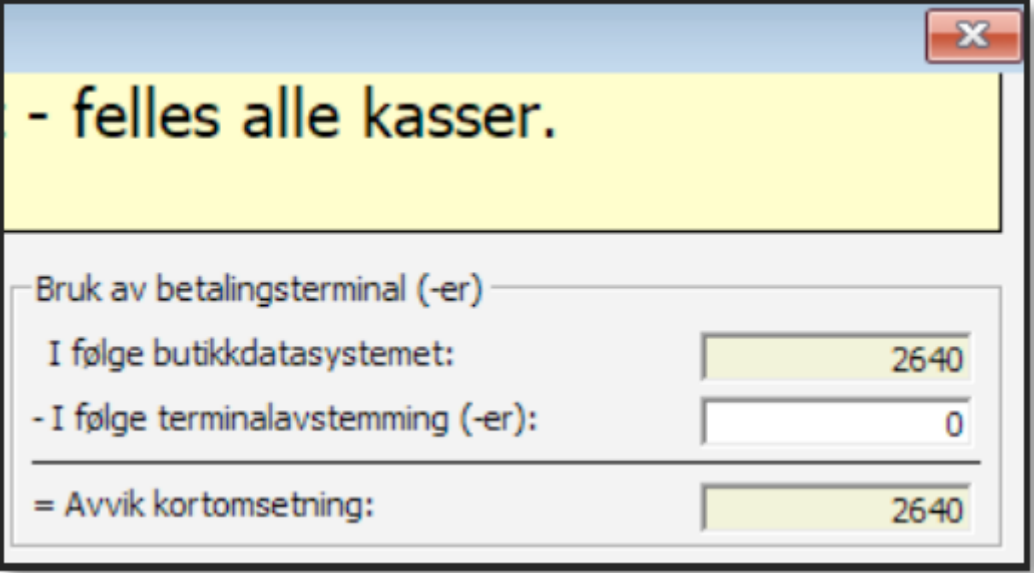

I følge butikkdatasystemet:

Viser hvor mye som er registrert solgt på

bankterminal i kassabildet.

- I følge terminalavstemming (-er):

I den hvite ruten skal du legge inn totalbeløpet

fra lappen med bankavstemming.

= Avvik kortomsetning:

Hvis det er avvik mellom butikkdatasystemet og kortterminal vil du se det her.

## REGISTRERE KONTANTER

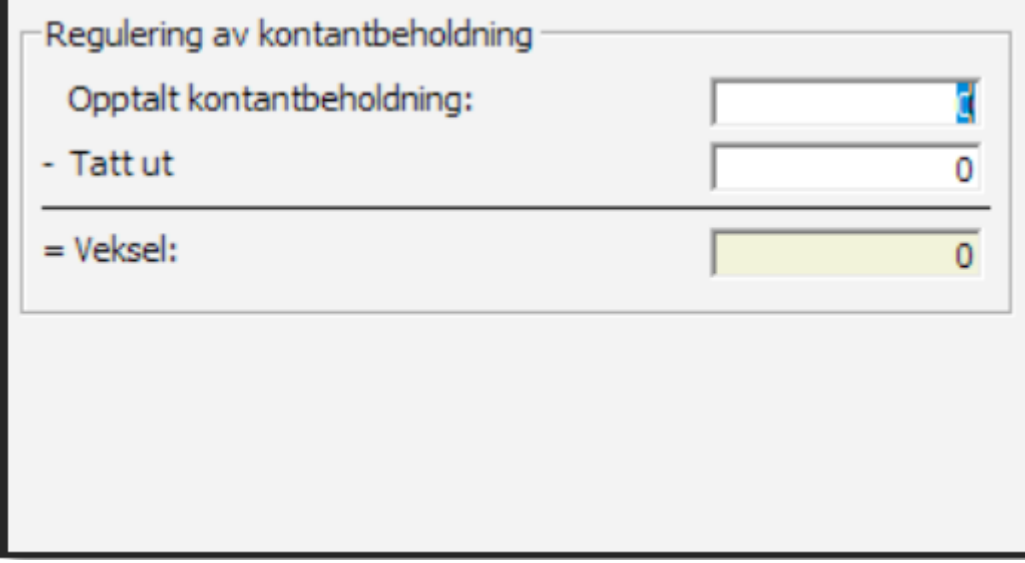

## OPPTALT KONTANTBEHOLDNING:

Tell opp alle kontantene i kassen inkludert veksel, og fyll inn totalbeløpet i den hvite ruten.

## - Tatt ut

Fyll inn hvor mye du tar ut av kassen.

#### = Veksel

Her ser du hvor mye veksel som er igjen til neste dag.

#### AVSLUTTE Z-RAPPORT

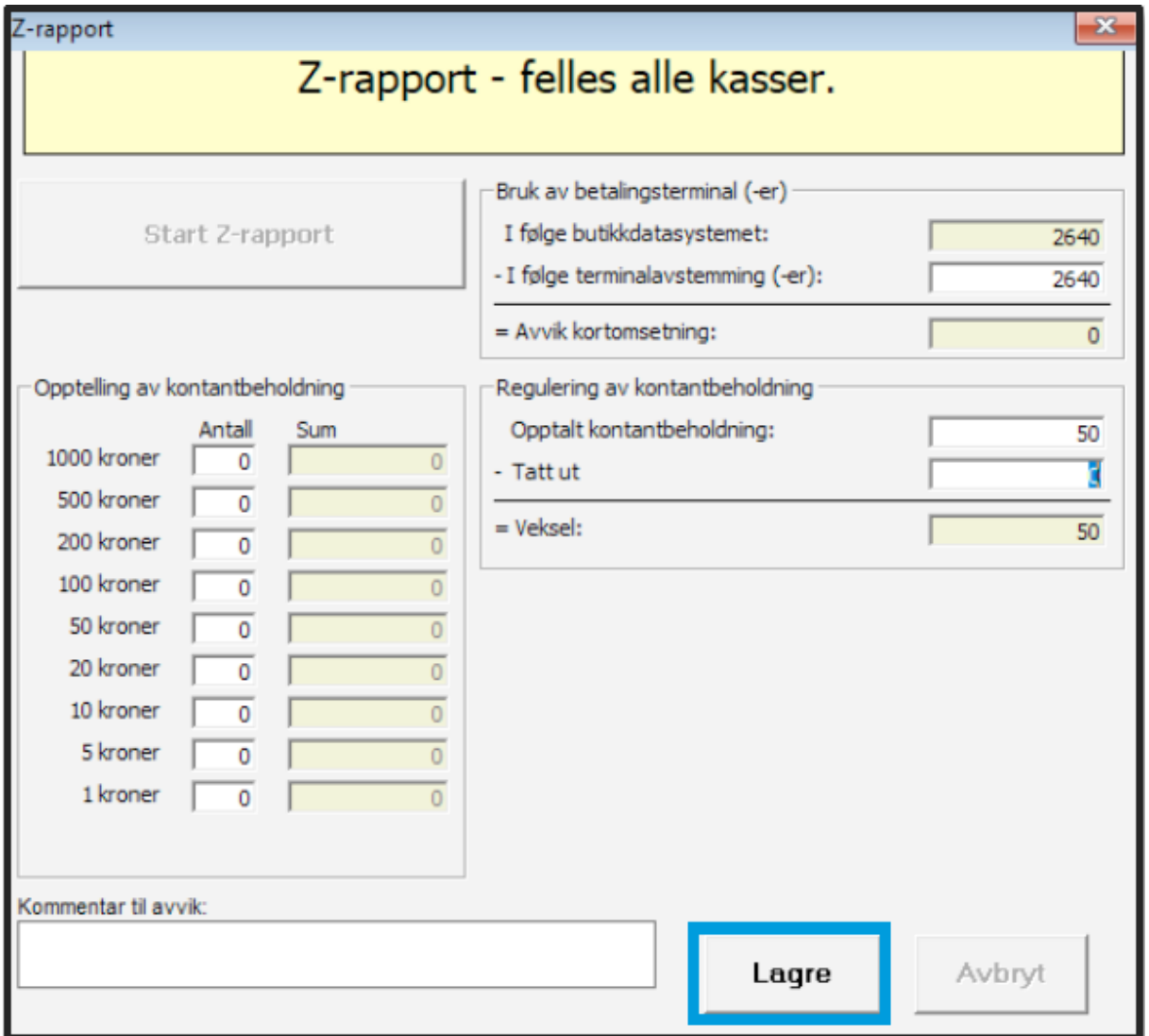

Når du er ferdig med å legge inn alle tall, trykker du på **LAGRE.**

Dersom det er avvik i kontant eller terminal vil du få beskjed om å telle igjen eller legge en kommentar som blir liggende med på dagsoppgjøret. Sjekk om noen av tallene er skrevet inn feil. Når det er sjekket og kassen talt opp igjen, trykk **LAGRE.**

Velg **SKRIV UT**

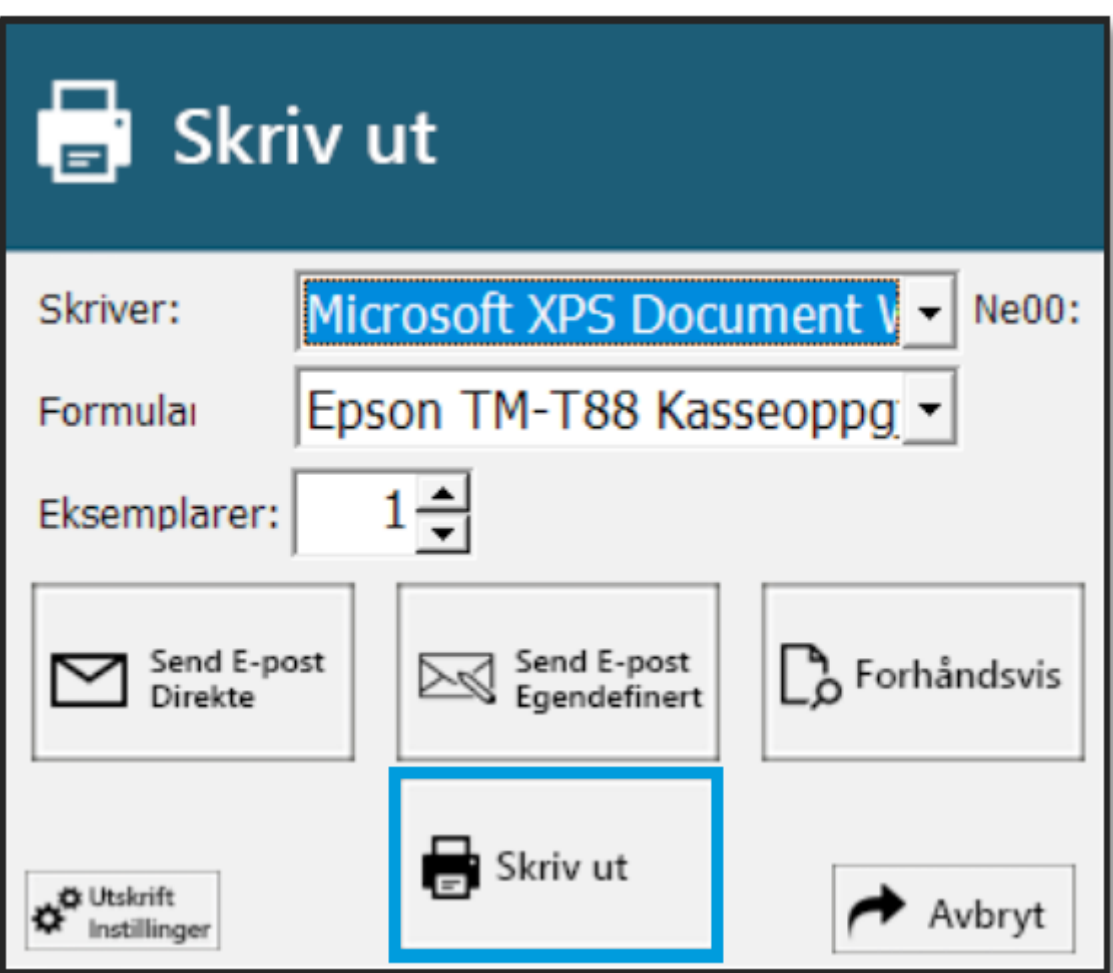

Trykk **JA** for online backup av databasen.

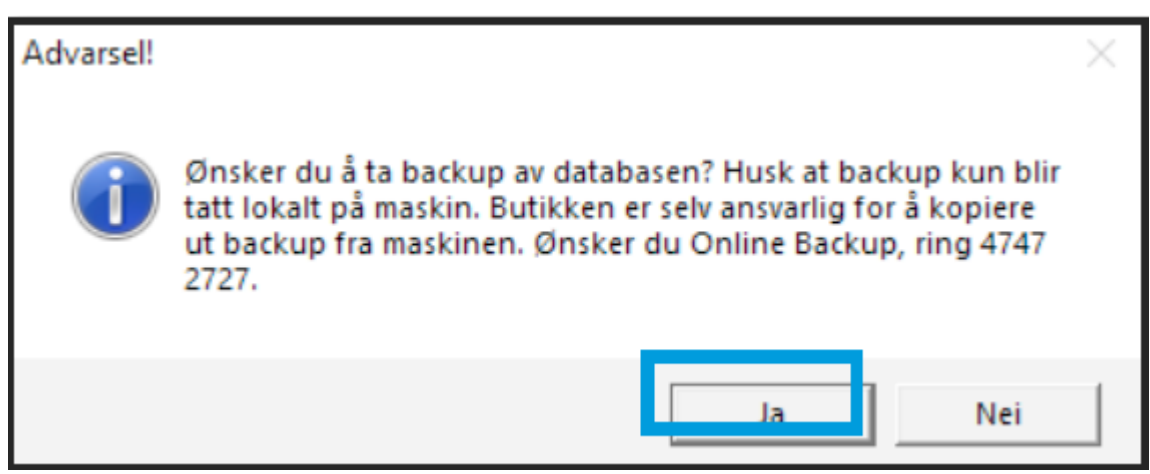

Z-Rapport er fullført, og det er tatt backup av all data.

Kassen returnerer til hovedmenyen og er klar for neste dag.

# HVORDAN LAGE VARER OG VAREGRUPPER

#### AJORHOLD -> VAREGRUPPER

Alle varer som registreres i A-POS Butikk må være tildelt en varegruppe, og hver varegruppe må være tildelt en varekategori.

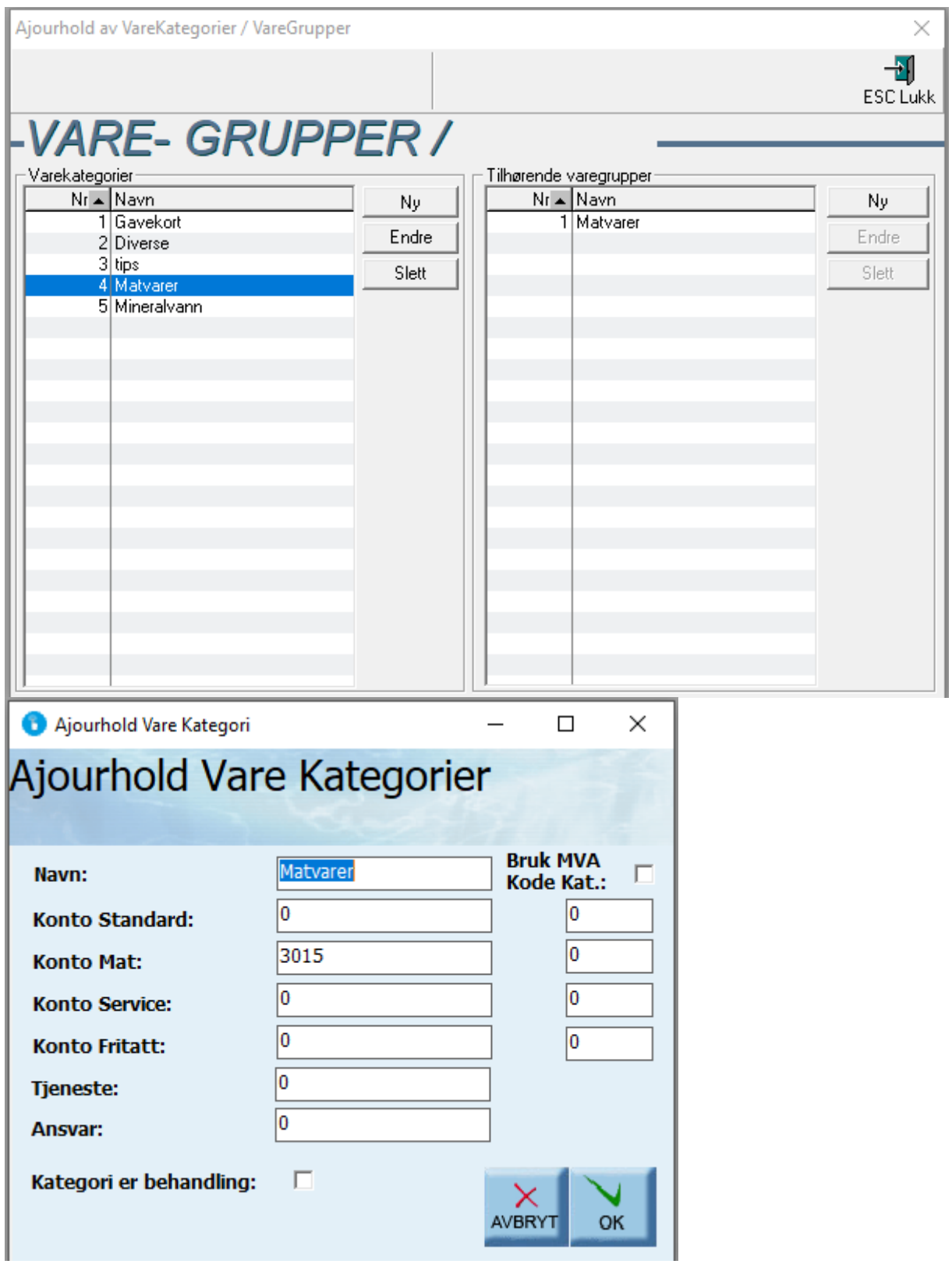

Det opprettes en kategori ved å trykke på *Ny* i den venstre delen av skjermbildet. Her blir du bedt om å skrive inn navnet og konto på den nye kategorien. Når en kategori er opprettet vil man kunne opprette tilhørende grupper på høyre side ved hjelp av *Ny*. Her vil man få frem følgende skjermbilde:

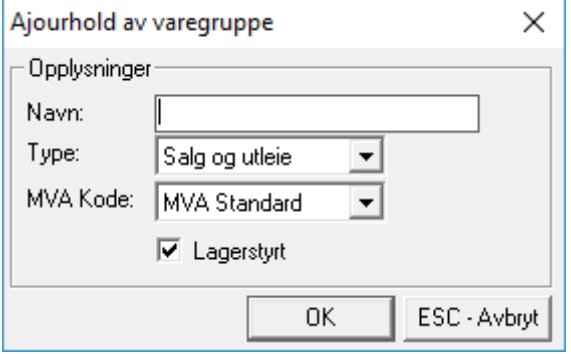

Det er mulig å sette standardinnstillinger for varer i den aktuelle gruppen (Lagerstyrt, Momspliktig, Varetype og MVA Kode). Disse innstillingene vil gjelde for alle varer som blir tildelt denne gruppen, men kan overstyres for den enkelte vare. (*Se ajourhold varer*)

#### AJOURHOLD -> VARER

#### VARER

Vareregisteret en den mest sentrale delen av A-POS Butikk. Her registreres alle opplysninger om den enkelte vare. De nødvendige opplysningene er varekode, kategori og gruppe.

Dersom du trykker **Ajourhold** -> **Vare** i menyen kommer du først til søke bildet for varer, dette er standard for alle registre i systemet:

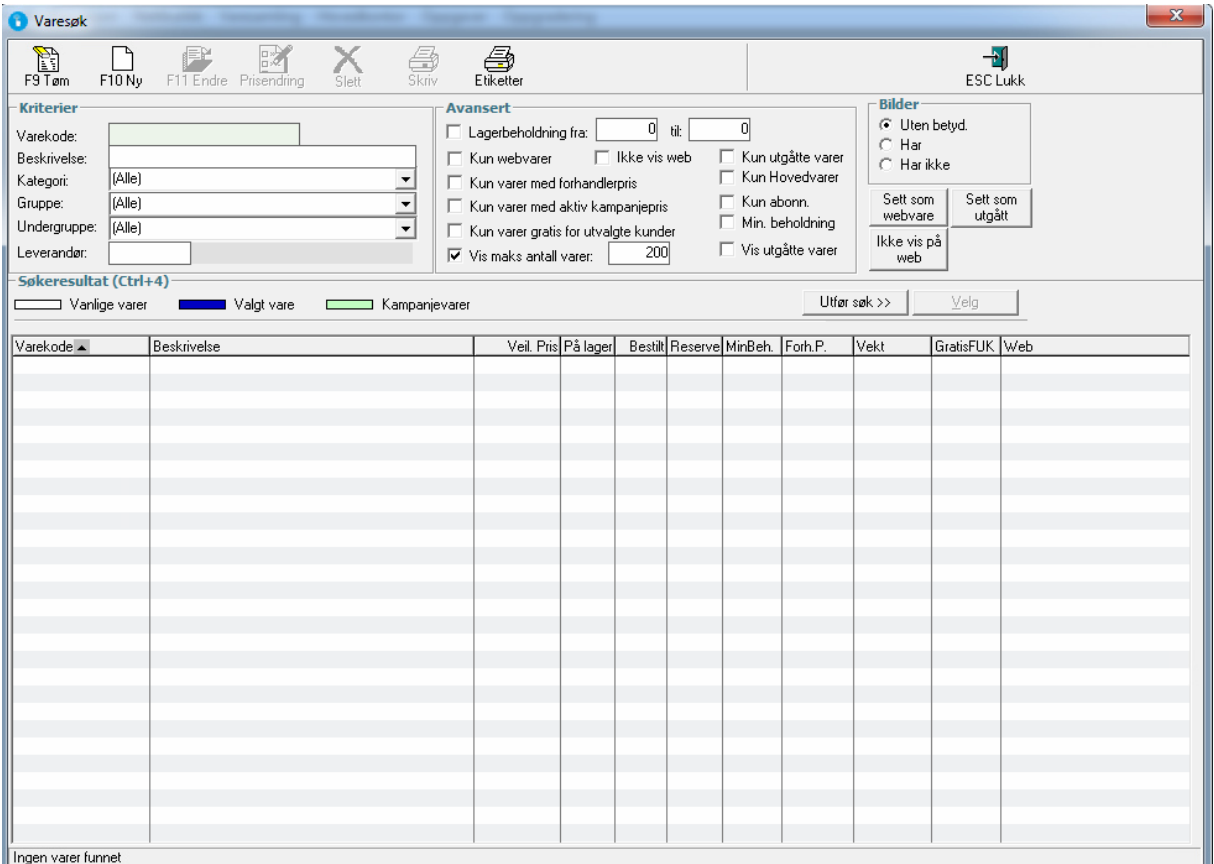

Fra søkebildet kan du opprette nye varer, endre varer, slette varer, skrive ut varer og endre priser på flere varer samtidig.

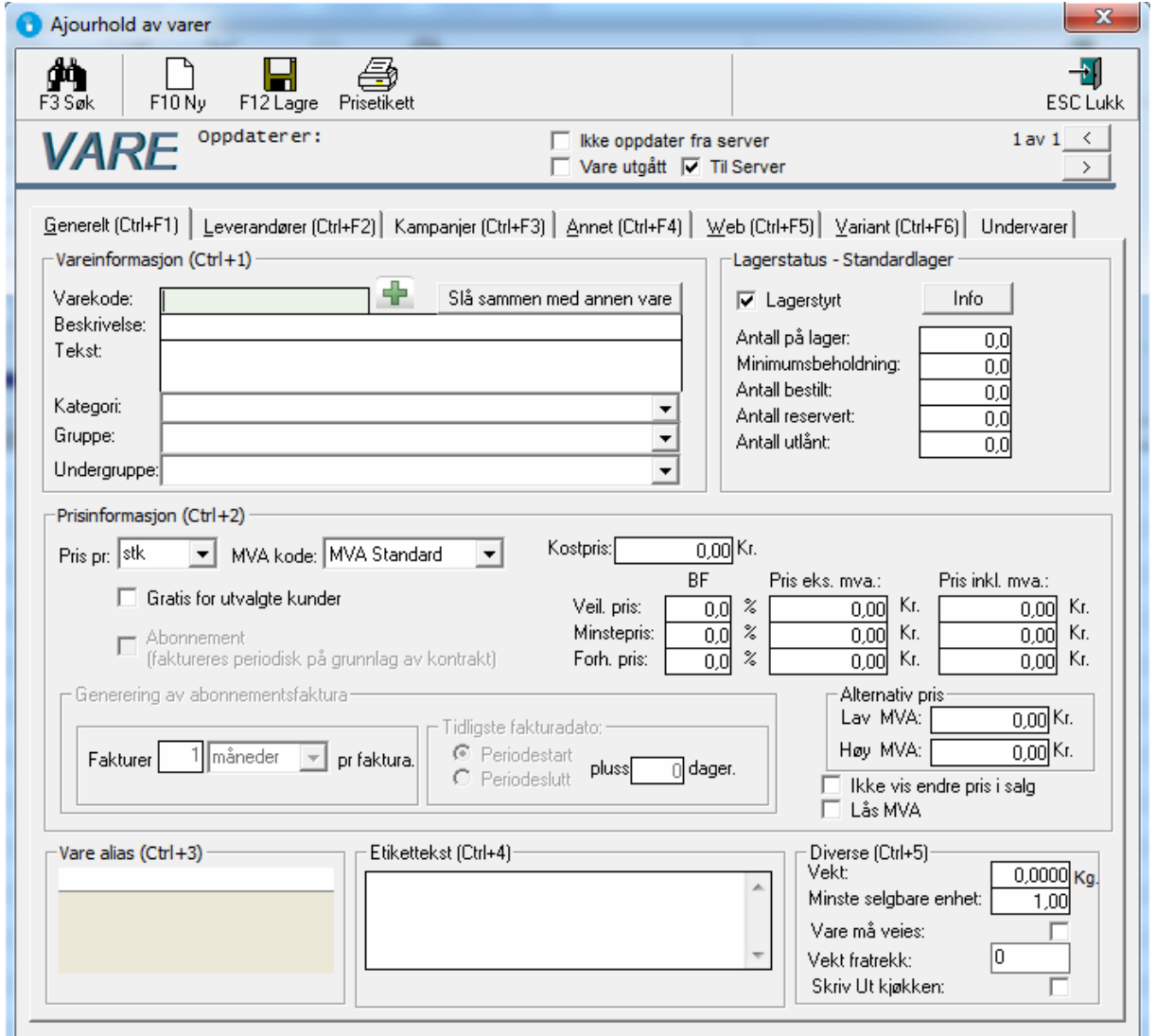

Her legger du inn all informasjon om varen.

#### SKIFTE RASKT MELLOM VARER

Dersom varen som ajourholdes er del av et søkeresultat, er det mulig å bla frem og tilbake

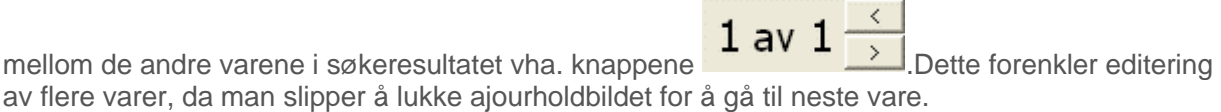

#### VAREKODE:

Varekoden er begrenset til 16 tegn. Vi anbefaler at du bruker varekoden som din leverandør bruker. Da vil bestilling av varer gå lettere. Dersom man forandrer varekoden til en vare, vil man i "Oppdaterer"-feltet øverst i vinduet kunne se hvilken varekode som ajourholdes i øyeblikket.

#### BESKRIVELSE:

Beskrivelse feltet brukes til kortfattet informasjon om varen, gjerne merke og modell. Feltet er også nyttig i søk dersom varekoden ikke inneholder informasjon som direkte henviser til varen. Varebeskrivelsen vil også vises på utskrift til kunde.

#### TEKST:

Vareteksten brukes til mer spesifisert informasjon om varen, og evt. ekstra opplysninger som må taes hensyn til ved salg eller utleie av varen. Denne teksten vil være synlig i salgsbildet, og kan være nyttig for selger. Vareteksten skrives ikke ut, og vil ikke være synlig for kunden.

#### KATEGORI/GRUPPE:

Varer deles inn i grupper, som igjen tilhører kategorier. Man må først velge varekategori, og vil da kunne velge mellom tilhørende grupper. Dette gjøres ved å trykke på pilene på enden av tekst feltet for kategori og gruppe. Du kan og skrive inn Kategori og gruppe navnet, feltet vil da automatisk fylle seg ut ettersom du skriver inn navnet.

#### LAGERSTYRT:

Dersom man ikke ønsker at butikksystemet skal holde oversikt over varens lagerstatus må man slå av "Lagerstyrt" egenskapen. Dette kan være nyttig for varer som arbeidstimer og diverse varer.

#### MVA KODE:

Her velger du om varen skal ha Standard MVA, Lav MVA eller fritatt MVA

**Lagre info ved å trykke på:**

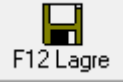

## HVORDAN SLETTE VARER I A-POS

# I A-pos Menyen gå inn i **Ajourhold->Varer**

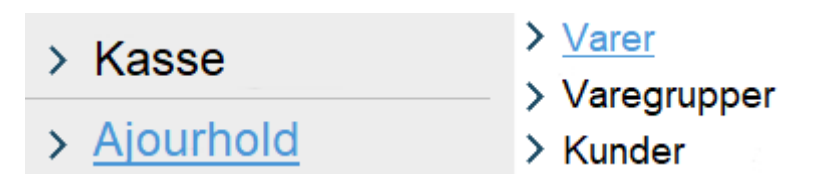

Sorter eller søk etter varer dere ønsker å fjerne, **trykk på varen og trykk på Slett.**

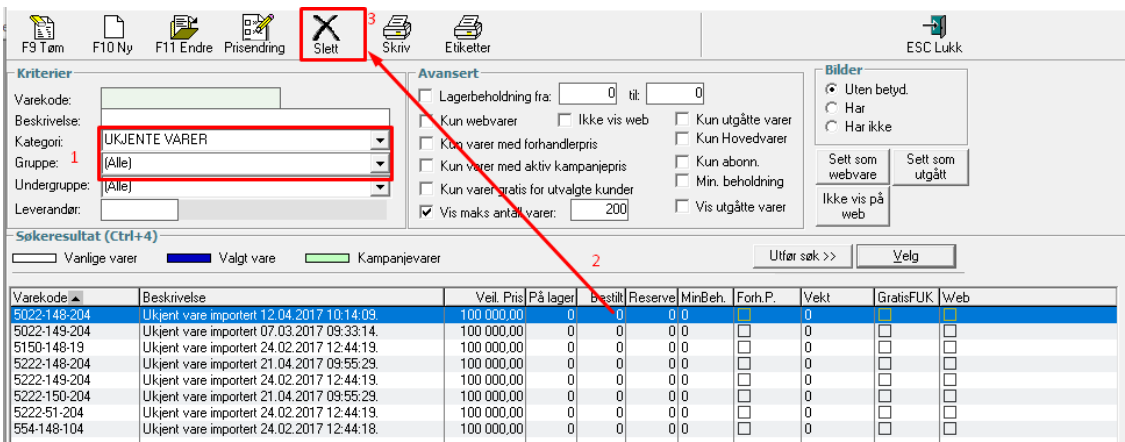

# Trykk **OK** på denne meldingen

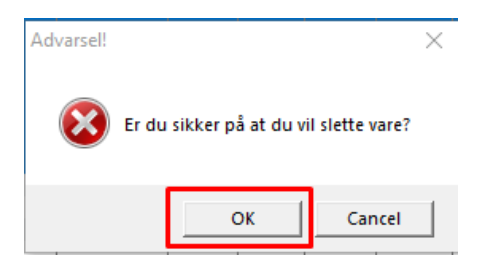

# Trykk **OK** på denne meldinga.

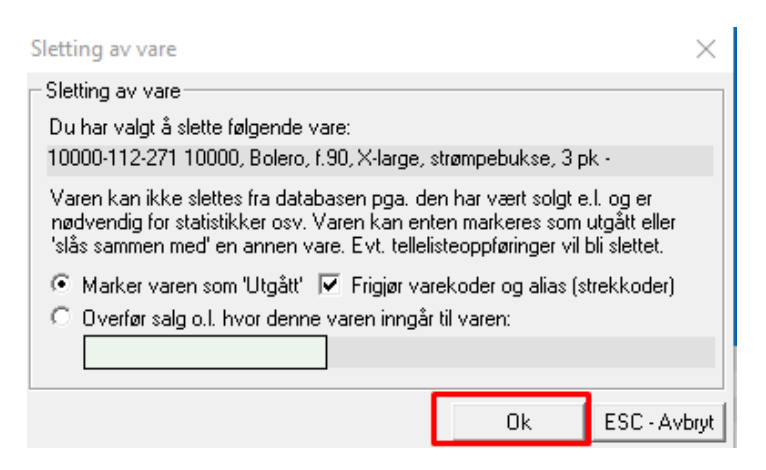

*(det er bare mulig å slette 1 vare om gangen).*

#### HVORDAN LAGE VAREKNAPPER

#### HURTIGVARE

Touch-salgsbildet har 28 knapper som du selv bestemmer innholdet på. Disse er grå og er plassert lengst ute til høyre. Knappene kan enten inneholde et enkelt produkt eller en hel gruppe som du igjen kan velge varer fra.

Gå ut til hovedmenyen, velg **Ajourhold og Hurtigvare**

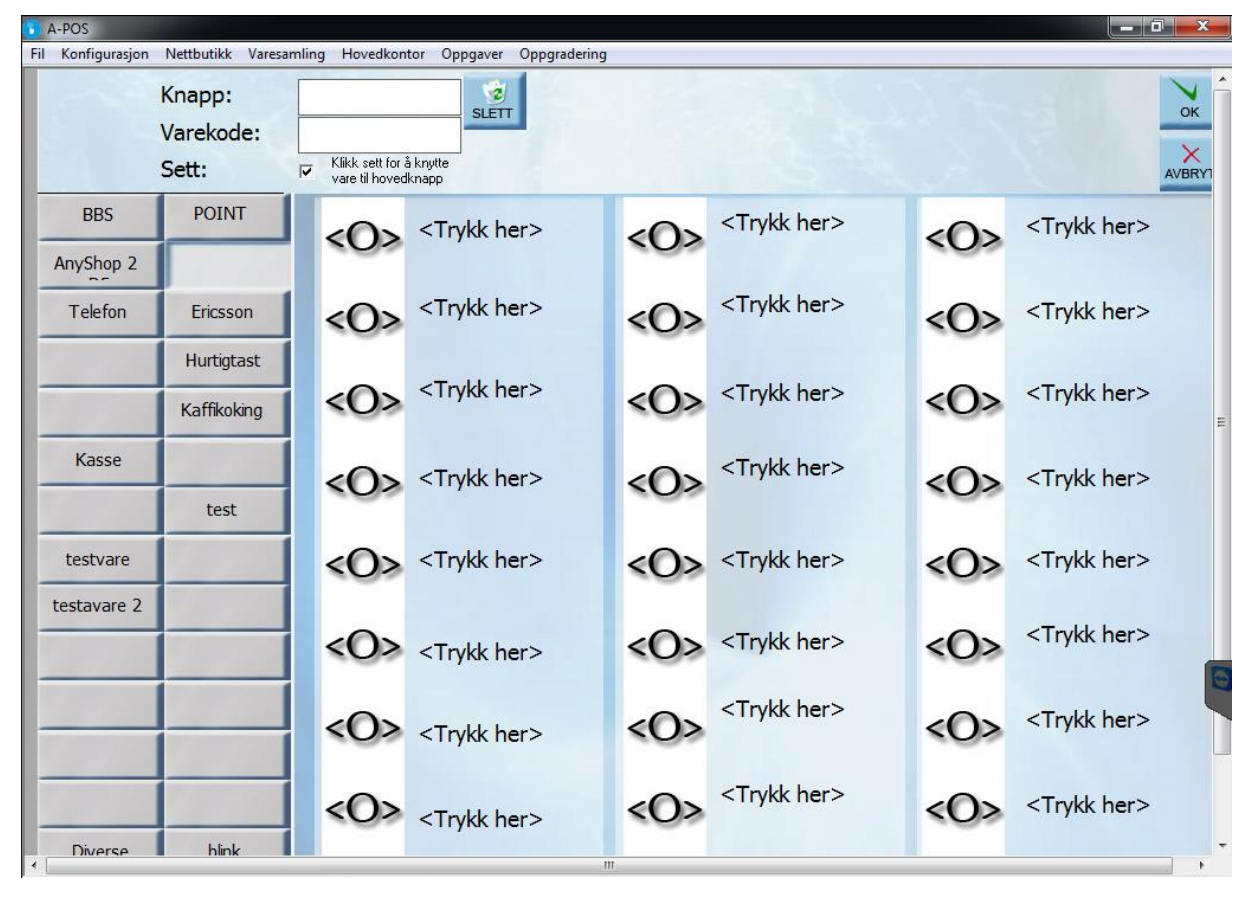

De 28 knappene fra salgsbildet ligger ute til venstre i dette vinduet.

#### LEGGE INN EN ENKELT VARE PÅ EN KNAPP

Trykk på knappen du vil legge varen på.

Fjern haken bak Sett og knappen for varesøk vises:

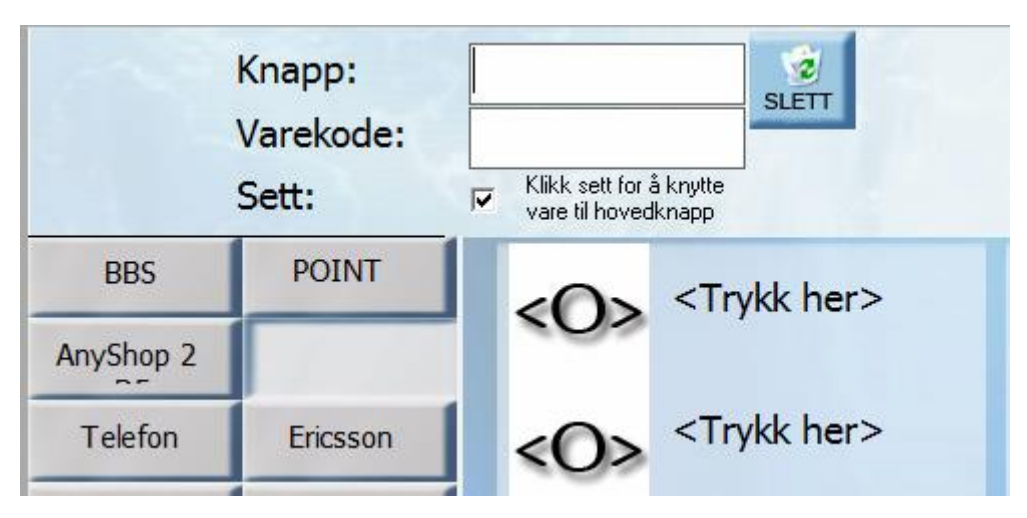

Trykk på knappen Søk eller trykk på F3-tasten på tastaturet. Søk frem varen du vil skal være på knappen.

#### LAGE ET SETT MED HURTIGKNAPPER

Trykk på knappen du vil legge settet inn på. Skriv inn navnet du har lyst til å bruke på knappen som åpner settet. Gjør dette i feltet Knapp:

Sørg for at det er en hake bak Sett

Trykk på et av de ledige feltene og klikk på Søk for å hente frem varen fra varelageret.

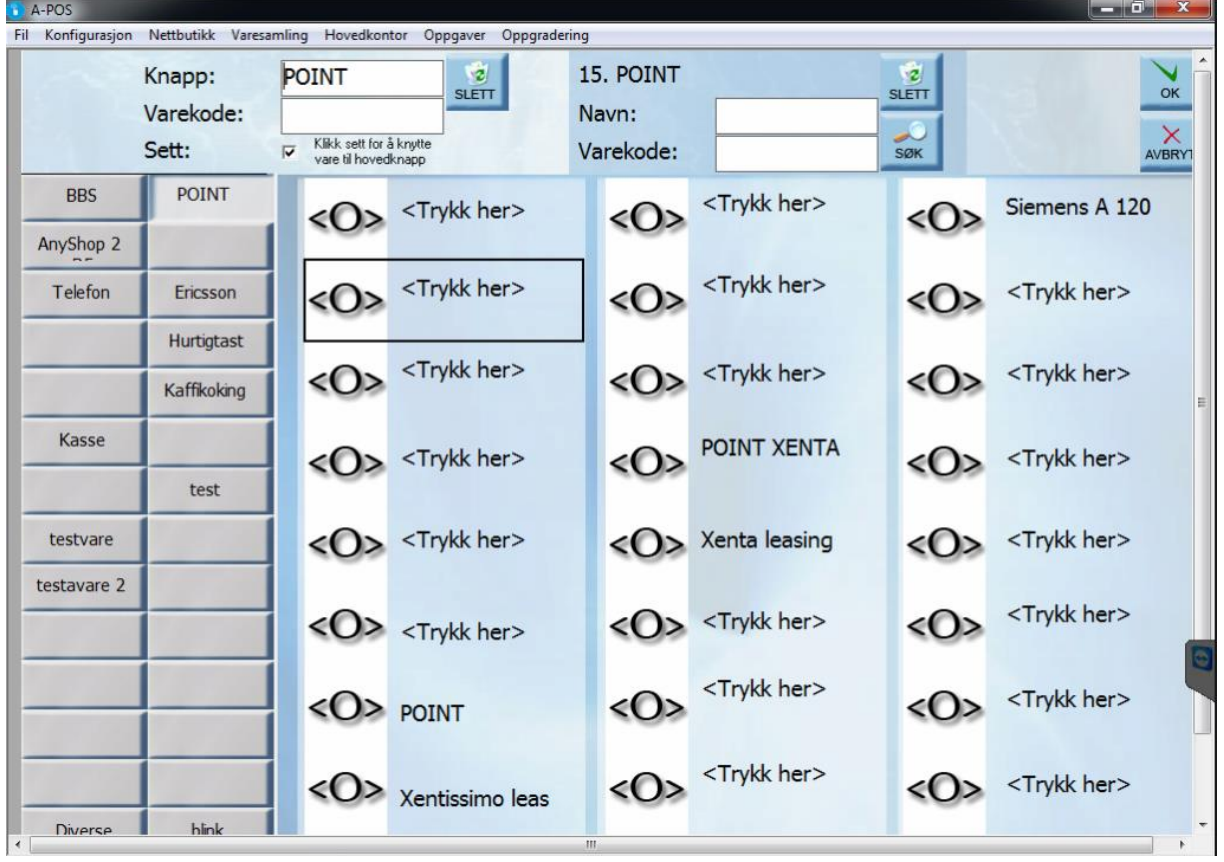

#### SLETTE EN VARE FRA ET SETT

Åpne settet og trykk på varen du vil slette. Trykk deretter på Slett-knappen. Varen er nå borte fra settet og plassen varen hadde i settet er ledig.

Husk å trykke på OK når du er ferdig.

#### HVORDAN LEGGE TIL VAREKNAPPER I SALG ENKEL

**Økonomi – AjourLettsalg**

> Økonomi

> Rapporter

 $\geq$  Purring > Rediger faktura > Regnskap

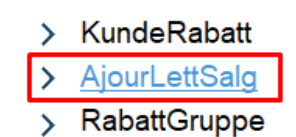

Her gjør du endringer av kassebildet til salg enkel.

til venstre er vareknappene, og til høyre kan du velge antall rader og kolonner.

**Legge til en vare**: Trykk på vareknappen, du vil da få opp søkevindu for varer. søk frem ønsket vare og dobbelklikk eller merk vara og velg.

**Antall kolonner**: Her definerer du hvor mange kolonner det skal være.

**Antall rader**: Her definerer du hvor mange rader det skal være.

**Slette knapper**: trykk på Slett deretter på vareknappen

**Lagre**: Lagrer oppsettet

**Avslutt**: lukker vinduet og du kommer tilbake til menyen.

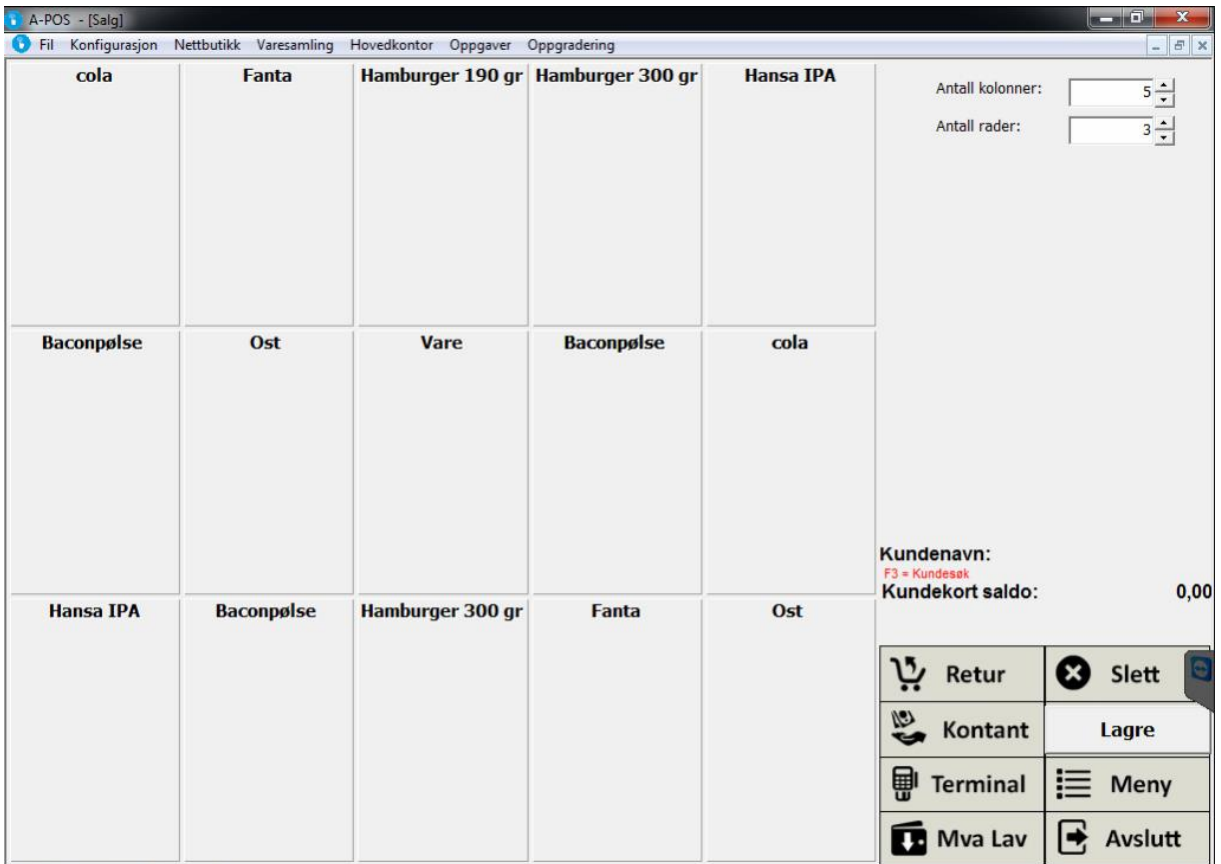

#### HVORDAN KNYTTE FLERE VARER TIL EN VAREKNAPP?

Lage varepakker

# **Ajourhold-> Varepakke**

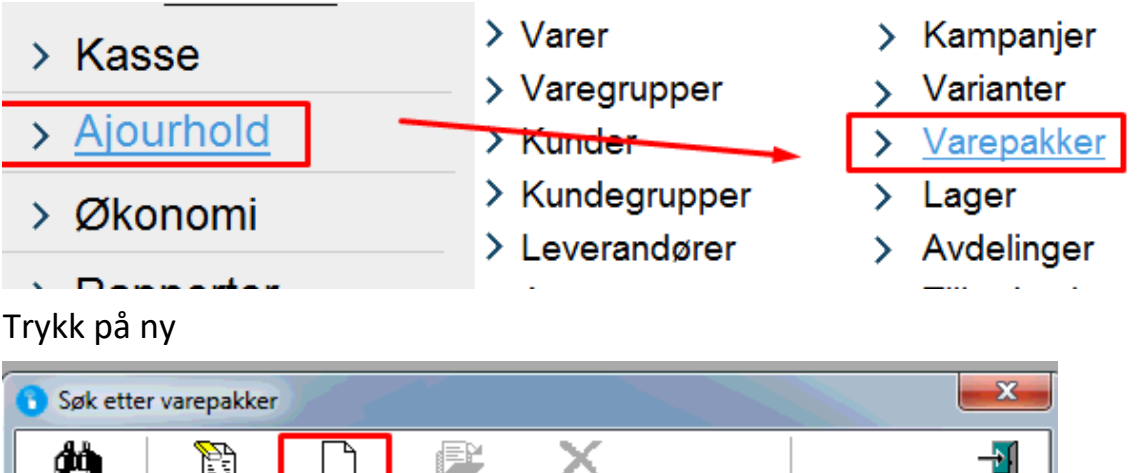

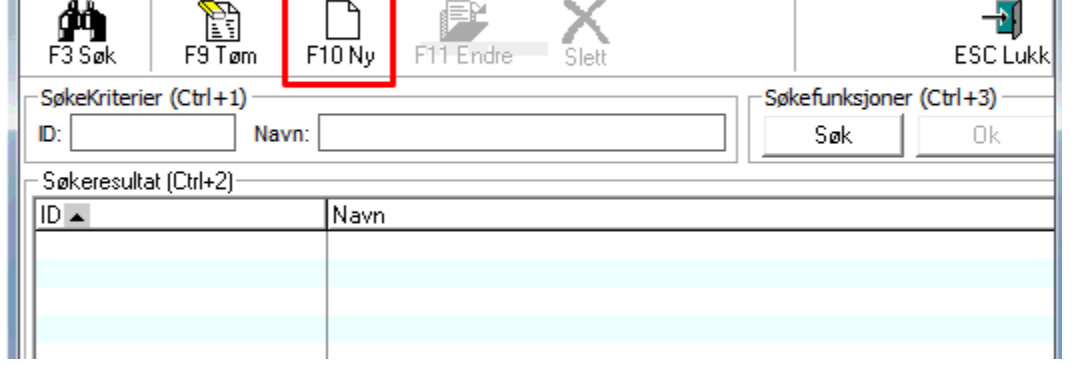

Her søker du opp varer. I dette tilfellet en vare så heter pant og en så heter brus.

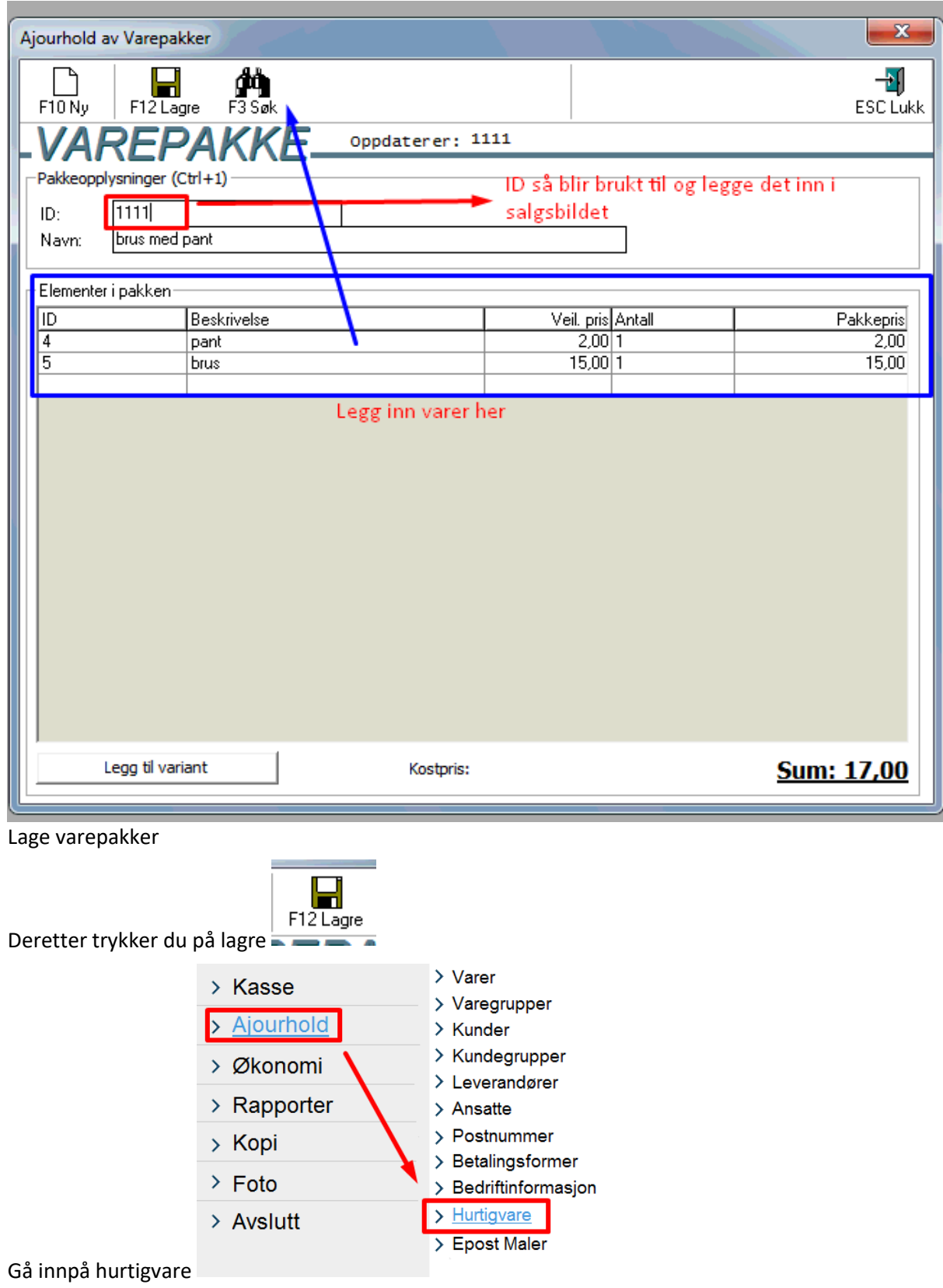

Skriv inn nummeret på varepakken og et navn.

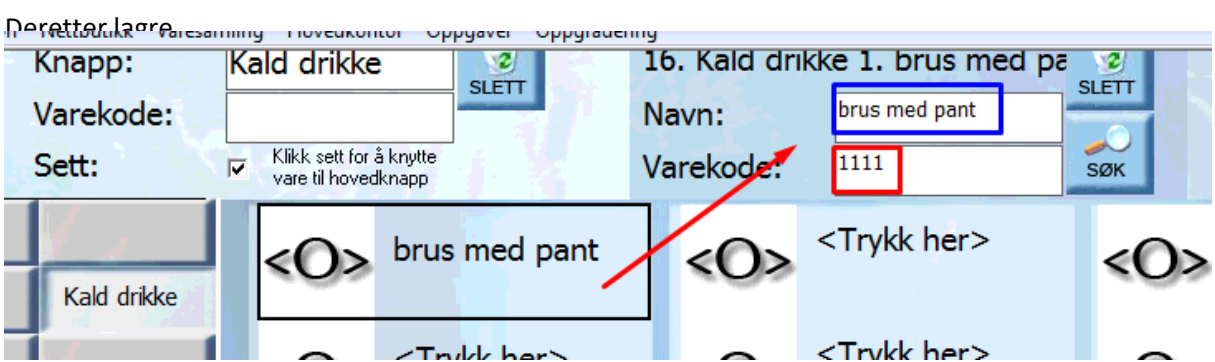

I Salgsbildet vil du nå få opp de to varene når du trykker på knappen

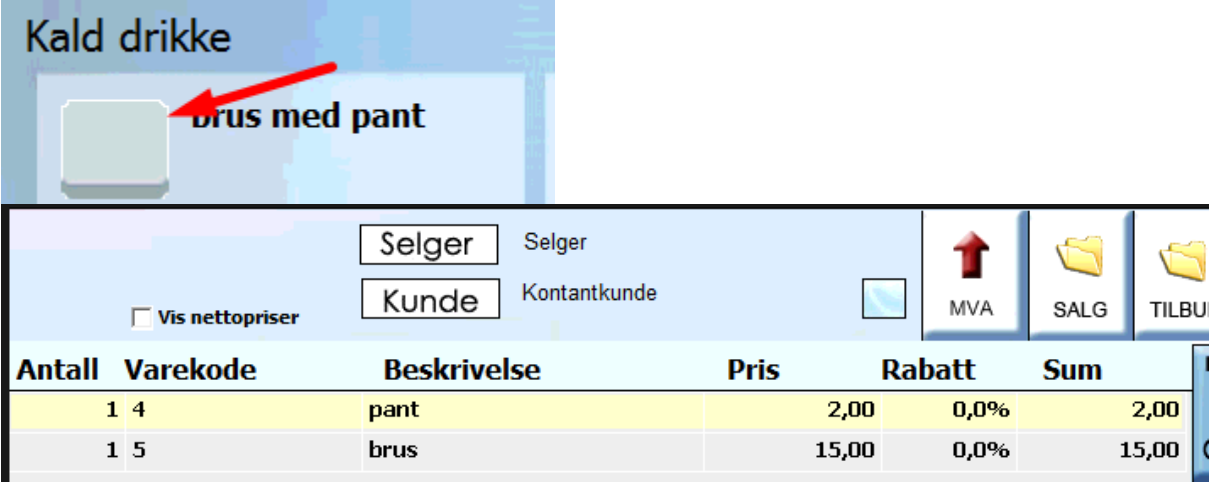

#### HVORDAN LAGE KAMPANJE

#### KAMPANJER

For å komme inn på kampanjer trykk 'Ajourhold -> Kampanjer', du kommer da inn i følgende bilde:

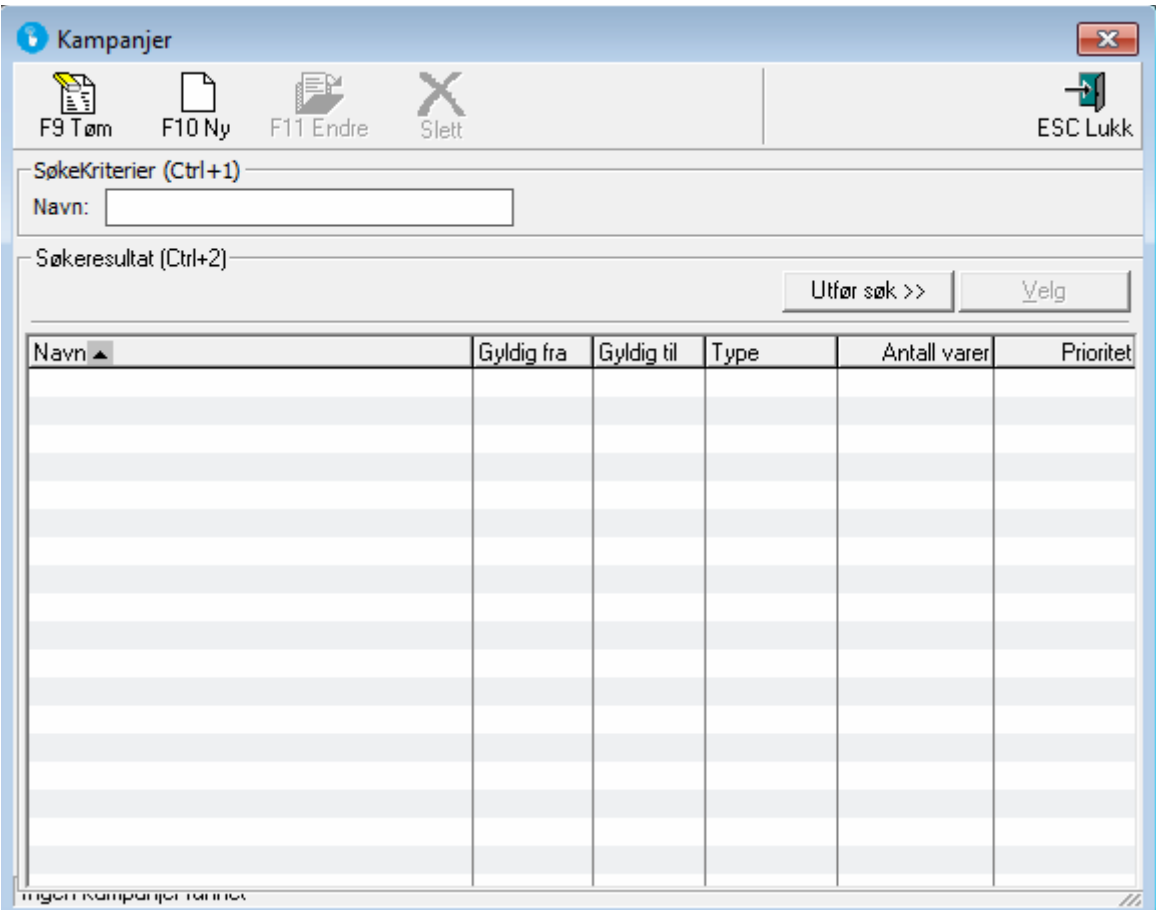

For å se alle kampanjer trykk på knappen *'utfør søk'*. Da vil alle kampanjer vise seg i søkeresultat matrisen.

# Lage ny kampanje

Når du står i kampanje bildet :

1. Trykk 'F10' eller på knappen 'F10 Ny' på knappe raden, du kommer da inn i følgende bilde :

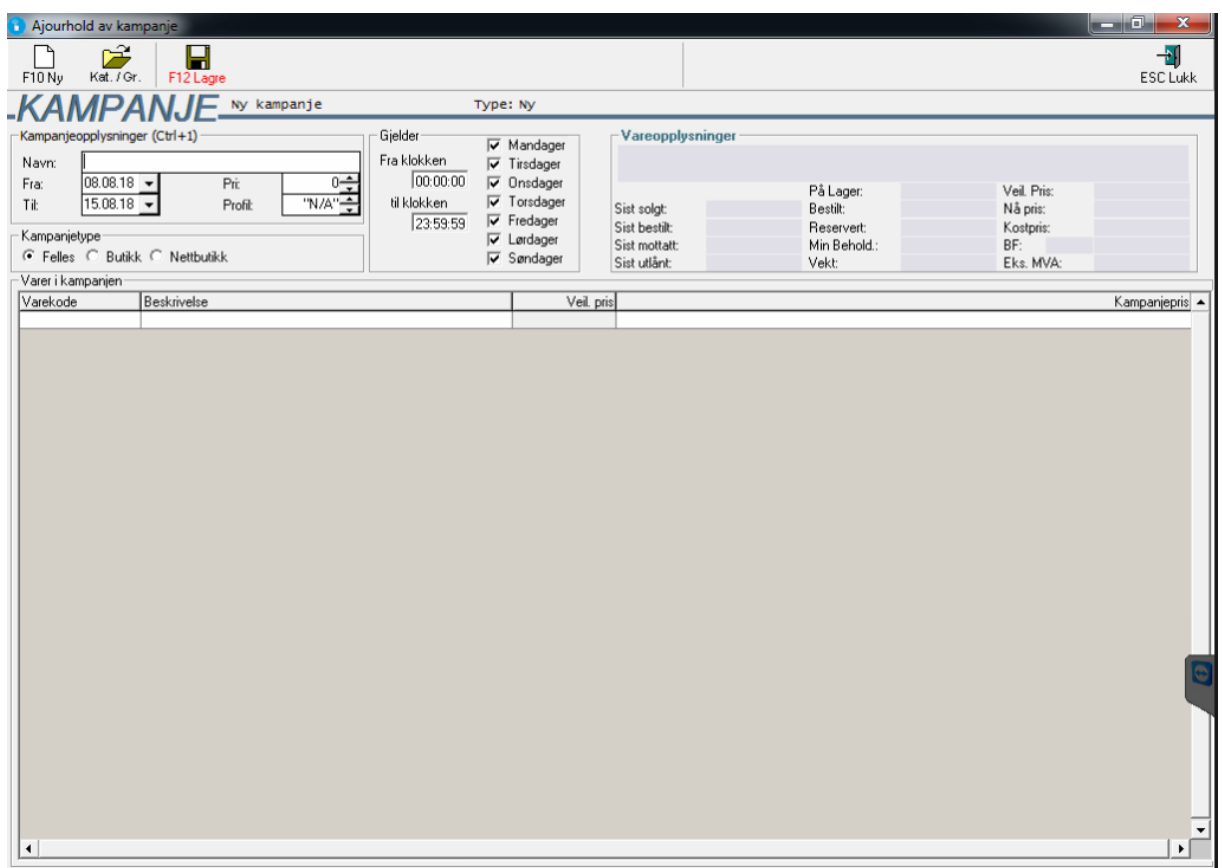

- 2. Skriv inn navnet på kampanjen.
- 3. Velg når kampanjen skal vare ved å skrive inn Fra og Til datoen, eller trykk på pilen ved siden av tekstboksen og velg datoen du vil ha.
- 4. Skriv inn varer som skal være med i kampanjen. Her er det flere måter å få inn varen på, skriv enten inn varekoden, skann inn vare med strekkode leseren eller trykk 'F3' når du står i varekode feltet, du får da opp varesøk bildet, her kan du søke deg frem til rett vare.
- 5. Skriv inn kampanje prisen du vil at varen skal ha.
- 6. Trykk 'F12' eller 'F12 Lagre' på knappe raden for å lagre kampanjen.
- 7. Trykk 'ESC' eller trykk 'ESC Lukk' på knappe raden. Du kommer da tilbake til kampanje vinduet.

# Lage ny kampanje med lik rabatt på en hel kategori eller gruppe

Lag en ny kampanje ut i fra beskrivelsen over, trykk på knappen 'Kat. / Gr.' Du får da opp følgende bilde :

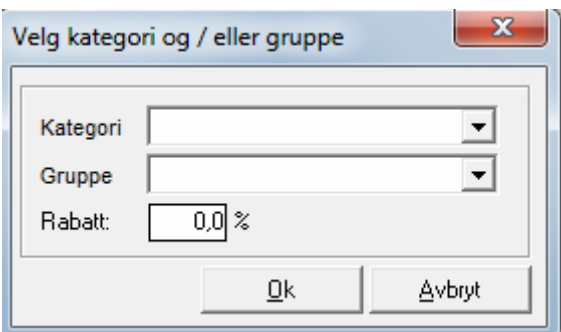

Velg her Kategori, eventuelt gruppe du vil gi rabatt på i kampanjen. Velg til slutt rabatten i prosent. Følg deretter bruksanvisningen som beskrevet over.

# Endre en kampanje

Først må du finne frem den kampanjen som du vil endre.

- 1. Skriv inn navnet på kampanjen i søke feltet i søke kriterier, eller la feltet være blank for å frem alle kampanjer.
- 2. Trykk på 'Utfør Søk' knappen og du får frem kampanjen, eller velg den kampanjen du vil endre i søkeresultat matrisen.
- 3. Velg den kampanjen du vil endre. Trykk 'F11' eller 'F11 Endre' på knappe raden. Du kommer da inn i kampanje bildet. Gjør de endringer som skal gjøres.
- 4. Trykk 'F12' eller trykk 'F12 Lagre' på knappe raden.

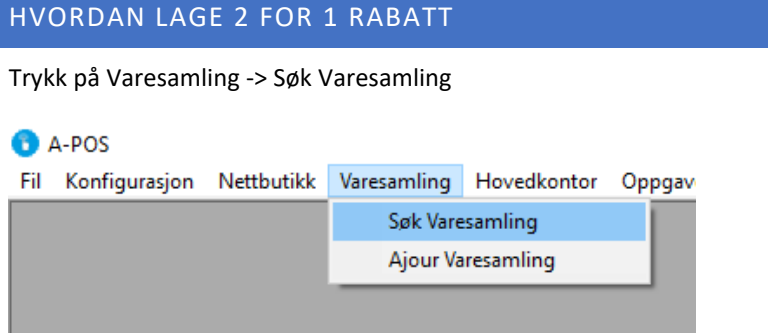

Trykk på **Ny** -> Legg inn et navn, velg rabatt type: **Kjøp x varer få en gratis** og legg inn **2 i x og 1 i y**

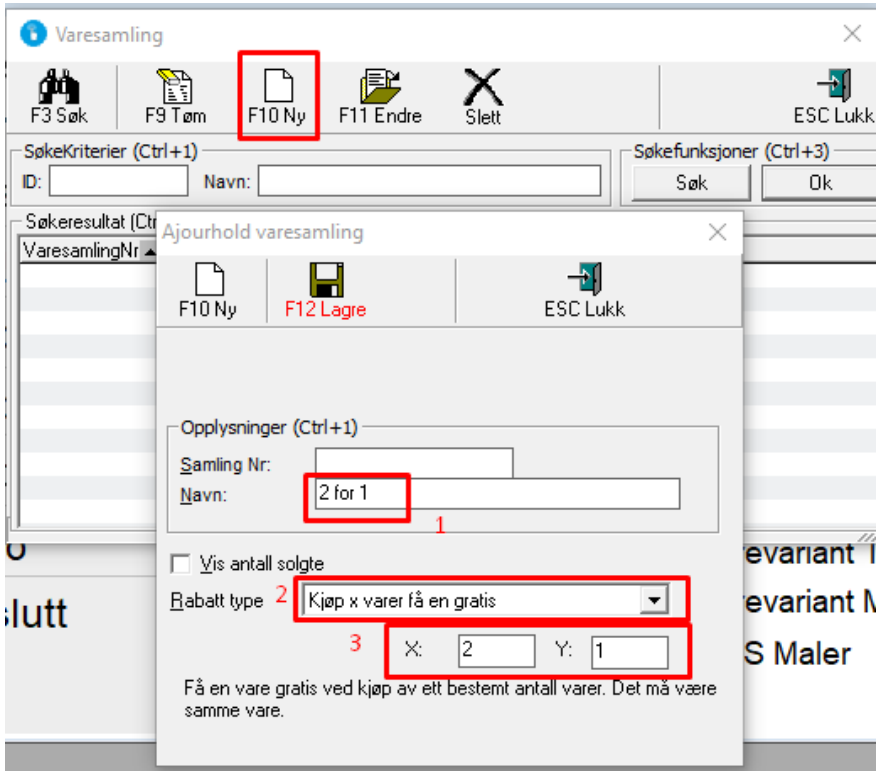

Trykk deretter **lagre**.

## Gå inn i Ajour Varesamling

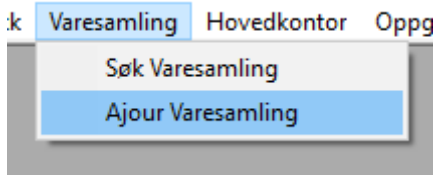

# Velg varesamlinga du laget til og legg til varer.

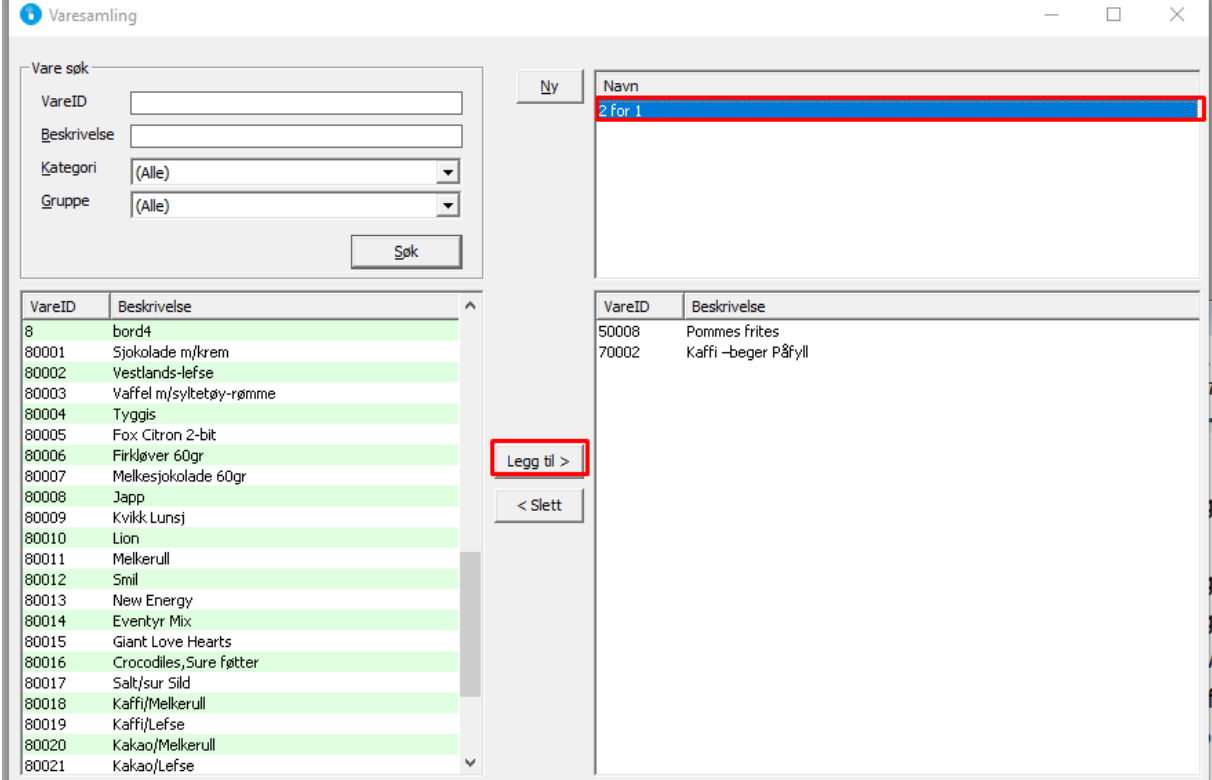

### HVORDAN TELLE VARER

#### OPPRETTING AV TELLELISTER

Gå inn i Tellelister ved å velge Rapporter -> Tellelister*.* Du kommer da inn i følgende bilde som er oversikten over tellelister :

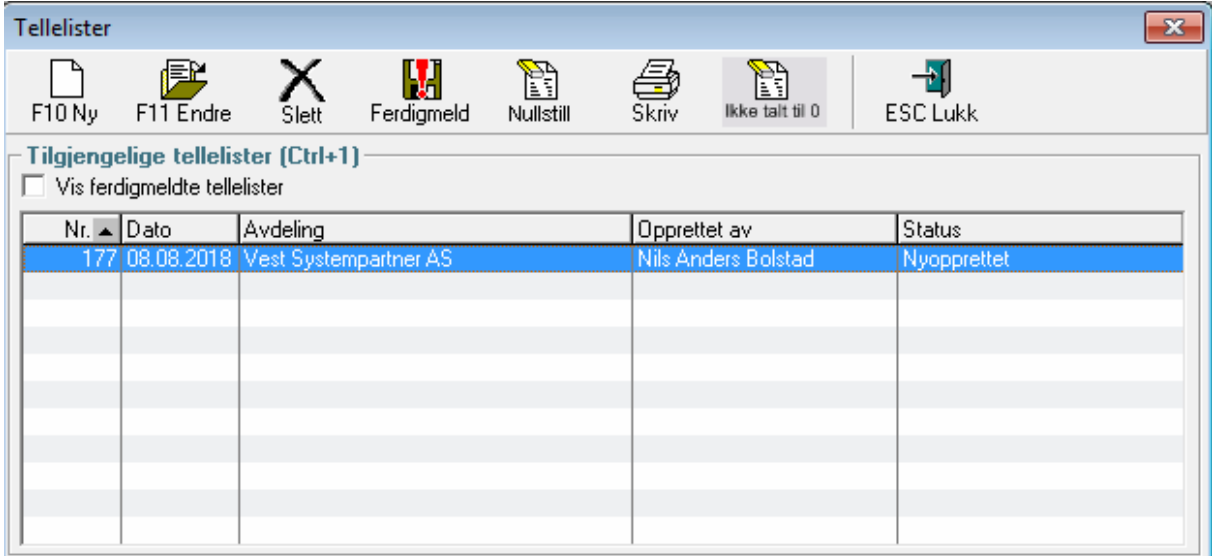

Først kan det være greit å nullstille lager beholdningen. Du trykker da på Nullstill knappen på knappe raden, og får opp følgende bilde :

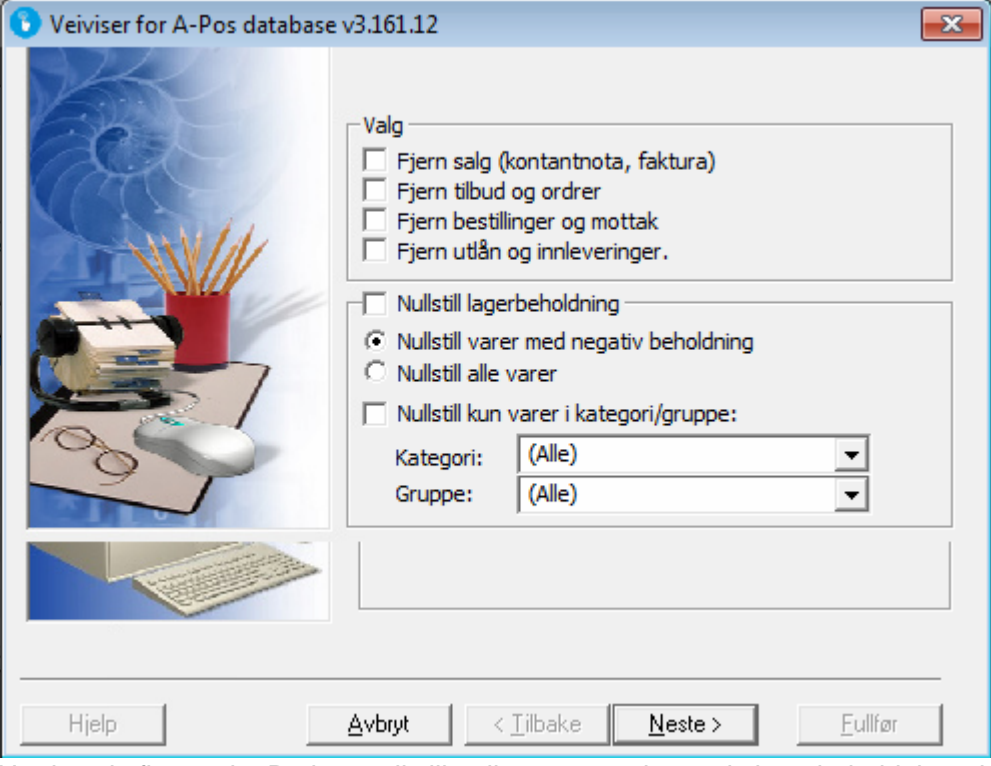

Her har du flere valg. Du kan nullstille alle varer med negativ lagerbeholdning, dette er for butikker som har god kontroll over lager beholdningen sin. For butikker som ikke har lager styring i det hele tatt, kan det være like greit å nullstille alle varer, da vil alle varer ligge inne med 0 i antall. Det er også mulig å nullstille pr. kategori og gruppe. Dette kan det være greit å gjøre dersom det er noen kategorier som er lagerstyrt, mens andre ikke er det. Etter du har valgt trykker du på neste og i neste bilde trykker du fullfør for å gjennomføre nullstillingen.

Etter lageret er nullstilt trykk på 'F10' eller knappen 'F10 Ny' på menyen for å lage en ny telleliste, du får da opp følgende bilde :

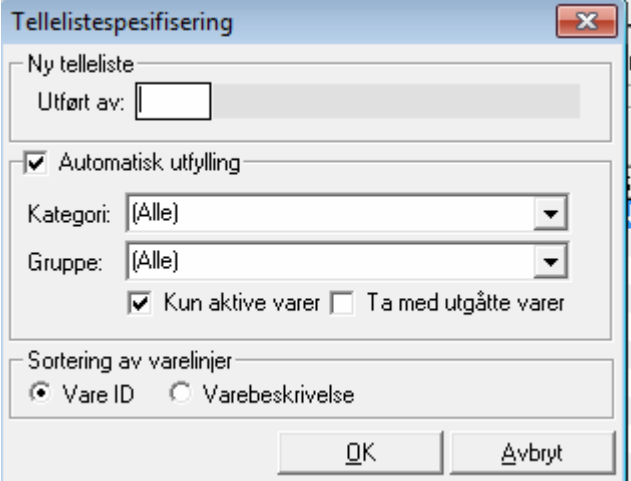

Skriv inn ansatt koden din.

Fremgangsmåten herifra er noe forskjellig basert på om man ønsker å skrive ut tellelister på papir eller om man ønsker å benytte håndterminal (bestillingsterminal)/strekkode leser.

#### UTSKRIFT AV TELLE LISTER

Avkrysningsboks for *'Automatisk utfylling'* må være på. For å avgrense antall varer på en telleliste, kan man begrense listen til kun en bestemt kategori/gruppe. Valg for *'Kun aktive varer'* fører til at varer uten lagerbeholdning ikke blir tatt med på listen. Ta med utgåtte varer tar med varer som er merket med utgått.

Systemet vil skrive ut en liste, denne listen inneholder oversikt over nåværende lagerbeholdning samt felt for å skrive inn faktisk beholdning.

Når listen er ferdig talt på papir markeres den aktuelle listen i oversiktsbilder for tellelister og *'F11-Endre'* trykkes. Det vil da åpnes skjermbildet under hvor man kan skrive inn beholdningen for hver enkelt vare. Det er kun nødvendig å skrive inn beholdning for de varene hvor faktisk beholdning avviker fra opprinnelig beholdning.

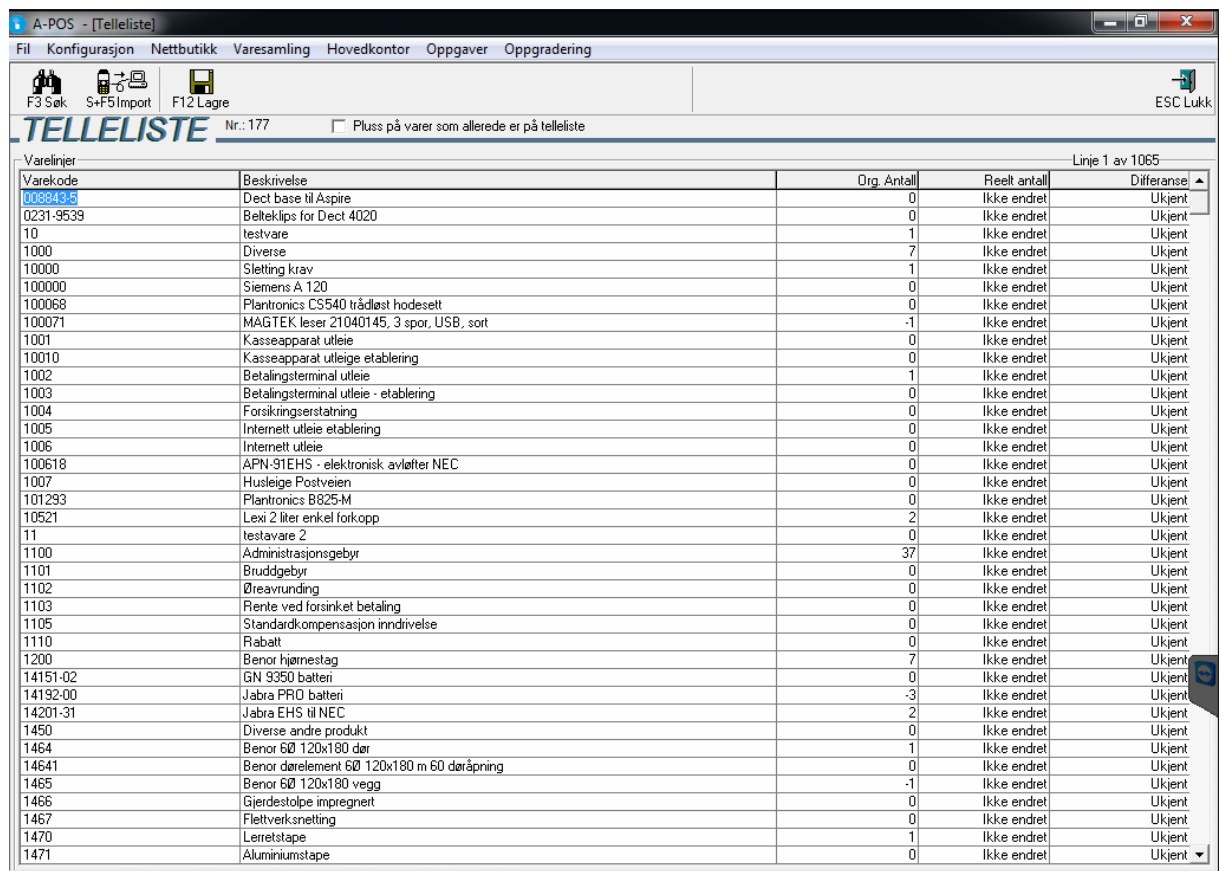

#### BRUK AV HÅNDTERMINAL / STREKKODE LESER VED TELLELISTER

Avkrysningsboks for *'Automatisk utfylling'* bør være slått av. Så snart det trykkes *'OK'* vil en tom telleliste bli opprettet. Den nyopprettede tellelisten vil få status *'Nyopprettet'.* Det er mulig å legge alle varer inn på en telleliste, eller man dele dem opp over flere tellelister (A-Pos Butikk håndterer ubegrenset antall tellelister i arbeid). Dersom det er ønskelig med flere tellelister gjentas fremgangsmåten ovenfor.

For å legge inn varer på tellelisten markeres den aktuelle tellelisten og *'F-11 Endre'* trykkes. Følgende skjermbilde vil da vises:

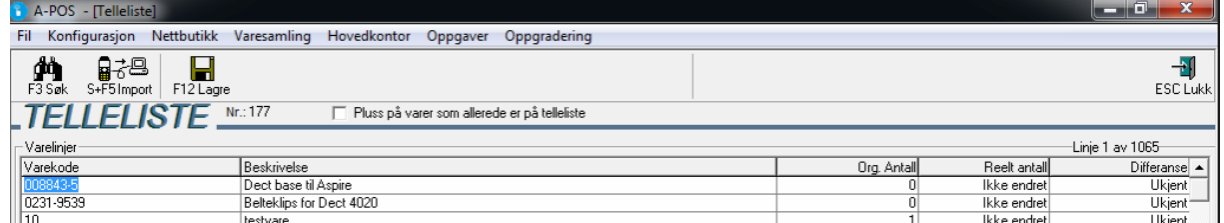

Ved bruk av vanlig strekkode leser skannes hver enkelt vare og antall man har på lager av denne varen skrives inn. Hver vare kan bare listes opp en gang. Dersom du kommer over en vare som allerede er telt, må denne finnes frem i tellelisten og antallet korrigeres. Det anbefales å lagre underveis.

Dersom det benyttes håndterminal trykker man på *'S+F5 Import'* knappen (merket med bilde av håndterminal). Følgende bilde vil da vises:

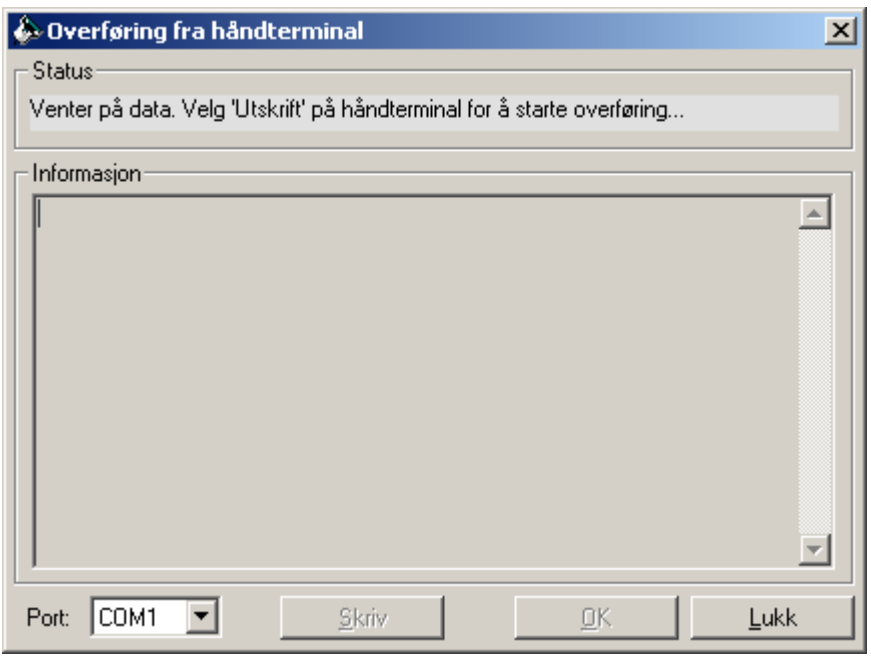

Nå kan du starte overføringen på håndterminalen. Det er ikke sikkert at A-Pos Butikk har støtte for overføring fra din terminal kontakt A-Pos AS.

#### OPPDATERING AV LAGERBEHOLDNING

For å oppdatere lagerbeholdning må man tilbake til oversikten over tellelister (husk å lagre først!), velge telleliste med varene som skal oppdateres og trykke *'Ferdigmeld'.* Lagerbeholdningen vil da bli oppdatert og tellelisten vil fjernes fra oversikten over tilgjengelige tellelister. Bruk lagerliste som grunnlag for lagerverdi, se under.

#### Utskrift av lagerliste

I standardmenyen finnes det et valg under '*RAPPORTER'* som heter '*LAGERLISTE'.* Dette valget gir oversikt over alle varer på lager med både kostpris og utsalgspris. Det anbefales at denne brukes som grunnlag for lagerverdi da denne er mer nøyaktig enn tellelisten.

#### Vise ferdigmeldte tellelister

Dersom det er ønskelig å se på gamle tellelister, kan du få disse opp på telleliste oversikten ved å krysse ut for *'vis ferdigmeldte tellelister'* i oversikts bildet.

# HVORDAN HENTE UT KOPI AV SALG

Gå inn i Kopi-Salg

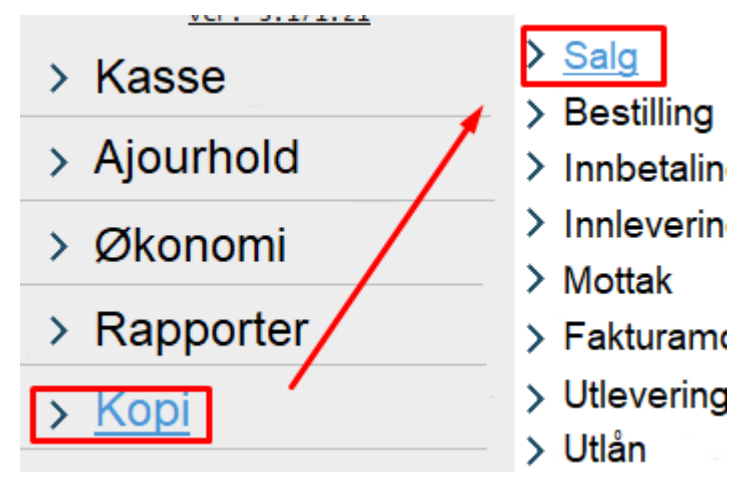

## Her kan du søke etter salg

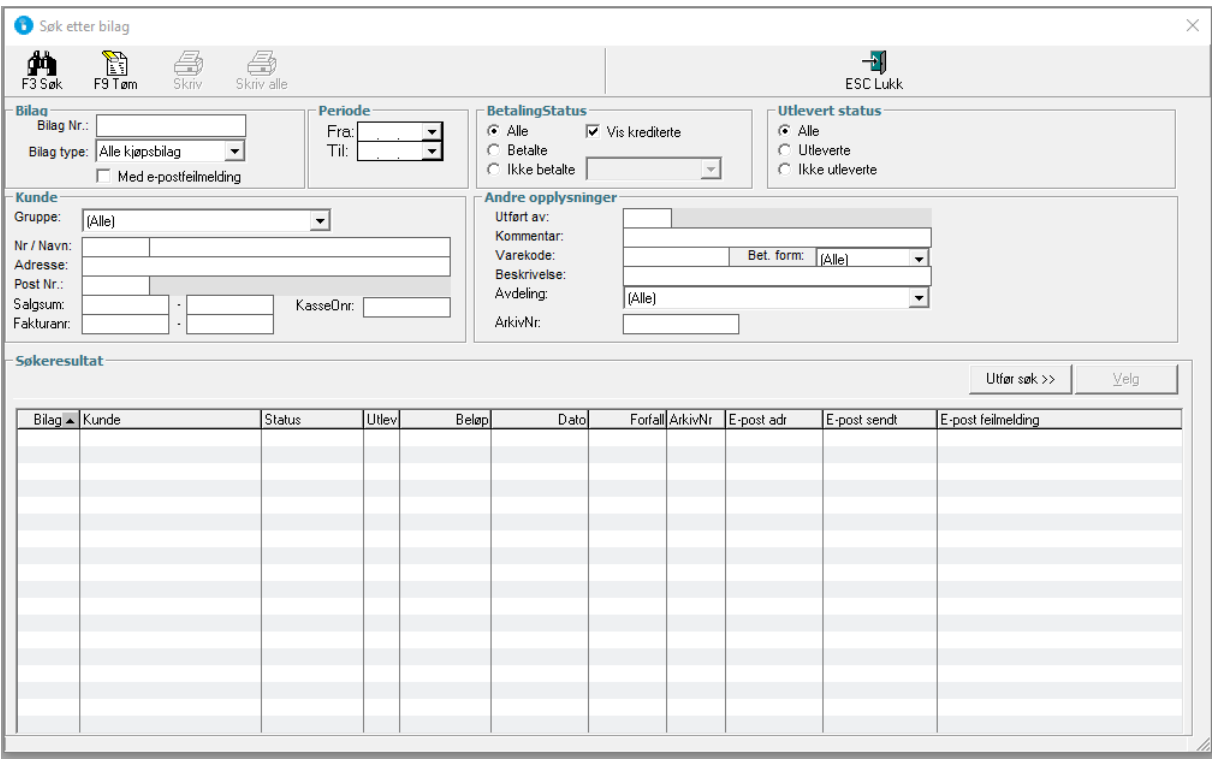

For å skrive ut en kopi, trykk på salget deretter Skriv

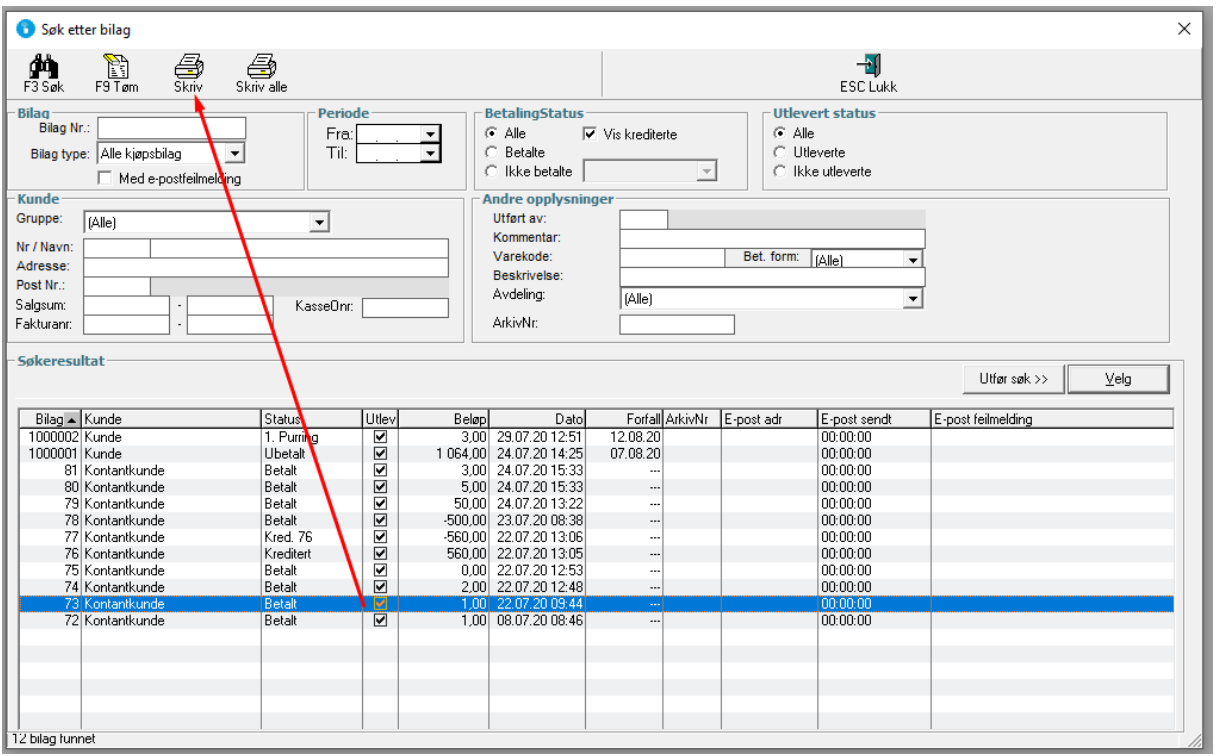

Du får opp utskriftsvindu, sjekk at riktig kvitteringsskriver og format er valgt. Som oftest er Epson TM-T88 Kvitt. Standard format

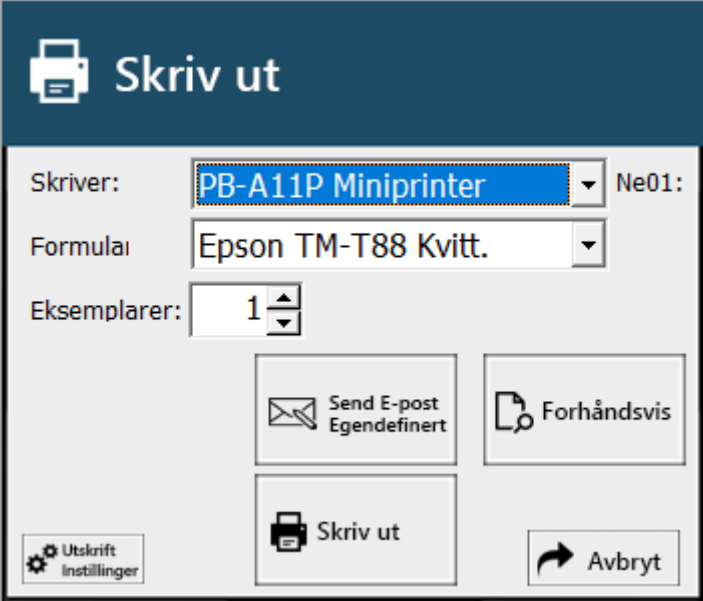

Trykk deretter Skriv ut.

For å skrive ut A4 kopi velg en A4 skriver og formular

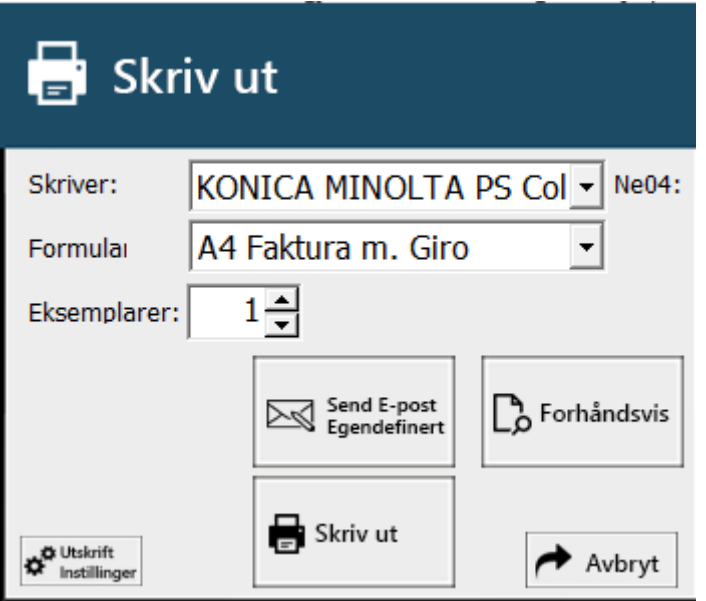

# HVORDAN TA UT MÅNEDSRAPPORT OG STATISTIKK

#### MÅNEDSRAPPORT

Velg Rapporter < Månedsoppgjør

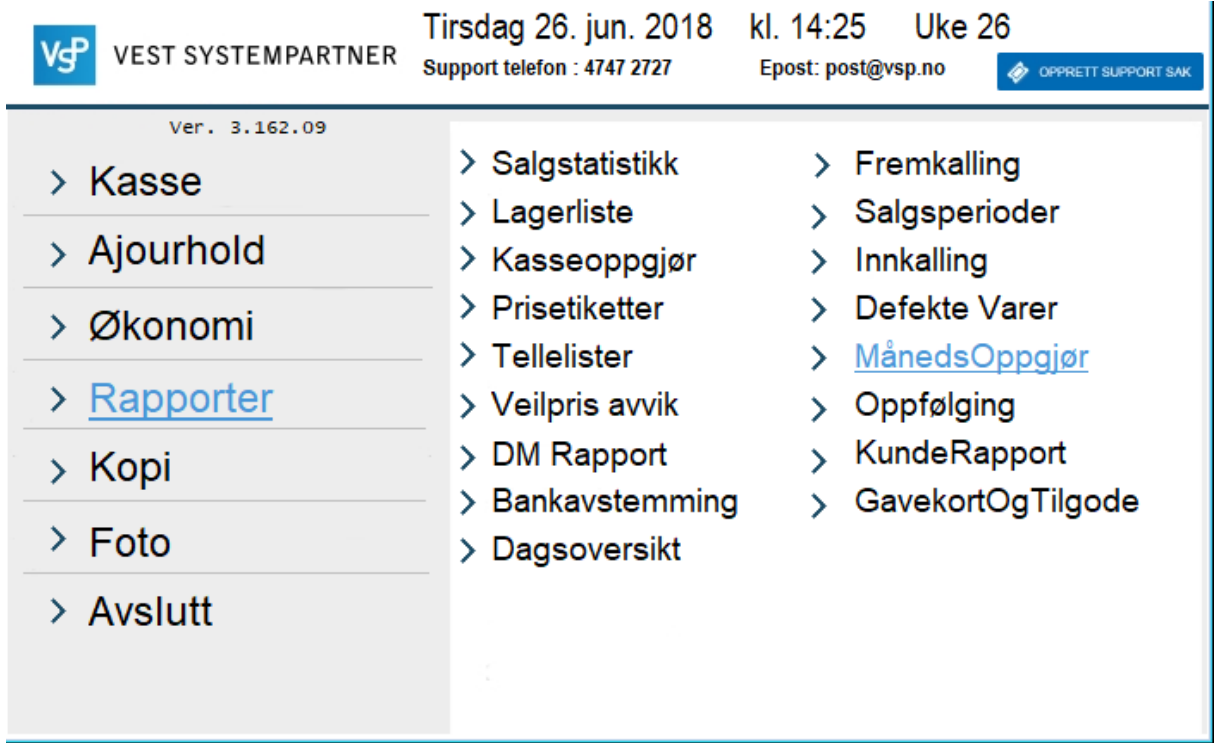

Du får da følgende vindu.

Her velger du fra dato - dato og trykk OK

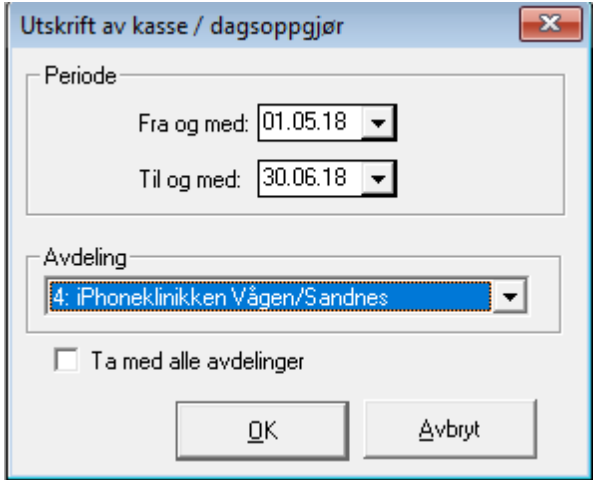

Da får du utskriftdialogen, velg A4 restaurant formular og trykk forhåndsvis, evt skriv ut på en a4 skriver eller send på epost

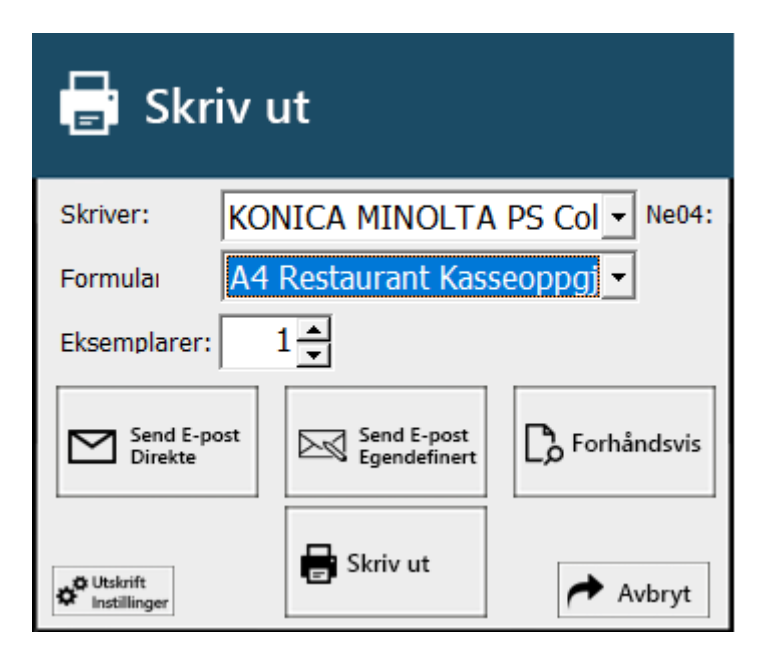

Da får du ut månedsrapporten.

#### SALGSTATISTIKK

Velg Rapporter < Salgstatistikk

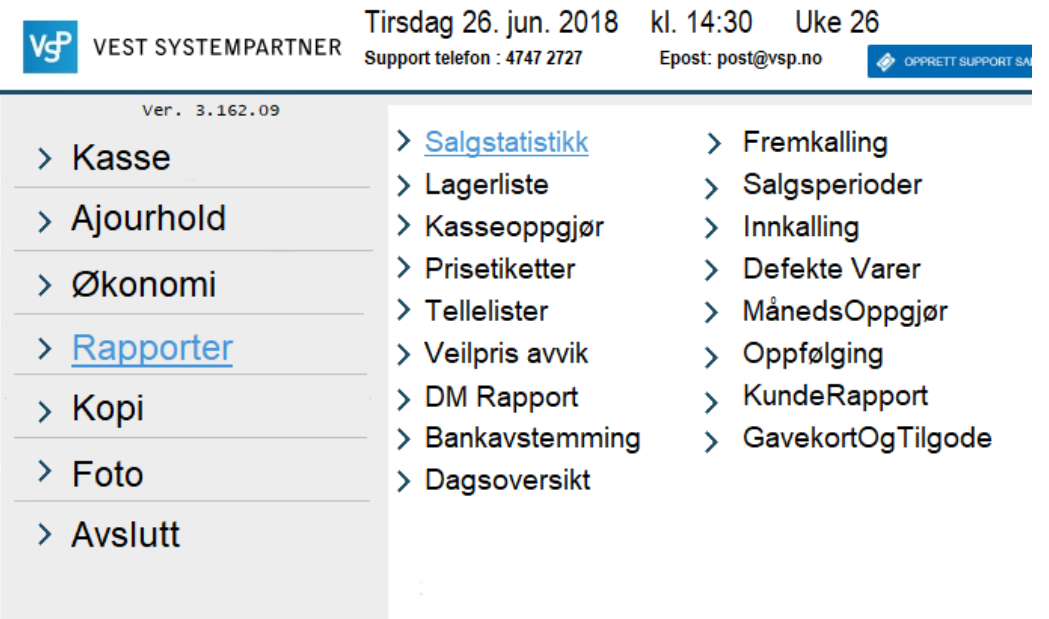

Da får du følgende vindu.

Her velger du Gruppering (vanligvis på vare eller varekategori, og sortering på omsetning)

Velg så fra dato – dato og trykk ok

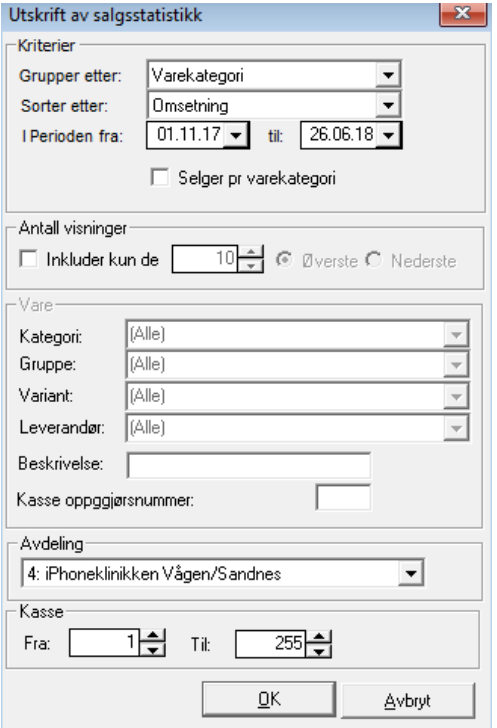

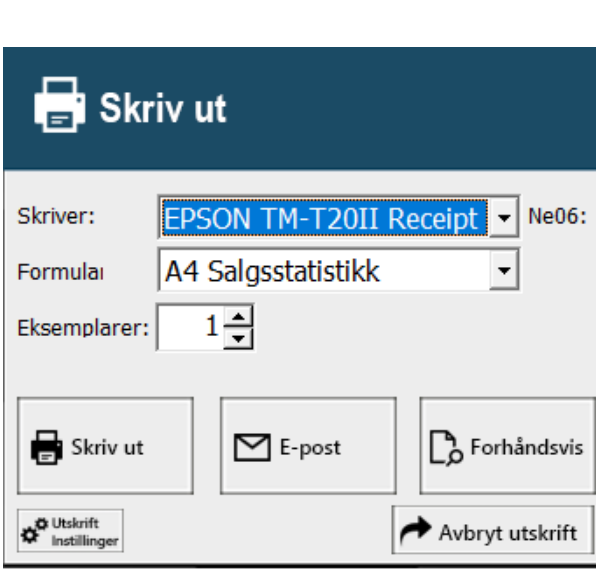

I utskrifts dialogen velger du formular A4 salgstatistikk og trykker enten skriv ut på a4

skriver eller epost eller fohåndsvis

# REGNSKAPSOVERFØRING

 $\mathbf{r}$ 

#### *Om du ikke har regnskapsoverføring ta kontakt med support*

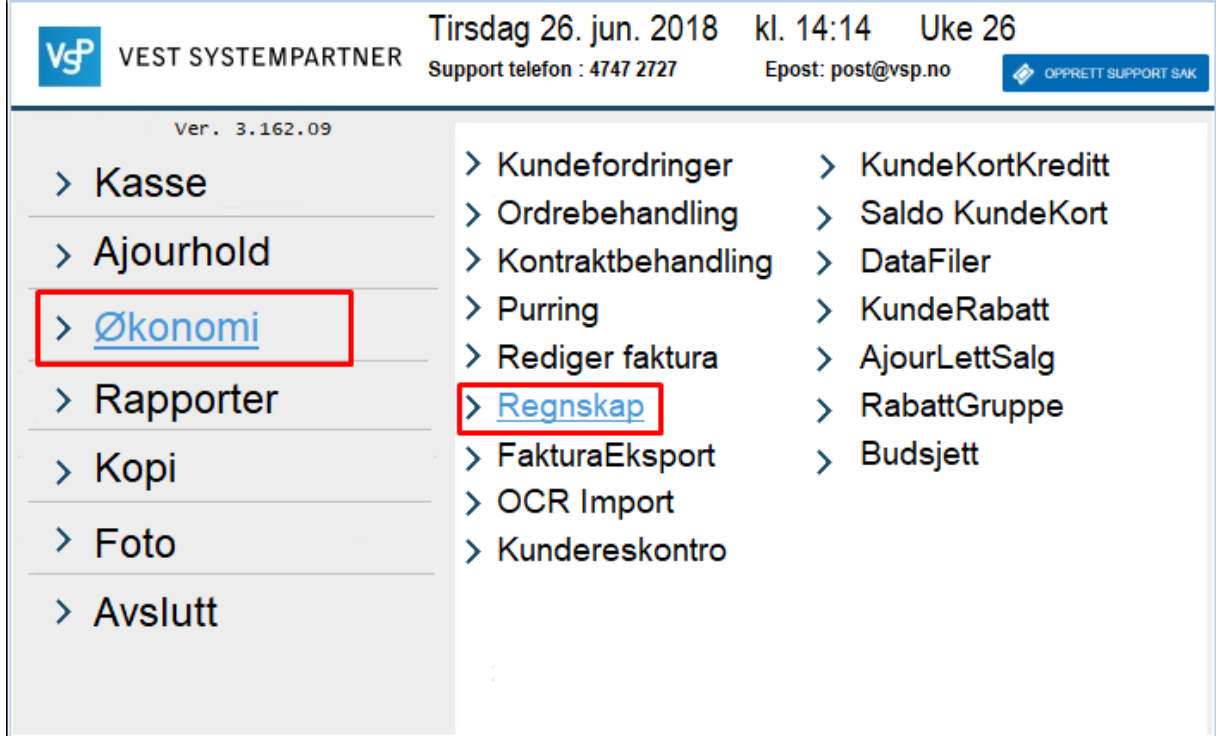

For å overføre filer til regnskap må man inn i -> **Økonomi ->Regnskap**

## Du får opp følgende **vindu**

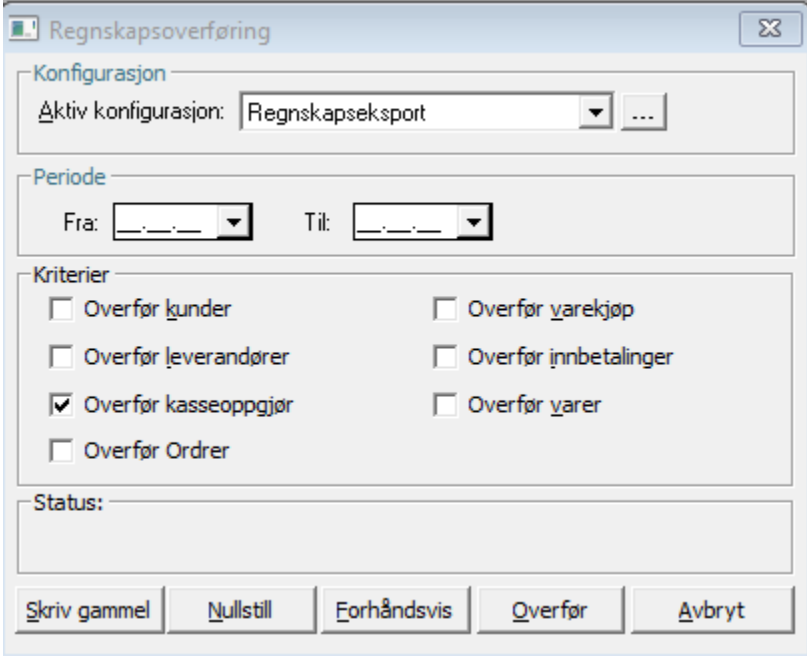
Her må det velges **periode** Fra dato og til dato

For eks.fra 01.01.01 til 31.01.01

#### Trykk på **Overfør**

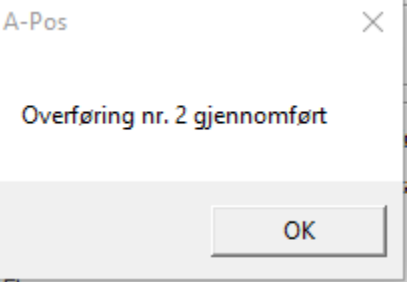

Trykk OK. Overføring har nå blitt **gjennomført** og filene er **sendt til regnskapsfører på mail.**

# HVORDAN ENDRE KONTOER

Kontoer på varekategorier er mulig å endre i Ajourhold-Varegrupper

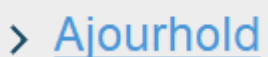

> Varegrupper  $\angle$  Kunder

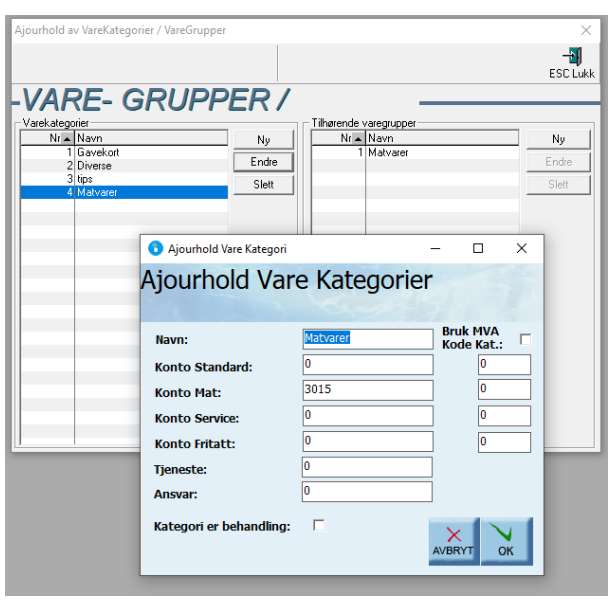

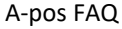

Kontoer på betalingsmidler endres i Økonomi -> Regnskap

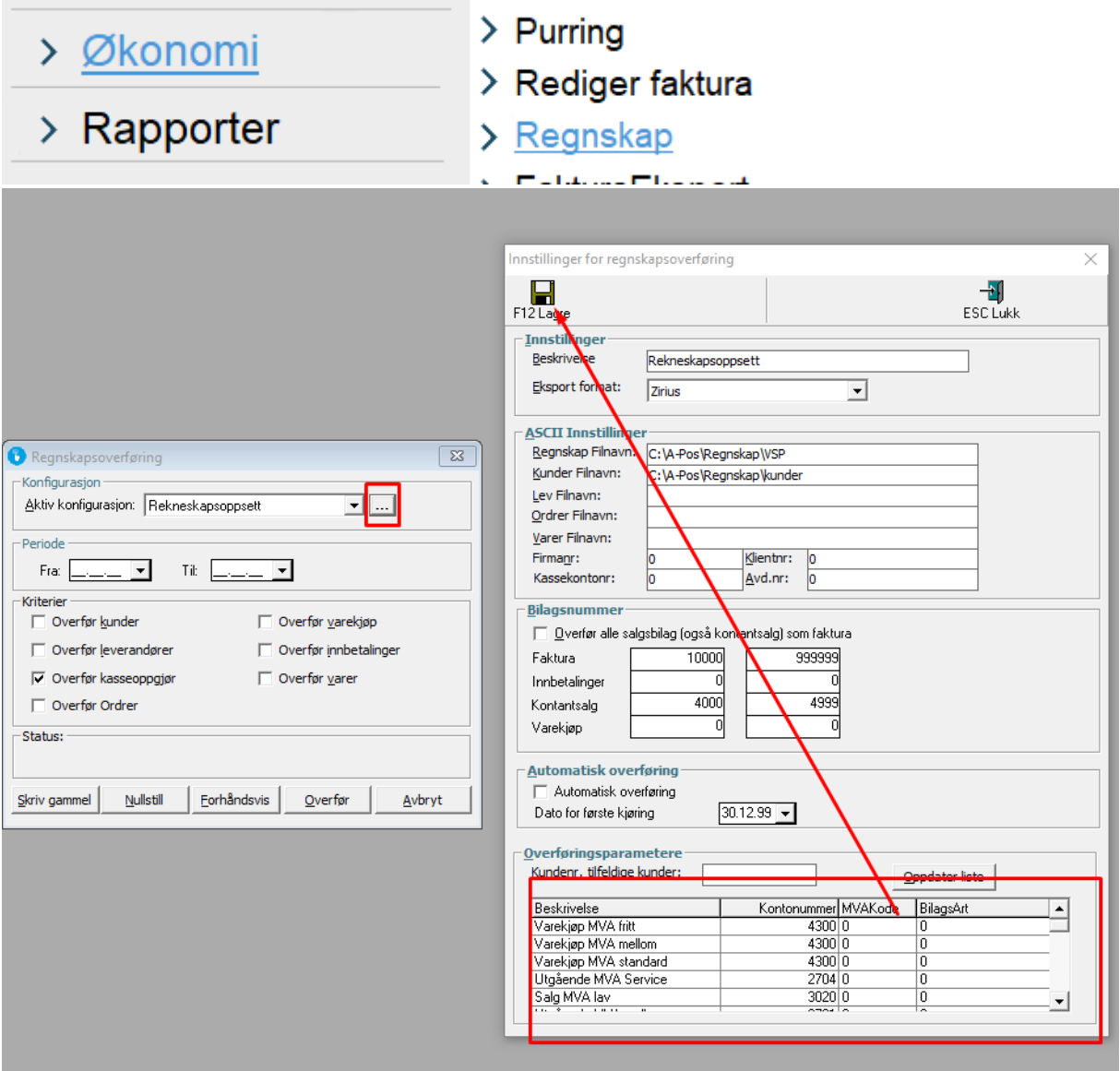

Trykk på lagre for å lagre endringer.

#### REGNSKAPSFØRER HAR BYTTET E -POST ADRESSE

gå inn i **Ajourhold** -> **Bedriftsinformasjon** -> **E-post**

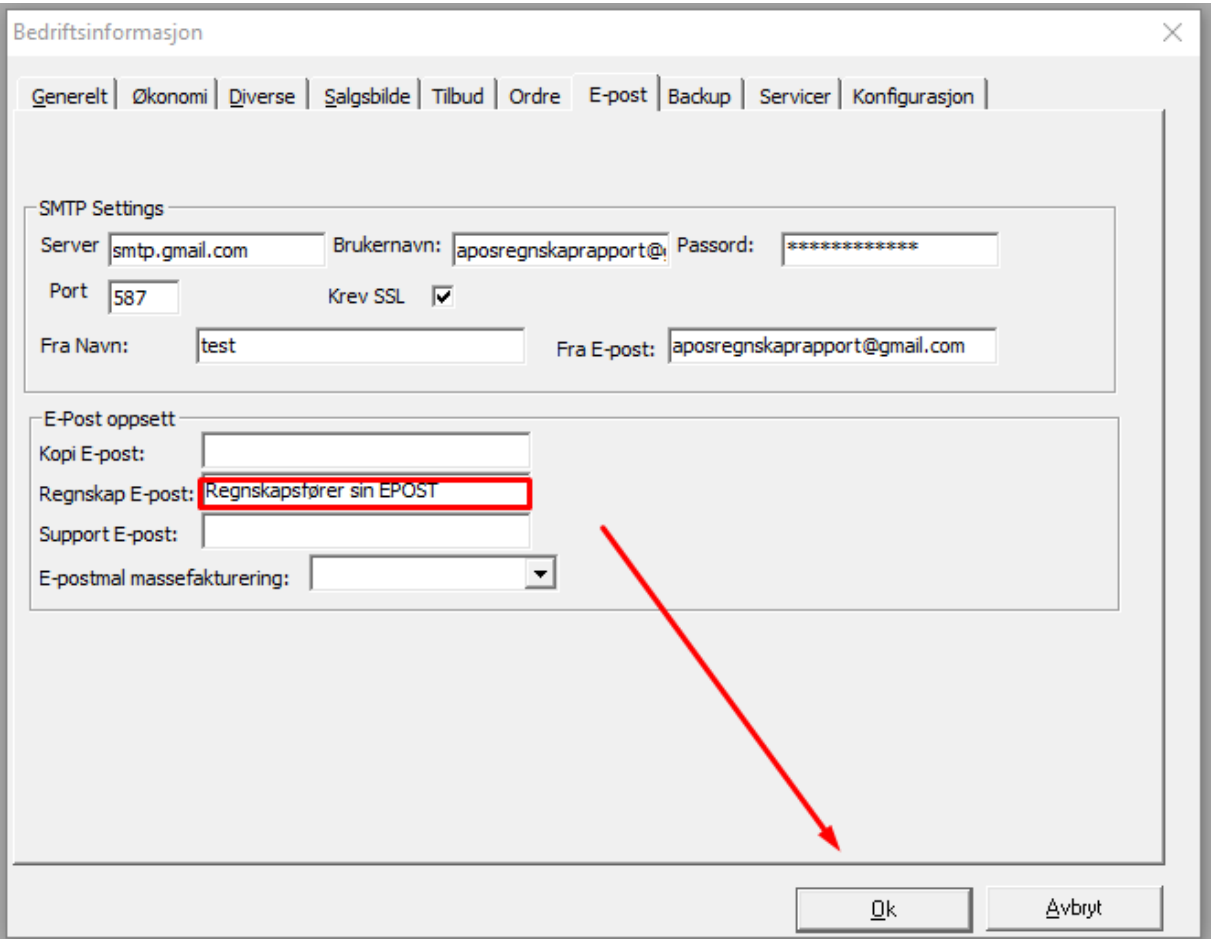

Legg inn ny epost å trykk OK

# REGNSKAPSFØRER ØNSKER TILGANG TIL SYSTEMET

Her er det 2 alternativ

- 1. Regnskapsfører kan bruke teamviewer eller at annet program til og logge seg inn på kassa.
- 2. Vi kan installere A-pos på pc-en til regnskapsfører og sette opp vpn tilkobling til kassa (denne løsningen blir fakturert for)

# ORDREBEHANDLING

#### -HVORDAN LAGE EN FAKTURA

Trykk på Ny faktura

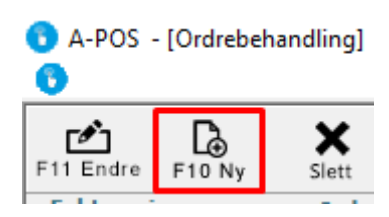

# VELGE KUNDE

Trykk på kundenavn feltet Deretter søk

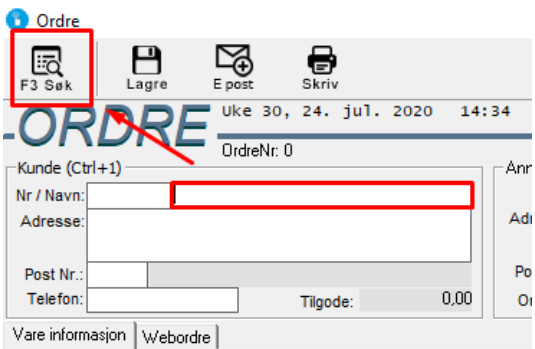

Søk frem kunden, dobbel klikk på kunden eller klikk en gang og trykk velg

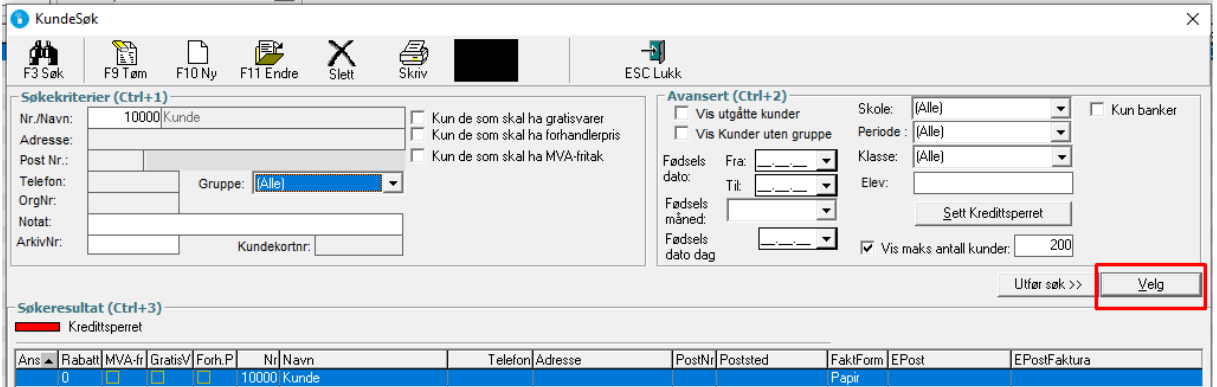

# VELGE ANSATT:

skriv inn din ansattid i Utført av feltet

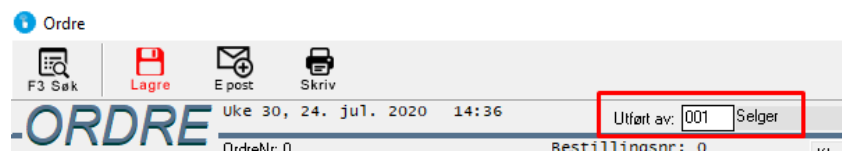

#### LEGGE TIL VARER:

Det er flere måter å søke frem varer på

# -Du kan skrive inn varekode manuelt(så finner den varen)

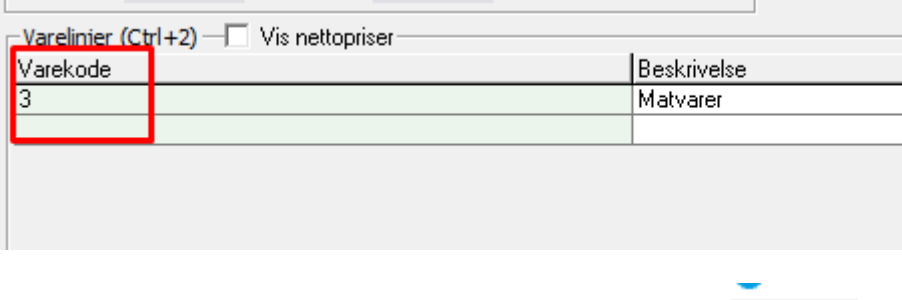

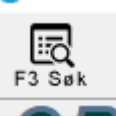

-Du kan trykke på en varelinje deretter F3Søk eller F3 på tastaturet

-Du kan trykke på varekode feltet og skanne en vare med strekkode leser.

Legge til kommentar på ordre:

Det er et kommentarfelt nederst i ordremodulen

÷. Kommentar:

For å legge til info i varelinjene bruk \* i varekode feltet

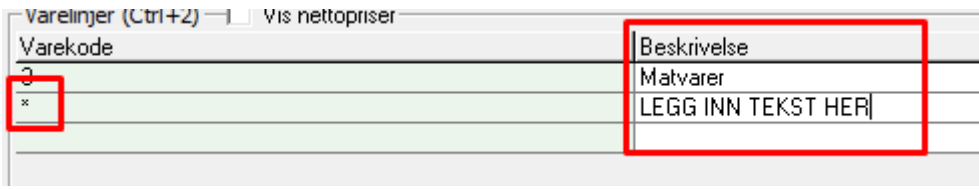

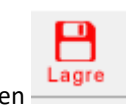

Lagre ved å trykke på Lagre knappen

# -HVORDAN SLETTE EN ORDRE

#### Merk ordren du ønsker å slette og trykk på Slett

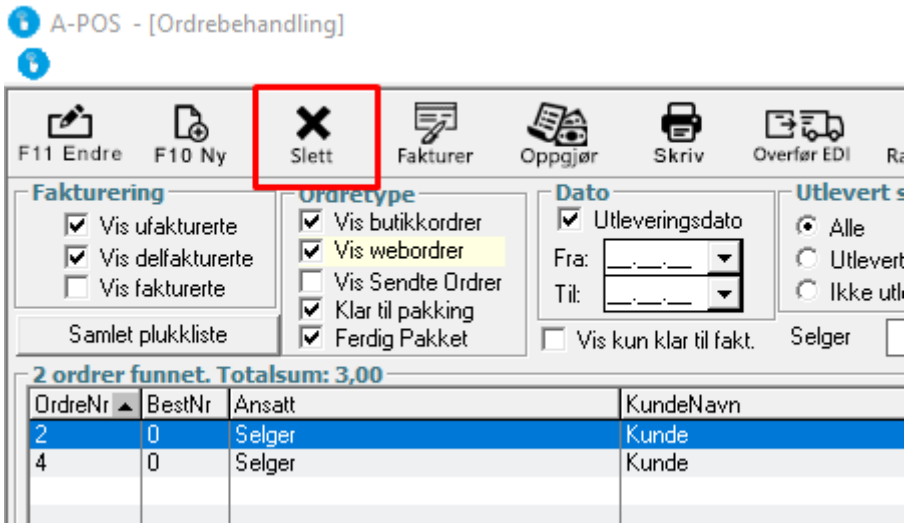

# -HVORDAN ENDRE EN ORDRE

#### Merk ordren du ønsker å endre å trykk på F11 Endre

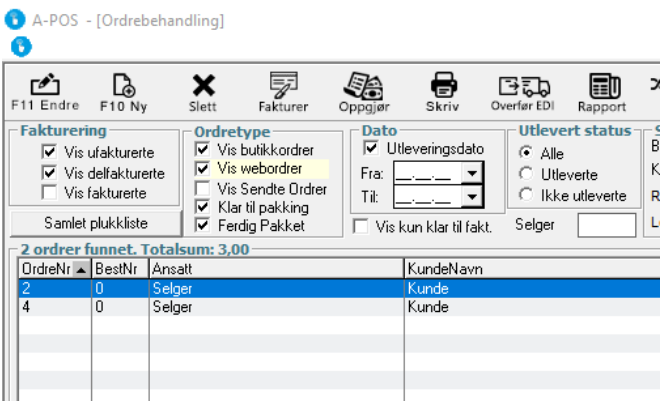

#### -HVORDAN SENDE EN SAMLEFAKTURA

Først må kunde ha samlefaktura huket på

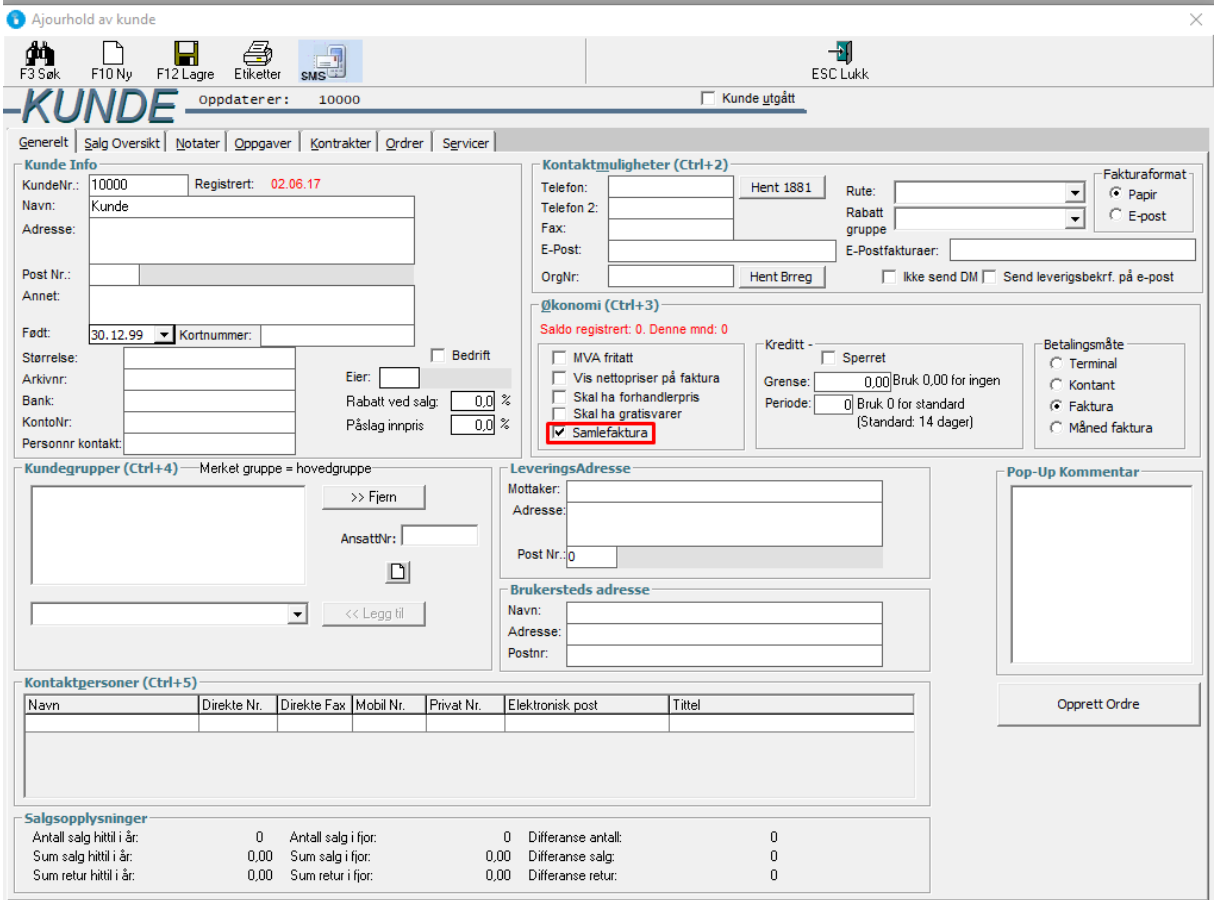

I ordrebehandling kan du merke flere linjer ved å trykke på den øverste linjen -> holde nede shift knappen på tastaturet å trykke på den nederste linjen.

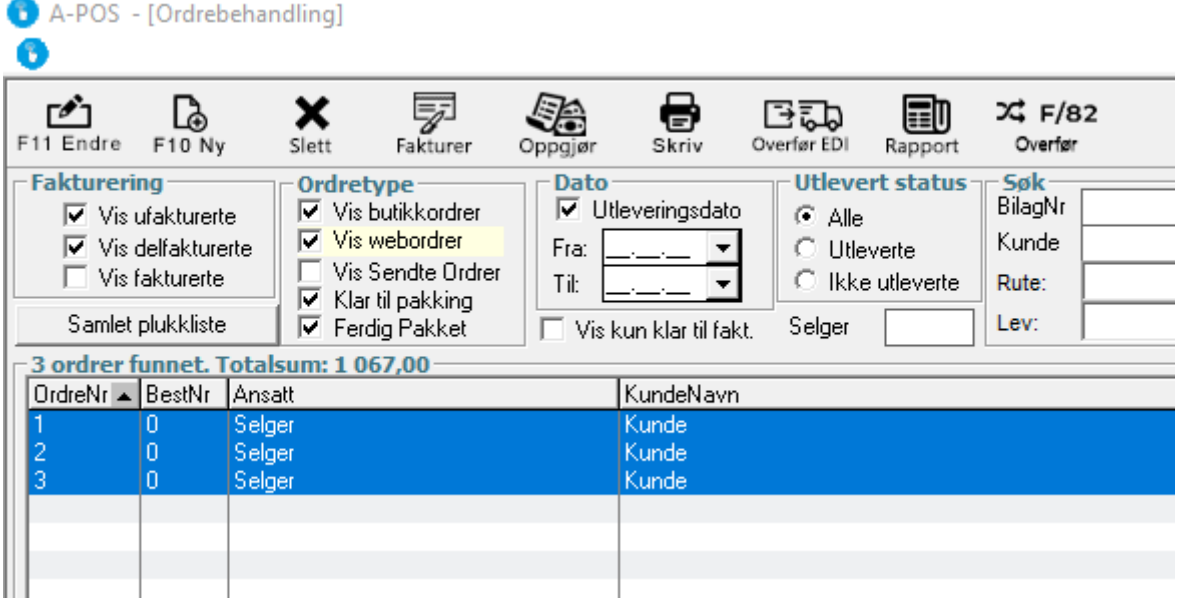

Visst du ønsker å bare merke noen faktura kan du bruke CTRL knappen på tastaturet og trykke på de ordrene så skal faktureres

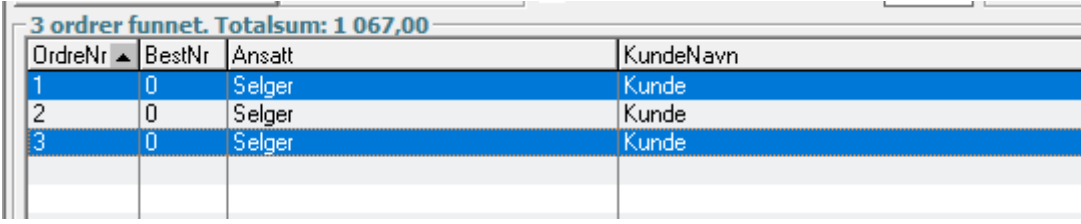

# Trykk på Fakturer

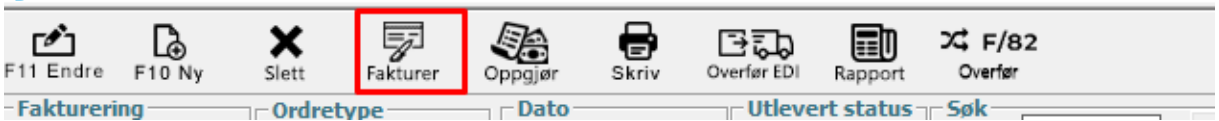

Da blir det generert en samlefaktura på markerte ordrer.

Du får opp et utskriftsvindu. Velg skriv ut, eller send på epost.

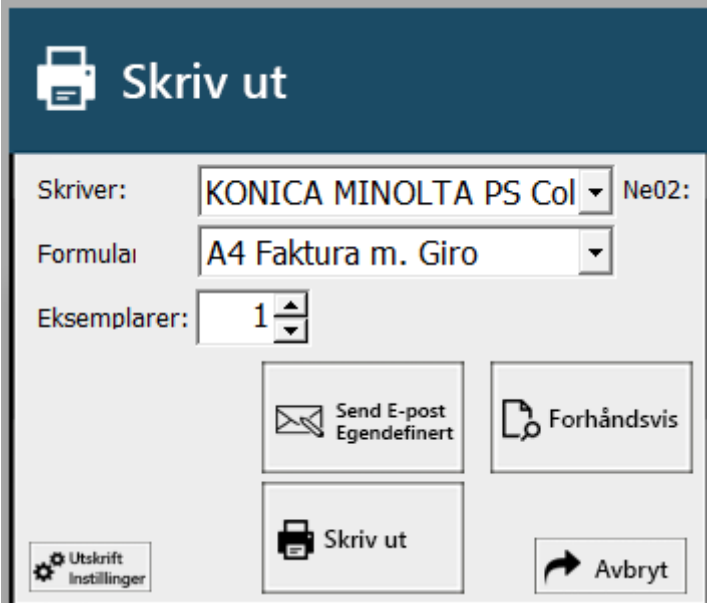

Velger du epost kommer dette vinduet opp:

Legg inn epostmottaker(om det allerede er registrert epost på kunde kommer det automatisk),

Epost mal (Epostmal inneholder standard emne og tekst, om du mangler epostmal kan teksten legges inn manuelt.

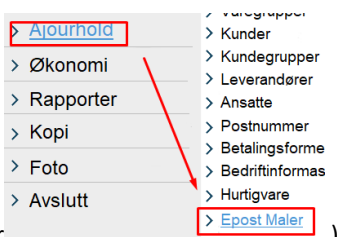

For og lage en ny epostmal gå inn i Ajourhold- >Epostmaler **1996** i 1996 ble ble stats lander and the post Maler

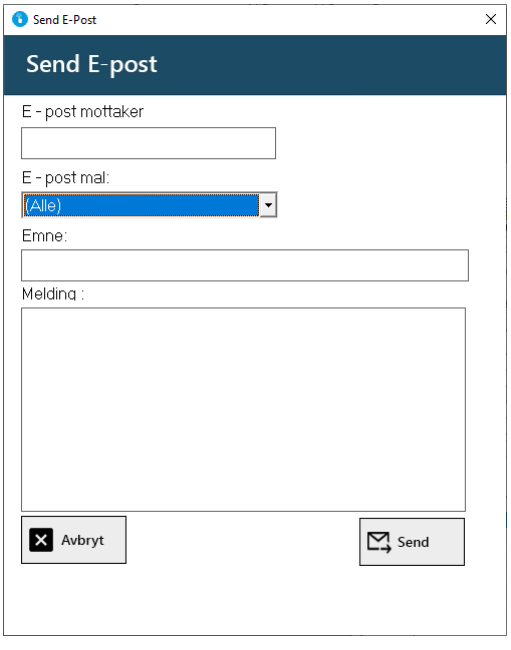

# **EA-POS** EHF FAKTURERING

Først må det bestilles avtale for aksesspunkt hos EHFportal.no

[https://www.ehfportal.no/registration\\_scan](https://www.ehfportal.no/registration_scan)

Fyll inn kundeinfo med kampanjekode A-Pos

# Bestill: SEND PAPIRFAKTURAER<br>EHFportal.no Scanning©

Med vårt scanningsprodukt kan du enkelt og greit sende oss dine papirfakturaer eller din PDF faktura. Vi sørger for at de konverteres til e-fakturaer i EHF-formatet, og sikrer at disse sendes til dine kunder. For å finne det korrekte abonnement for din virksomhet, skal du vurdere hvor mange faktura du kommer til å sende, som vi deretter konverterer til e-faktura.

Det er her snakk om samtlige fakturaer som skal sendes til dine statlige/offentlige kunder (B2G), men det kan meget vel også være fakturaer til dine private kunder (B2B).

1. Inntast en bestilling på EHFportal.no Scanning© (gyldighet 1 år) i skjema til høyre. 2. I løpet av cirka en time (maksimalt en dag) mottar du en e-mail fra oss med instruksjoner om hvordan du kan sende oss dine fakturaer.

Ved kjøp av EHFportal.no Scanning©, faktureres du derfor ett år av gangen.

# **BESTILL: EHFportal.no Scanning©**

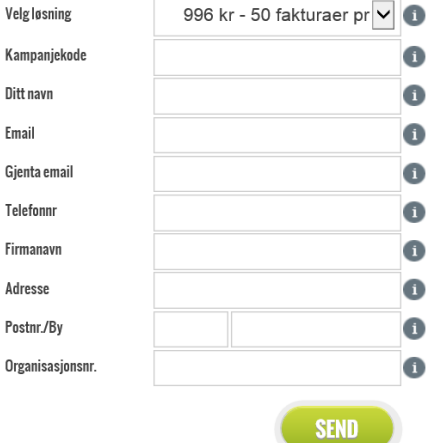

De fleste vil ha nok med minste klippekort, 50 fakturaer pr. år.

#### **EHFportal.no Scanning©**

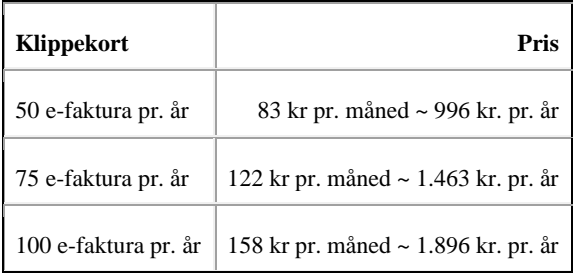

Når dette er gjort får kunde en mail med bekreftelse fra EHFportal

Nå kan du oppfylle lovkravet og sende EHF fakturaer.

# **FOR Å KOMME I GANG**

Du må huske å registrere følgende info.

På kundekort:

Mottakers (kundens) organisasjonsnummer må alltid være registrert på kundekort. I felt for faktura epost skal det stå [scanning+\[din virksomhets eget org. nr\]@ehfportal.no.](mailto:scanning%2B976027299@ehfportal.no)

Eksempel: [scanning+988676772@ehfportal.no](mailto:scanning+988676772@ehfportal.no)

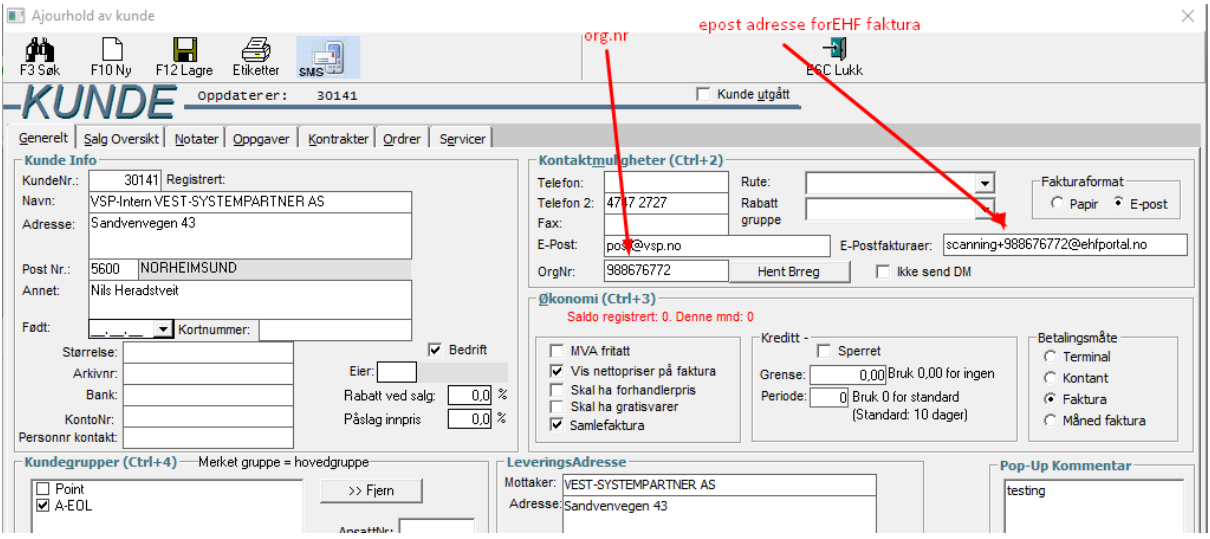

# På ordre/faktura:

I kommentarfeltet (evt. som \* kommentar i varelinje) så må det skrives «deres ref.» Her må du fylle i navn på din kontaktperson hos mottakeren (kunden). Hvis du ikke kjenner kontaktperson hos mottakeren, så må du skrive "ukjent" i dette feltet.

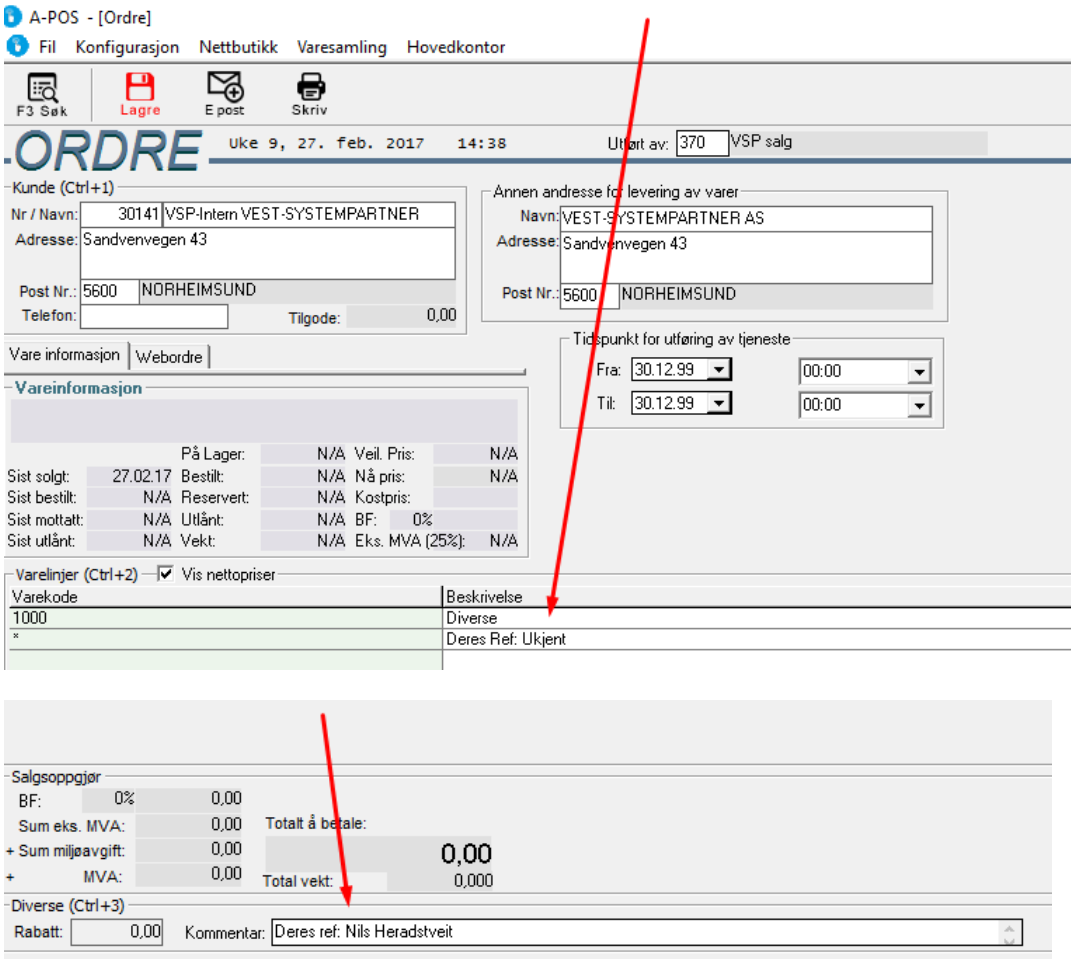

Da er faktura klar til sending. Når dialogboksen for send e-post kommer opp så følger fakturaepost med fra kundebildet.

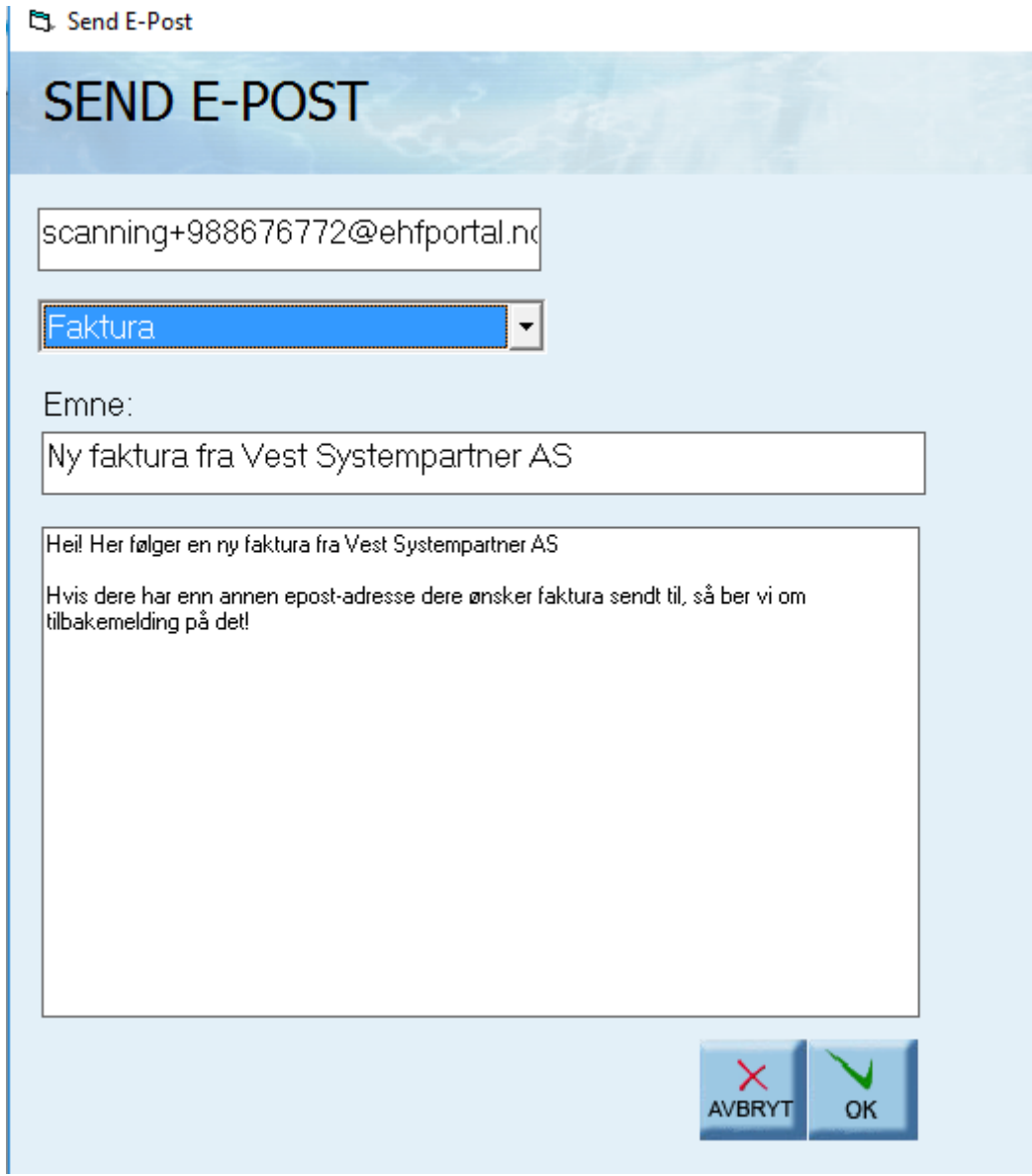

EHFportal formidler så faktura videre til kunde i rett format innen 3 dager.

Lykke til med faktureringen<sup>©</sup>

# HVORDAN KREDITERE EN FAKTURA

# Kreditering (Kasse -> Kreditering)

Kreditering av bilag tilbakefører et bilag i sin helhet. Alle varer som er utlevert på bilaget som krediteres vil bli tilbakeført til lager.

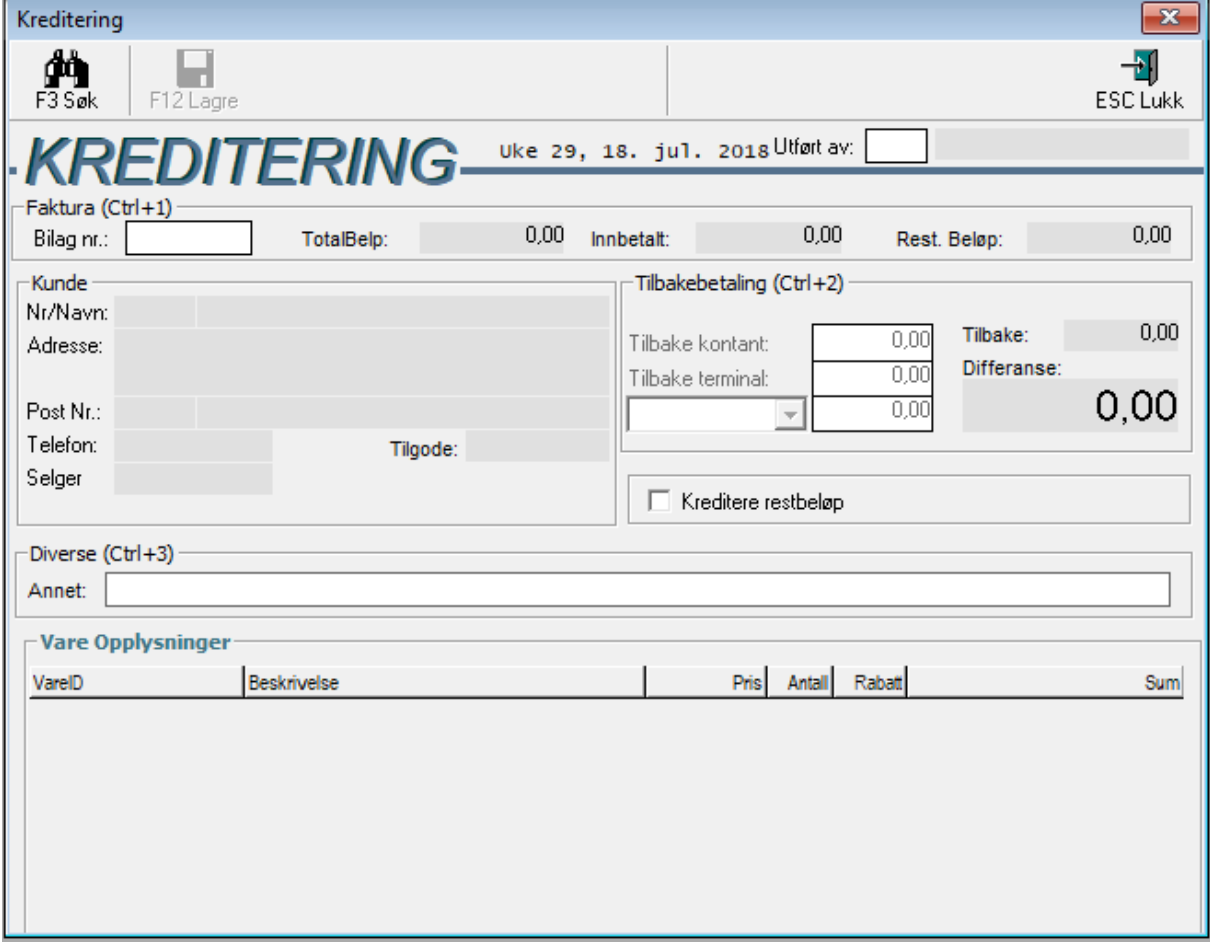

Tilbakebetaling:

Dersom det er gjort innbetalinger mot bilaget, må formen for tilbakebetaling spesifiseres. Summen av tilbakebetalingen må være lik det innbetalte beløpet. Det er viktig at du slår det tilbakebetalte beløpet på riktig betalingsform.

# Gå inn i **Kasse -> Kreditering**

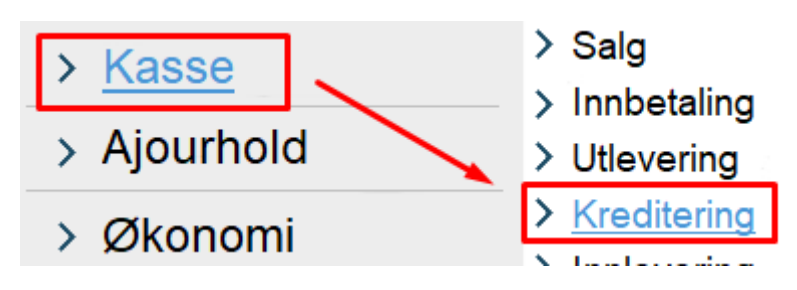

Legg inn AnsattID i utført av feltet.

Trykk på Bilag nr feltet: skriv inn fakturanr eller trykk på søk.

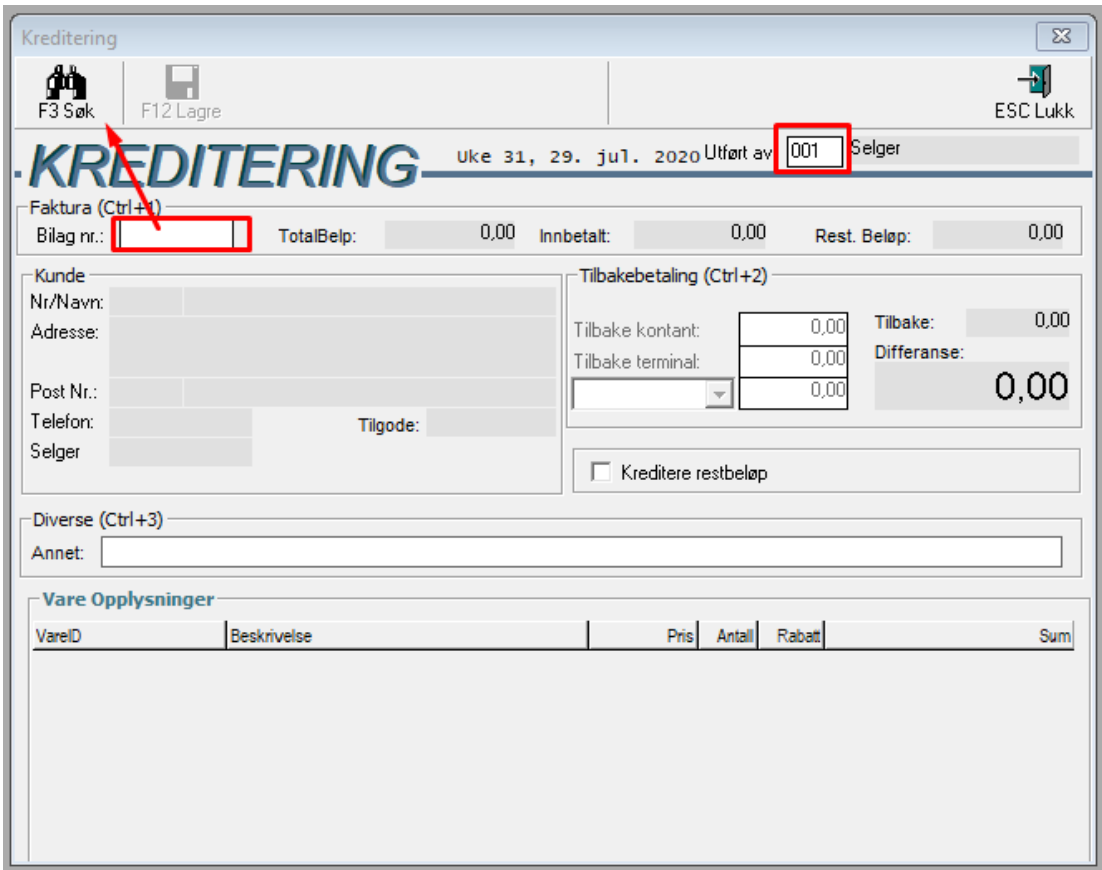

# Trykk deretter på lagre

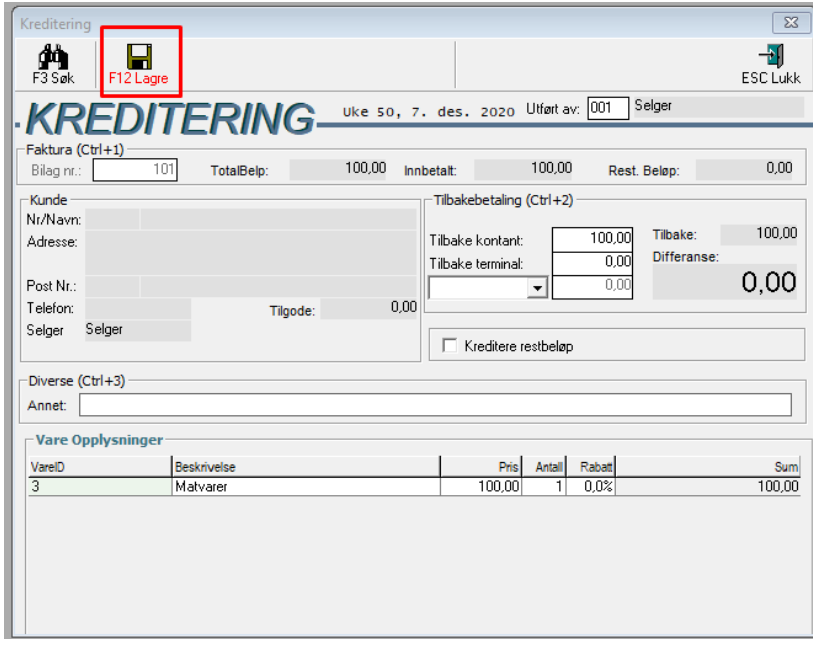

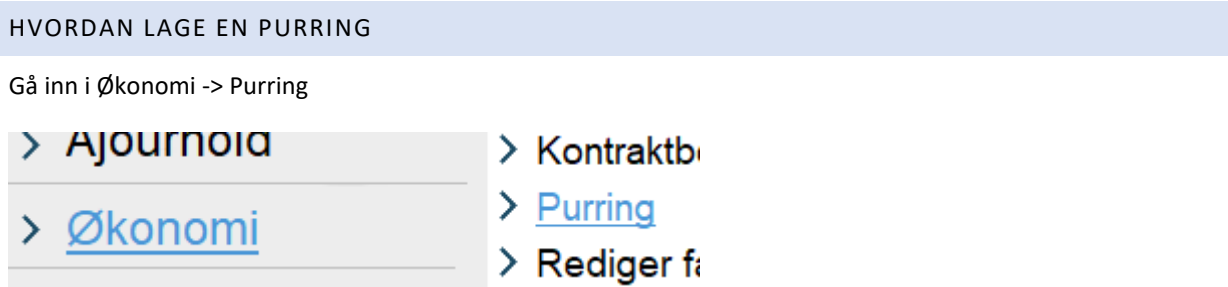

Velg faktura-en du ønsker å purre deretter trykk purr

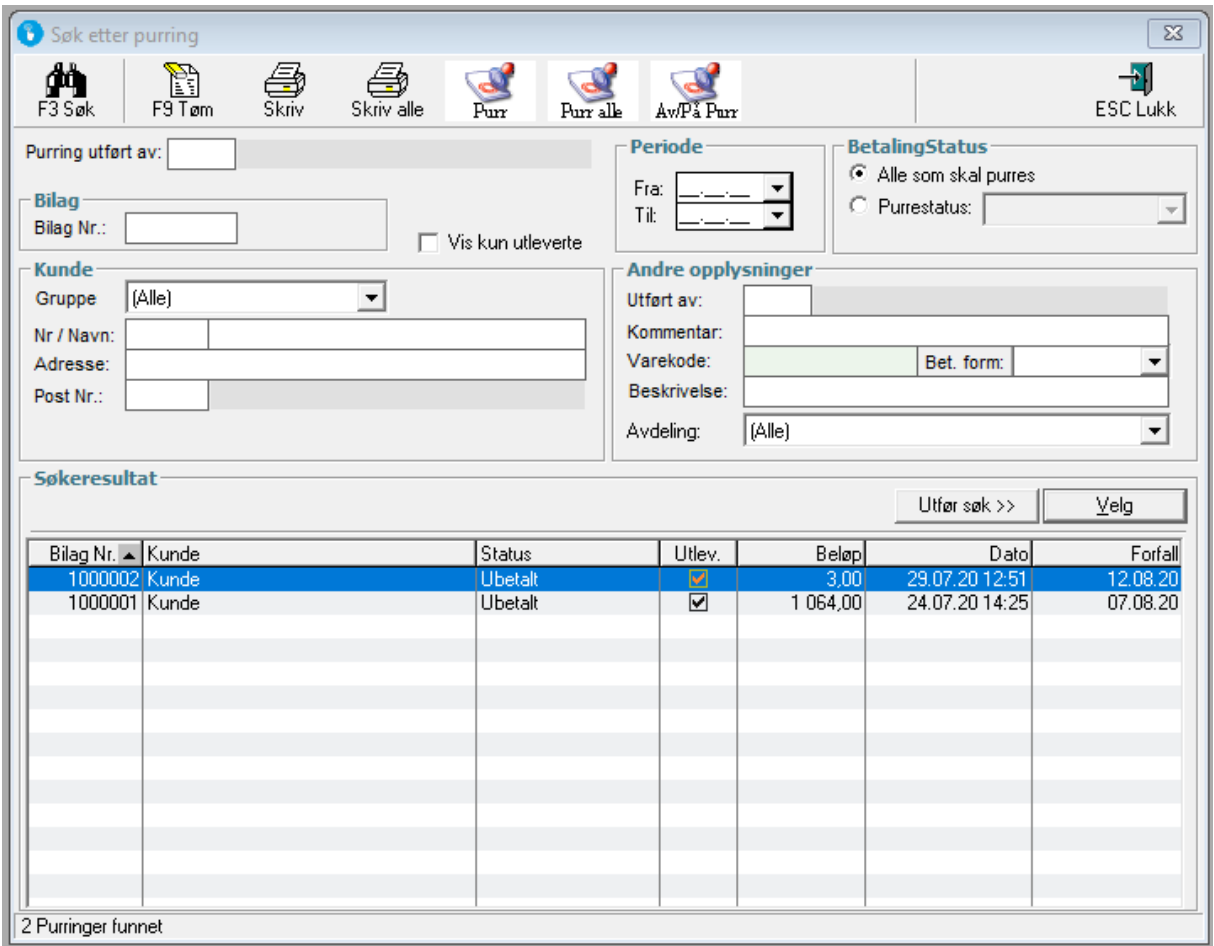

Legg inn Utført av og Trykk overfør til neste status

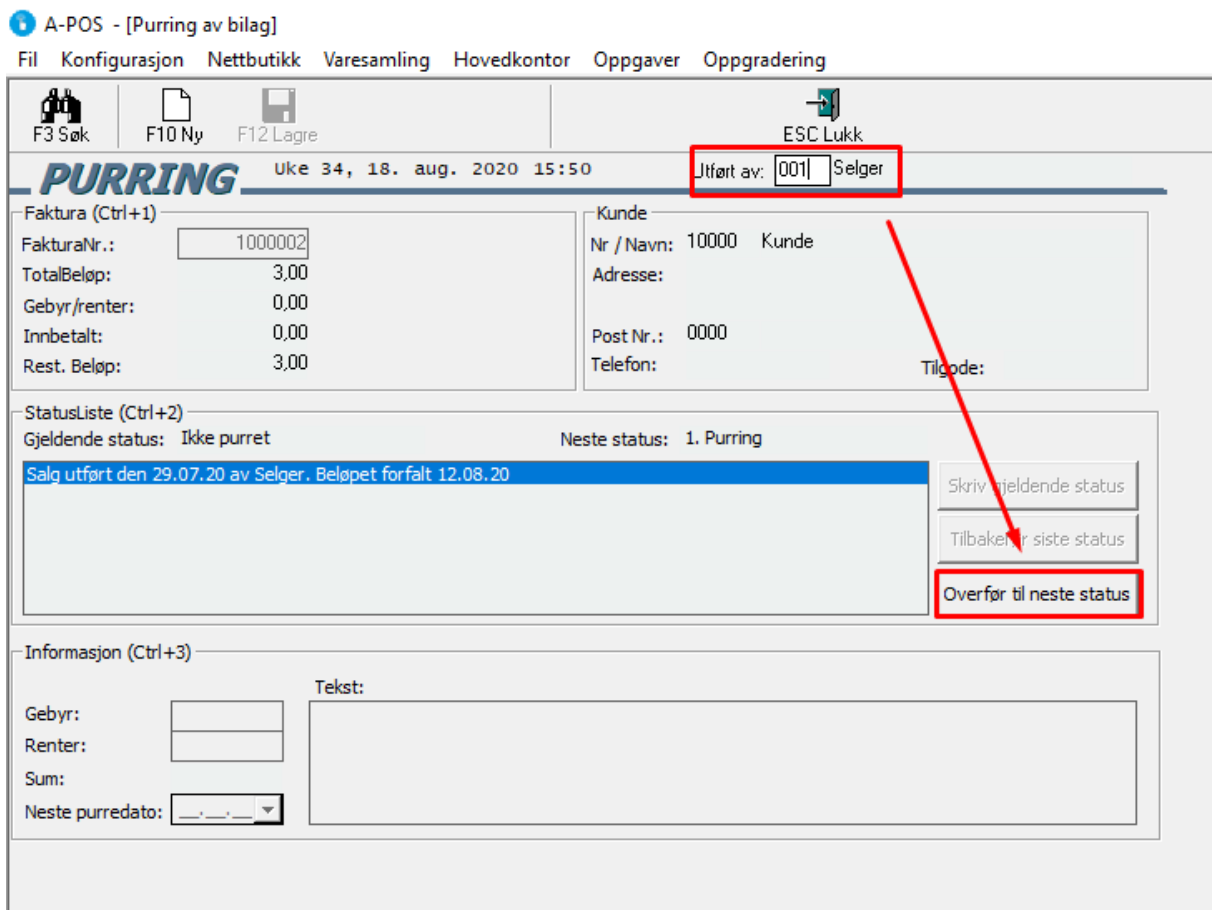

# Trykk Lagre

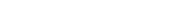

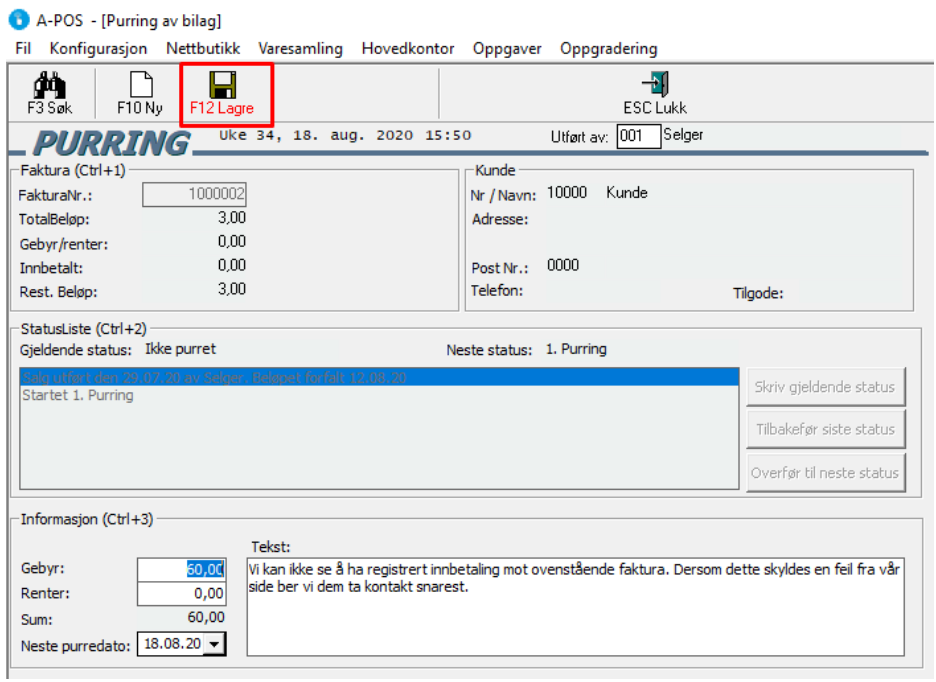

Her velger du om du ønsker å skrive den ut eller sende den på epost.

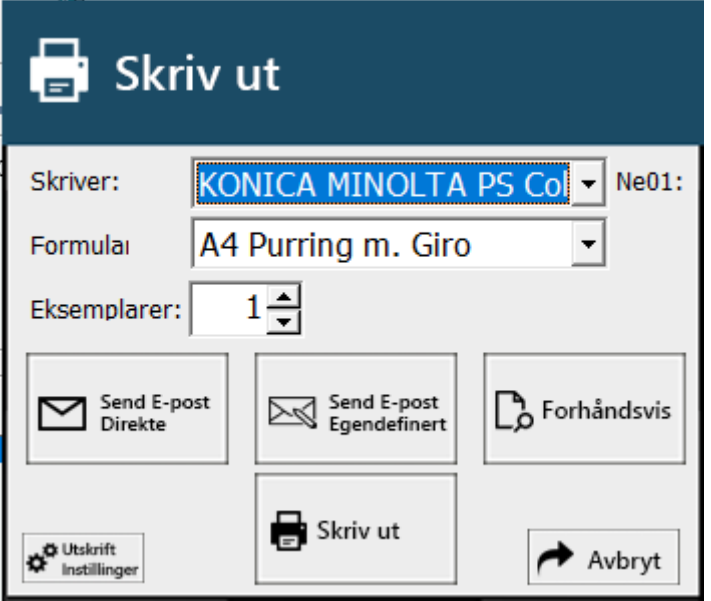

# FEILSØKING

#### A-POS STARTER IKKE

- Forsøk å restarte pc
- Dobbelklikk på A-pos ikonet og vent noen minutter.
- Visst det kommer feilmelding så gjør at A-pos ikke starter. Noter ned feil, eller ta skjermbilde og ta kontakt med support

#### Kasse 2 fungerer ikke

- Sjekk at kasse 2 har tilkobling til internett.
- Start kasse 2 på nytt
- Sjekk at kasse 1 er på nett
- Start kasse 1 på nytt
- Begge maskiner må være på samme nettverk

#### DET ER FEIL MVA PÅ VARER:

Korrigering av mva på varegrupper gjør du i **Ajourhold –> varegrupper**

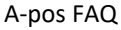

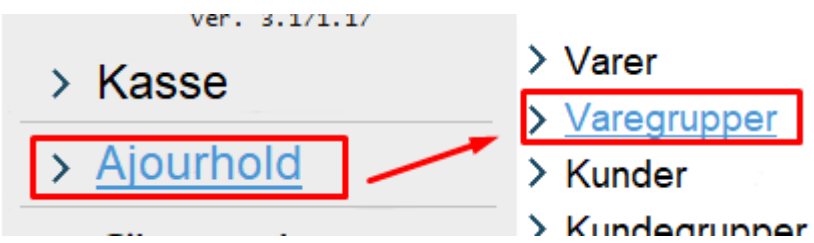

Korrigering av mva på varer gjør du i **Ajourhold->varer**.

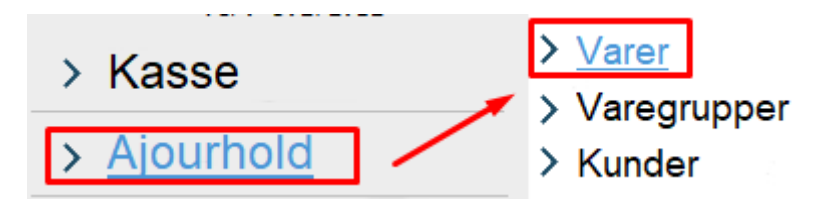

Mva satsene finner du i **Ajourhold -> Bedriftsinformasjon -> Økonomi**.

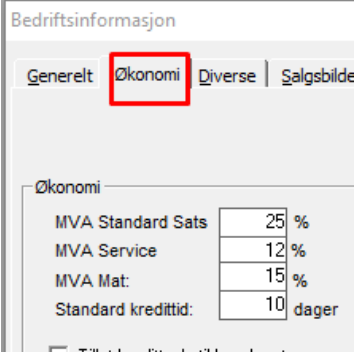

#### DET FUNGERER IKKE Å REDIGERE VARENAVN PÅ VARER SLÅTT INN I SALGSBILDET

Varenavn kan ikke endres i salgsbildet. Men det er mulig å legge inn kommentarfelt under varen ved å trykke

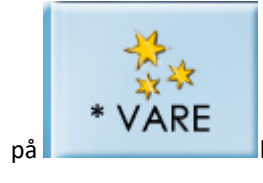

på knappen. ellers må det lages en ny vare med det navnet du ønsker.

# - KASSESKUFFEN ÅPNER IKKE

1: sjekk at du klarer og åpne skuffen manuelt.

2. om du hører lyd fra kasseskuffen ved betaling av kontant, men at den ikke åpner seg. kan det være at den er låst eller at det er noe så blokkerer for at skuffen åpner.

3.. sjekk at kvitteringsskriver er tilkoblet strøm og at det kommer ut papir ved å trykke på FEED knappen.

4. sjekk at ledningen så går i fra kasseskuffen sitter godt i kvitteringsskriveren og er koblet til kasseskuff port.

5. Sjekk etter skader på ledningen fra kasseskuffen.

6.Sjekk USB ledningen fra kassen til skriveren.

6. forsøk og restarte kassasystemet.

7. forsøk og la kassasystemet stå uten strøm i noen minutter.

8. Om ingen av alternativa fungerer, kan det muligens være noe feil med skriveren eller kasseskuffen. ta kontakt med support.

#### -DET KOMMER IKKE UT KVITTERING

1. åpne skriveren og sjekk at rullen er satt riktig veg. (om den står feil veg kommer det ikkje tekst på kvitteringa)

2. kontroller at det kommer ut papir når du trykker på FEED knappen på skriveren. Om det ikke kommer noe da forsøk og la skriveren stå uten strøm i noen minutter.

3. kontroller at det ikke er løse ledninger fra skriveren.

- 4. restart hele kassasystemet
- 5. skru av alt utstyr og trekk ut strøm, la det stå 5 min, deretter koble tilbake strøm.

#### -FÅR OPP FEILMELDING NÅR JEG TRYKKER PÅ BETAL MED KORT. (PORTFEIL):

1. Restart betalingsterminalen

**Nets terminal: Kjøpmannskort -> 9 -> 9 (alternativt halde nede clear og Gul knapp samtidig**

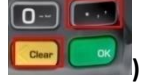

**Verifone terminal: Meny ->Administrer -> Slett og restart -Restart terminal.** *(Alternativ metode å restarte terminalen er og trekke ut strømmen og vente i 5 min)*

- 2. avslutt a-pos og start programmet på nytt.
- 3. sjekk ledning mellom butikkdata/kasse og bankterminal for skader, evt om ledningen er løs.
- 4. restart hele kassasystemet (pc-en).
- 5. koble bort strøm på kasse og bankterminal å la den stå noen minutter før det kobles til.

#### DET KOMMER OPP FEIL VED LAGRING AV SALG

- Kontroller at kvitteringsskriver er skrudd på og at ledningen fra kasseskuff sitter ordentlig i kvitteringsskriveren.
- Sjekk at det er papir i kvitteringsskriveren.
- forsøk og skru av og på kvitteringsskriveren. (det kan være lurt og la den stå litt uten strøm).
- Lukk ned A-pos og start A-pos på nytt
- Restart hele pc-en

# FÅR RESERVELØSNING PÅ BETALINGSTERMINALEN (FEIL UNDER OPPKOBLING)

#### HVA ER **SIGNATURBASERT BETALING/EOT/RESERVELØSNING?**

Et betalingsalternativ når terminalen ikke har kommunikasjon med bank. Terminalen legger kjøpet i minnet og sender transaksjonen til bank så fort kommunikasjon er online igjen. Kunden må vise legitimasjon, og signere på utskriften. Feilårsak vil fremkomme på utskriften fra terminalen.

1. Restart betalingsterminalen

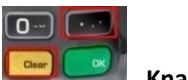

**Nets terminal:** Kjøpmannskort -> 9 -> 9 (alternativt halde nede clear og **, wat all alternative and alternative samtidig)**

# **Verifone terminal: Meny ->Administrer -> Slett og restart -Restart terminal.**

*(Alternativ til å restarte terminalen er og trekke ut strømmen på de og vente i 5 min)*

- 2. Restart rutere og annet nettverksutstyr *(trekk ut strømmen og vent 5 min)*
- 3. kontroller at nettverksledning fra terminal er koblet til ordentlig i begge ender. Som oftest vil det være en lysindikator på ruteren eller switchen så viser at terminalen har kontakt.

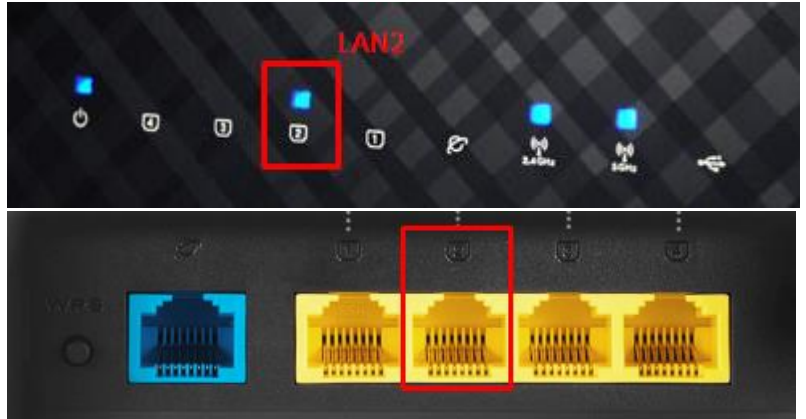

4. Sjekk at det lyser på internet på ruteren, om det ikke gjør det kan det være feil hos nettverksleverandøren

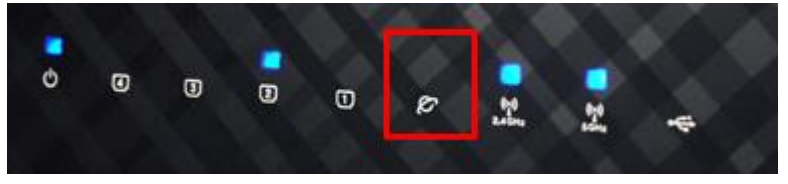

# -FÅR FEIL FORMAT PÅ MÅNEDSOPPGJØR OG SALGSTATISTIKK

Det kan muligens være at kvitteringsskriver er satt som default skriver i Enheter og skrivere. det kan enkelt rettes opp i fra Kontrollpanel\Alle kontrollpanelelementer\Enheter og skrivere.

høgreklikk på en a4 skriver og velg angi som standardskriver.

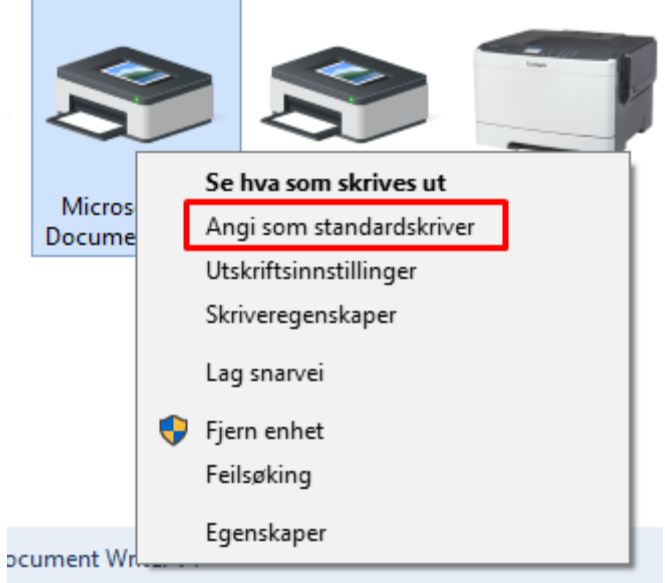

#### - SKJERM SNUDD OPP NED

hald nede AltGr og Pil opp på tastaturet.

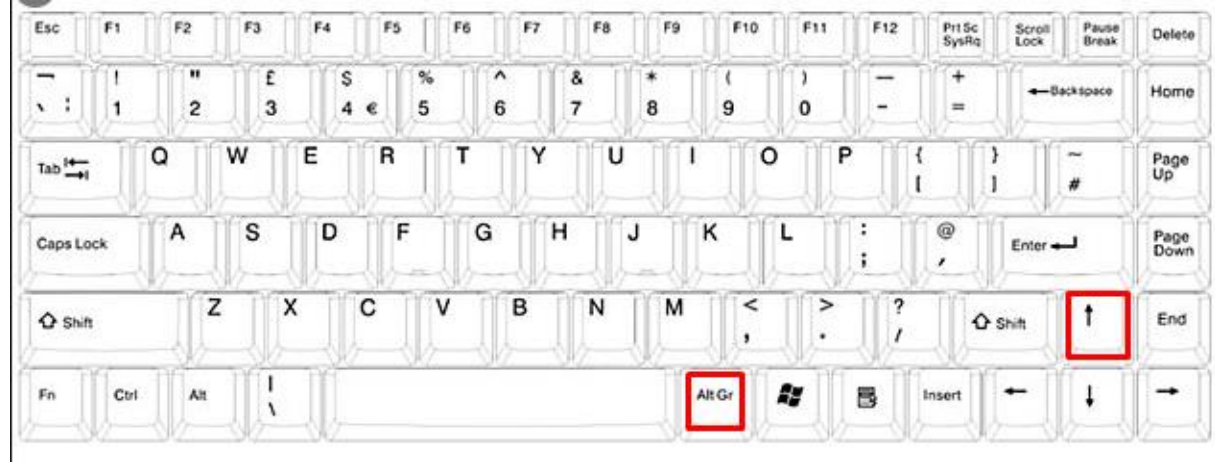

# WINDOWS 10 BUG A-POS KLOKKESLETT

**Endring fra punktum ( . ) til kolon ( : )**

**1. Søk**→ **Dato og klokkeslett**

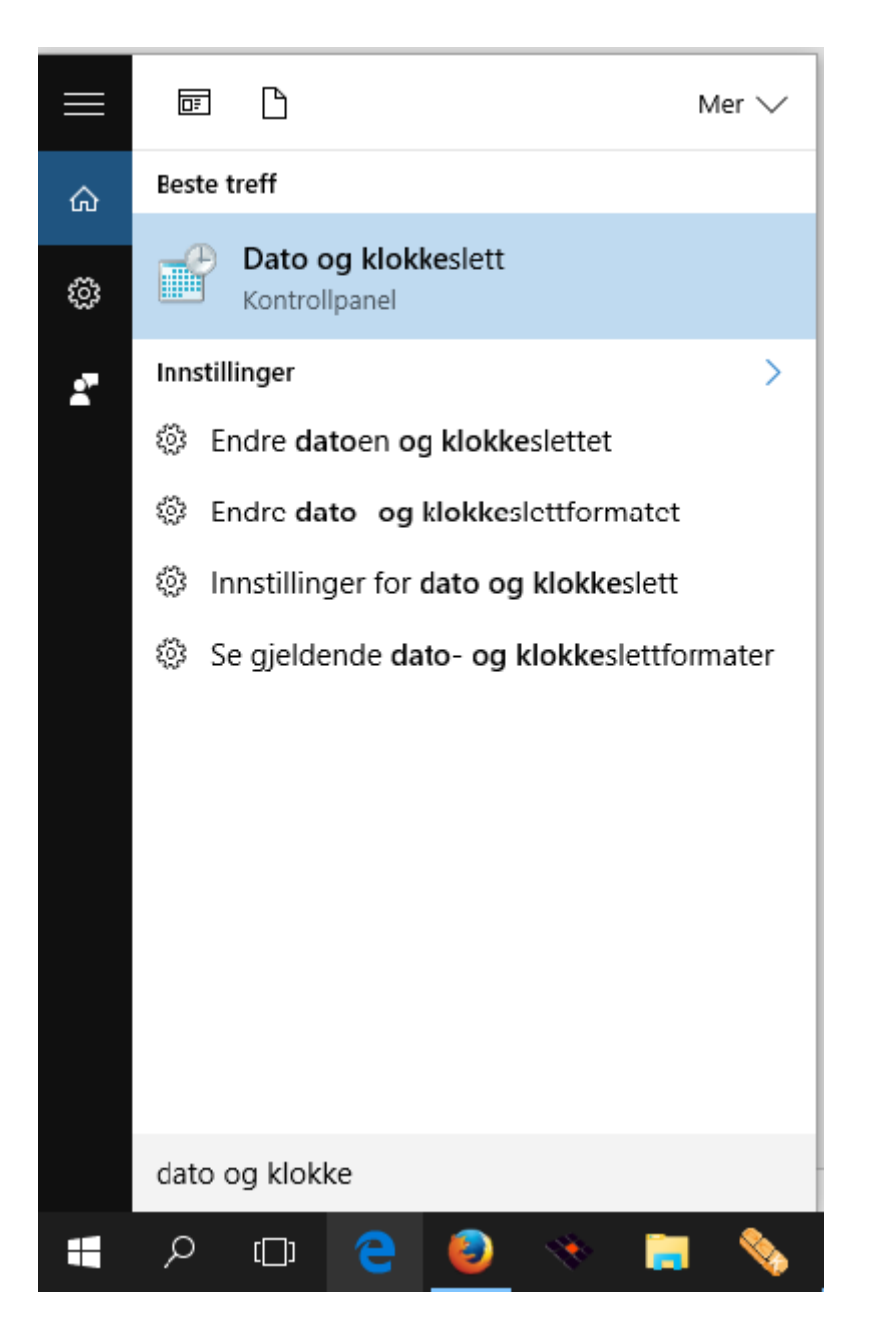

➔ **2. Endre dato og klokkeslett…**

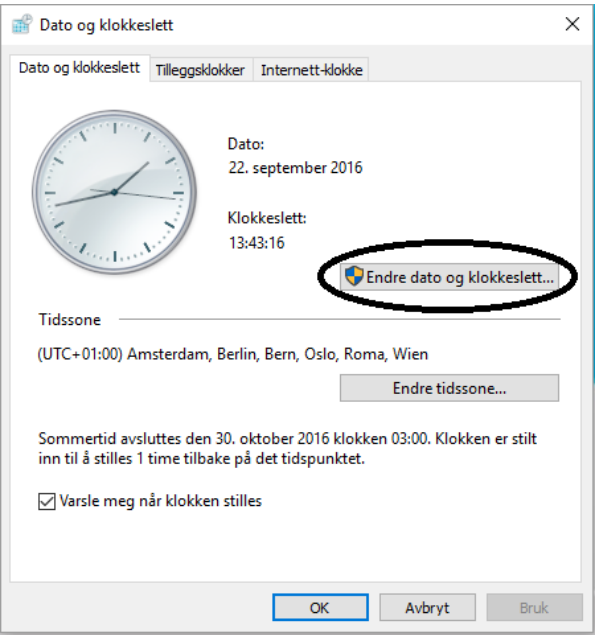

# ➔ **3. Endre kalenderinnstillinger**

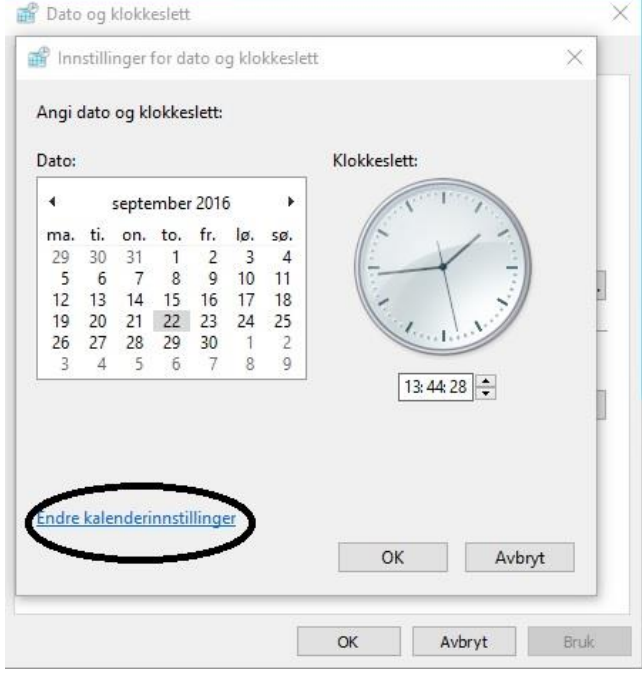

# ➔ **4. Velg klokkeslett** → **Endre fra punktum til kolon i kort tidsformat og langt tidsformat** ➔ **5. Ok**

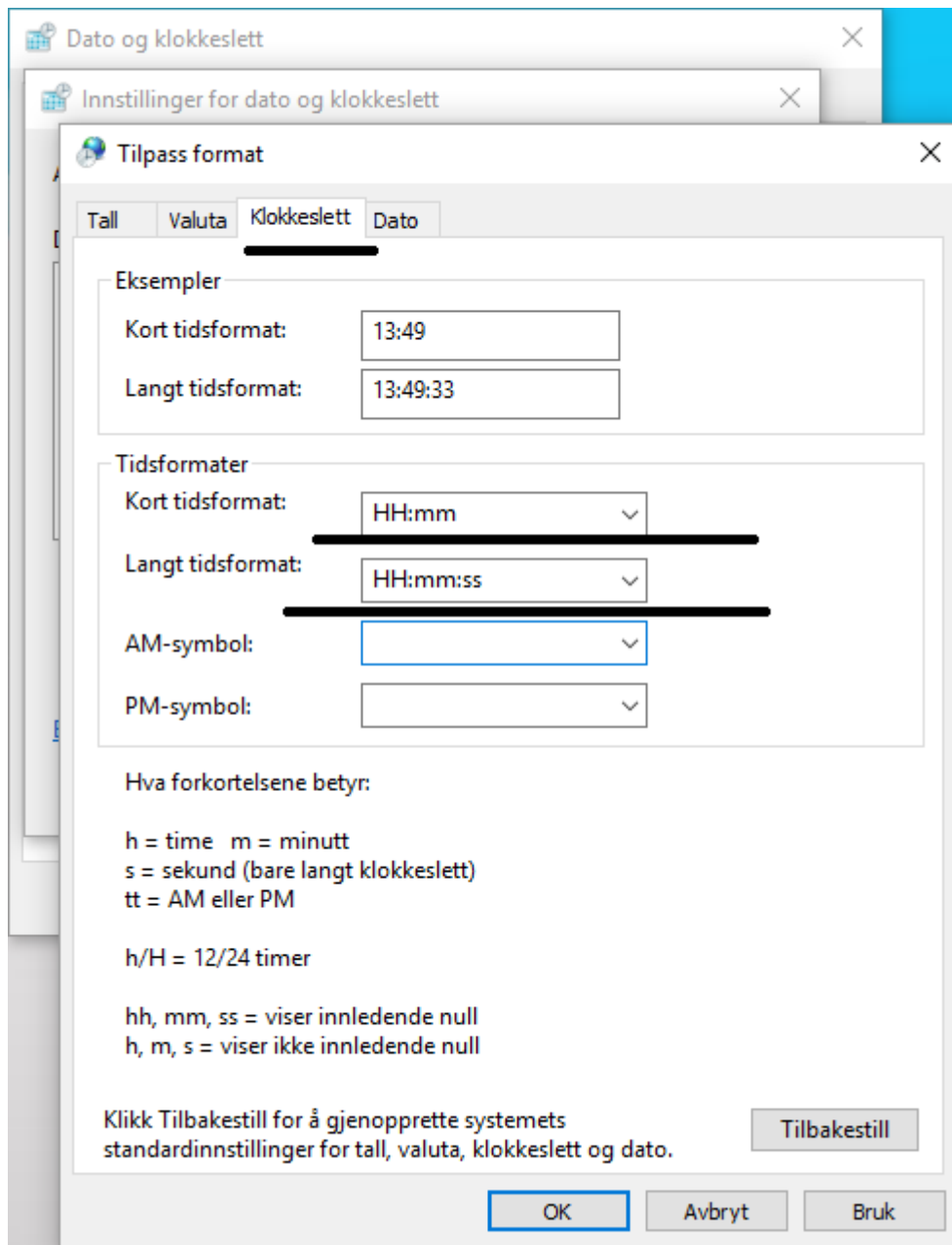

Det finnes også mye info i Kunnskapsbasen vår: [https://www.vsp.no/vsp-handel](https://www.vsp.no/vsp-handel-kunnskapsbase/)[kunnskapsbase/](https://www.vsp.no/vsp-handel-kunnskapsbase/)

Dersom du har spørsmål ta kontakt med

# **VSP SUPPORT**

E-post: support@vsp.no Tlf: 4747 27 27

Eller besøk nettsiden vår vsp.no for mer informasjon.